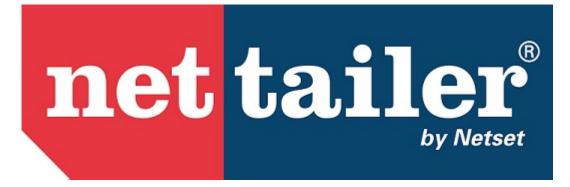

Nettailer Starter Guide

| 1. Ho | me                                     | 4        |
|-------|----------------------------------------|----------|
| 1.1   | 1 Orders                               | 5        |
|       | 1.1.1 Order                            |          |
|       | 1.1.2 Create combined PO               |          |
|       | 1.1.3 Invoices                         | 13       |
|       | 1.1.4 Purchase orders                  | 14       |
|       | 1.1.5 Uncompleted Orders               | 15       |
|       | 1.1.6 Returns                          | 16       |
| 1.3   | 2 Product                              | 17       |
|       | 1.2.1 Products                         | 18       |
|       |                                        | 23       |
|       | 1.2.3 Focus assortments                | 25       |
|       | 1.2.4 Suppliers                        |          |
|       | 1.2.5 System suppliers                 |          |
|       | 1.2.6 Manufacturers                    |          |
|       | 1.2.7 Product range limitations        |          |
|       | -                                      | 34       |
|       | 1.2.9 Supplier import filters          |          |
|       | 1.2.10 Flags                           |          |
|       | 1.2.11 Top sellers                     |          |
|       | 1.2.12 Warehouses                      |          |
|       |                                        | 39<br>40 |
|       |                                        | 40<br>41 |
|       |                                        | 41<br>44 |
|       |                                        | • •      |
|       | 1.2.16 CNet SKU                        |          |
|       | 1.2.17 Configurators                   |          |
|       | 1.2.18 Expired products                |          |
|       | 1.2.19 Product option groups           |          |
|       | 1.2.20 Product options                 |          |
| 1.:   | 3 Shipping & delivery                  |          |
|       | 1.3.1 Delivery options                 |          |
|       |                                        | 52       |
|       | ······································ | 53       |
|       |                                        | 58       |
|       |                                        | 59       |
|       | 1.3.6 Geographical areas               | 60       |
|       | ······································ | 61       |
| 1.4   | 4 Promotion                            | 62       |
|       | 1.4.1 Promotion items                  | 63       |
|       | 1.4.2 Promotion pages                  | 70       |
|       | 1.4.3 Vouchers                         | 71       |
|       | 1.4.4 Front page sections              | 73       |
| 1.5   | 5 Category                             | 75       |
|       | 1.5.1 Categories                       | 76       |
|       | 1.5.2 Category groups                  | 78       |
|       | 1.5.3 Accessories                      | 79       |
|       | 1.5.4 Category mappings                | 80       |
|       |                                        | 81       |
| 1.0   | 6 Pricing                              | 83       |
|       |                                        | 84       |
|       |                                        | 88       |
|       |                                        | 89       |
|       |                                        | 90       |
|       |                                        | 91       |
|       |                                        | 93       |
|       |                                        | 95       |
|       |                                        | 96       |
|       |                                        | 97       |
| 1 .   |                                        | 98       |
|       |                                        | 99       |
|       | 1.7.2 User                             |          |
|       | 1.7.3 Customer groups                  |          |
|       | 1.7.4 Administrators                   |          |
|       | 1.7.5 Retailers                        |          |
|       |                                        | - 14     |

| 1.8 Documents & Pages 1                                                         | 13   |
|---------------------------------------------------------------------------------|------|
| 1.8.1 Documents                                                                 | 14   |
| 1.8.2 Mail forms                                                                | 17   |
| 1.8.3 Menus                                                                     | 19   |
| 1.8.4 Custom pages                                                              | 20   |
| 1.9 Financing                                                                   |      |
| 1.10 Quote                                                                      |      |
| 1.10.1 Quote templates                                                          |      |
| 1.10.2 Quotes                                                                   |      |
| 1.10.3 Quote Requests                                                           |      |
| 1.11 Email                                                                      |      |
| 1.11.1 Newsletter email                                                         |      |
|                                                                                 |      |
| 1.11.2 Mail lists                                                               |      |
| 1.11.3 Templates for newsletters                                                |      |
| 1.11.4 Grabbed emails 1                                                         |      |
| 1.11.5 HTML email                                                               |      |
| 1.11.6 Email templates 1                                                        |      |
| 1.11.7 Email test                                                               |      |
| 1.12 Imports                                                                    | 36   |
| 1.13 Export                                                                     | 39   |
| 1.13.1 Exports                                                                  | 40   |
| 1.13.2 Single object exports                                                    |      |
| 1.14 Statistic                                                                  |      |
| 1.14.1 Login Statistics                                                         |      |
| 1.14.2 Active users                                                             |      |
| 1.14.3 Sales Statistics                                                         |      |
| 1.14.4 Retailer statistics                                                      |      |
|                                                                                 |      |
| 1.14.5 Product statistics                                                       |      |
| 1.14.6 Customer group statistics                                                |      |
| 1.15 Terms                                                                      |      |
| 1.15.1 Payments                                                                 |      |
| 1.15.2 Payment option groups 1                                                  |      |
| 1.15.3 Taxes                                                                    |      |
| 1.16 Setting                                                                    |      |
| 1.16.1 Settings                                                                 | 55   |
| 1.16.2 Admin settings                                                           | 73   |
| 1.16.3 Contact info                                                             | 76   |
| 1.16.4 Cookie Banner                                                            |      |
| 1.16.5 Countries                                                                |      |
|                                                                                 | 81   |
|                                                                                 | 182  |
|                                                                                 | 183  |
|                                                                                 | 184  |
|                                                                                 | 186  |
|                                                                                 |      |
| 5 5                                                                             | 87   |
|                                                                                 | 88   |
| 1.16.13 Header bar                                                              |      |
| 1.16.14 JavaScript 1                                                            |      |
| 1.16.15 Languages 1                                                             |      |
| 1.16.16 Next invoice number 1                                                   | 98   |
| 1.16.17 Next order number 1                                                     | 99   |
| 1.16.18 Notifications                                                           | 200  |
| 1.16.19 Order status                                                            | 201  |
| 1.16.20 Order confirmation editor 2                                             | 202  |
|                                                                                 | 203  |
|                                                                                 | 204  |
|                                                                                 | 205  |
|                                                                                 |      |
| 1.16.24 Responsive profile                                                      | .00  |
| 1.16.25 Search tuning (ES)                                                      |      |
| 1.16.26 Translations                                                            | 7U.Y |
|                                                                                 |      |
| 1.17 Log in as customer         2           1.18 Current Distributors         2 | 210  |

## Home

Here you will find all sections on the left and bottom right as they are presented in Nettailer. You can also use the search function to further help you locate the section you are interested in.

Since only the back end is reflected in the menu on the left, we have chosen to put everything that has to do with the front end into a separate section.

If you need help, register a support case directly in our project portal via project.netset.se

Download the manual in PDF format for printing here.

## Orders

Netset AB Head Office: Netset AB / Adelgatan 9 / 211 22 Malmö / Sweden / Switchboard: +46 (0)

40 20 88 00

## Order

- Order items
- Order
  - Customer info
  - Comments
  - Internal communication
  - Terms
  - Packages
  - Tech Data order info
- Contact info
- Online order info
- Online Xml info

### Info

The Nettailer order section will provide you with a list of orders that are ready to be handled. The order list contains useful and detailed information such as; order number, who placed the order and much more. Once you are ready to start to process your orders you will need to first of all click on an order to begin the process.

The Nettailer order section also provides you with a comprehensive filter system, should you wish to search for a different order status or filter orders by other means.

#### **Order statuses**

| Status                      | What it means                                                                                                    |
|-----------------------------|----------------------------------------------------------------------------------------------------|
| All                         | Every order irrespective of what status it has.                                                                                                    |
| Uncom<br>mitted             | Orders where user didn't complete checkout.                                                                                                    |
| Order received              | Orders which have been received but are waiting to be processed.                                                                                                    |
| Wait<br>finance             | Orders which are waiting for confirmation of payment.                                                                                                    |
| Await<br>bank               | Orders which are waiting for confirmation of payment.                                                                                                    |
| Paymen<br>t denied          | Orders that have been put together & payment attempted, but payment was unsuccessful.                                                                                                    |
| Process<br>ing              | Orders that are awaiting dispatch.                                                                                                    |
| Partially<br>dispatch<br>ed | Orders where some lines have been dispatched, but others have not. This could also mean that some lines have not been fully dispatched (E.G. 5 hard disks ordered, but only 3 dispatched). |
| Dispatc<br>hed              | Orders which have been completely dispatched, but are not confirmed as delivered.                                                                                                    |

| Delivered     | orders which have been delivered to the customer. |  |
|---------------|---------------------------------------------------|--|
| Cancell<br>ed | Orders which have been cancelled.                 |  |

### **Order items**

The orders section is the first page you will see from the admin section when you are logged in as a store administrator. To view your orders pending in the store you will first of all need to click on "orders". Once you have clicked onto an order you will be able to see all the items within the order and the customer content.

For those of you that use more than one distributor you can click on the online quantity in stock button which will provide you with information on which distributors sell the items within each order placed. This feature will allow you to make quick and informed business decisions on where to order items from as you will know if the items are in stock, the ETA date, the price and your margin.

The next step of the order process would be to use the drop down box next to each product line within the order and select a distributor to order the goods from. Once you have completed this process and providing you have a credit account with your integrated distributors you can now select "send online". This will send your order direct to the distributors you have selected for processing. If you do not have a credit account or the distributor does not provide an online XML version you will need to place the order manually and directly with the distributors.

If you have sent your order / orders by using the "send order online" functionality, Nettailer will display a pop up box in the centre of your screen to confirm if you want to send the order. Once you have confirmed to send the Nettailer system will show you a confirmation pop up box that the order has been sent to the distributors EDI system.

If you need to amend an order you can do this up before you send the order. You can select "log in as customer" and amend the order as if you were the customer. Once you have processed an order you can save changes by clicking "Save & Close" Once you have submitted the order at distributor level further information such as the "Order Number", "Distributor", Tracking" etc will be stored on the Tab line and added to the order.

Throughout the order process the order status changes; Nettailer will update the customer with the status of their order by email.

| Feature                              | What it does                                                                                                    |
|--------------------------------------|----------------------------------------------------------------------------------------------------|
| Printabl copy for filing - use this. |                                                                                                    |
| Send<br>order<br>online              | This link will send electronic purchase orders to the distributor/s.                                                                         |
| Cancel<br>order                      | This link will mark the order as cancelled. Details will still be stored by Nettailer & can be seen in the back end, & also by the customer. |

Running under the tabs at the top of the page are several red hypertext links which let you take various actions;

| Edit<br>Custom<br>er     | This link gives you a direct link to modify any of the customer information (for example, the customer calls up after placing the order as they have entered an incorrect contact number). |
|--------------------------|----------------------------------------------------------------------------------------------------|
| Export                   | This link will export the order. This will only work if you have correctly set up an export for orders in Exports.                                                                         |
| Log in<br>as<br>customer | This link gives you a quick easy way to log in as the customer.                                                                                                    |

If a product is not in stock, you can choose to order from a distributor and deliver to the client at a later date if the client accepts these terms, or you can cancel the current order line by logging in as a customer (see section log in as a customer)

Underneath each red link is a table of the lines you will see on the order.

| Feature         | What it does                                                                                                    |
|-----------------|----------------------------------------------------------------------------------------------------|
| Part<br>number  | Shows the part number of the item. Clicking the part number will show you the product details. On the product details screen, you can click 'Show product in store' to view the product information in your storefront. |
| Quantity        | Shows how many of the products on the line have been ordered. If you need to change the quantity, you can do. Remember to click 'Apply' after you've modified the quantity, or it won't be saved.                       |
| In price        | Shows the cost price of the product at the time it was ordered. This may not be the actual cost price available to you as it will be influenced by the 'In price Logic' that's been selected in Settings.               |
| Price inc       | Shows the price the customer paid per unit, including VAT.                                                                                                    |
| Total inc       | Shows the price the customer paid for the entire line (I.E. (Price inc) X (Quantity)) including VAT.                                                                                                    |
| Price ex        | Shows the price the customer paid per unit, excluding VAT.                                                                                                    |
| Total ex        | Shows the price the customer paid for the entire line (I.E. (Price inc) X (Quantity)) excluding VAT.                                                                                                    |
| Margin          | Shows the margin made on this line (I.E. ((Price ex) - (In price)) X (Quantity)). This is exclusive of VAT.                                                                                                    |
| Status          | Shows the status of the individual line.                                                                                                    |
| Distribut<br>or | Let's you pick which distributor to order the product from. If the purchase order has already been sent to the distributor, this will show who the product was ordered from.                                            |

Netset AB Head Office: Netset AB / Adelgatan 9 / 211 22 Malmö / Sweden / Switchboard: +46 (0)

| ls<br>marked<br>for<br>return  | Select if the customer wants to return the product.                                                                                                   |
|--------------------------------|----------------------------------------------------------------------------------------------------|
| Online<br>quantity<br>in stock | Click this to look for the most current distributor stock levels & prices. Always do this before picking the distributors & sending the order online. |

| Feature                                                                                                    | What it does                                                                                                |  |
|----------------------------------------------------------------------------------------------------|----------------------------------------------------------------------------------------------------|--|
| Purchase<br>ordersThis tab shows all the purchase orders which have been created for the order<br>Click a PO to see the details. |                                                                                                    |  |
| Invoices                                                                                                    | This tab shows all the invoices which have been created for the order. Click an invoice to see the details. |  |
| Returns This tab shows all the RMAs which have been created for the order. Click an R see the details.                           |                                                                                                    |  |
| Export logs                                                                                                    | This tab shows all the individual exports for the order.                                                    |  |

### Order

Click on the Order to ensure you have the correct order information.

You can change the status of the entire order at any time which updates all the order lines and shows any comments from customers.

The comment field allows you to communicate with customers should you need to request further information or inform of a delay or any changes.

If you send an order directly from the system to a distributor, Nettailer will take care of the admin acknowledgement by sending all customers an email containing a "clickable link" to their orders. The customer can also view all this information once they have logged in under the resources tab.

| Feature                       | What it does                                                                                                    |
|-------------------------------|----------------------------------------------------------------------------------------------------|
| Order number                  | Shows the Order number - this is unique to your store.                                                                          |
| Internal Order Number         | Shows the Internal Order number - this is a unique identifier for the entire Netset ecosystem.                                  |
| External order number         | Shows (and allows changes to) the External order number. This can be specified by the customer.                                 |
| Send receipt                  | Allows you to send an order receipt to the customer.                                                                            |
| Status                        | Shows (and allows changes to) the order status.                                                                                 |
| Do NOT send email to customer | Select this is the customer doesn't want (or if you don't want the customer to get) email updates throughout the order process. |
| IP Address                    | A permanent record of the customers IP address.                                                                                 |

Netset AB Head Office: Netset AB / Adelgatan 9 / 211 22 Malmö / Sweden / Switchboard: +46 (0)

| Order date                                             | A permanent record of the time & date the order was placed.                    |
|--------------------------------------------------------|--------------------------------------------------------------------------------|
| Changed date                                           | A record of the time & date of the last change made to the order.              |
| Desired delivery date                                  | The date the customer would like the goods delivered before.                   |
| Ordered by                                             | Who placed the order.                                                          |
| Approved by                                            | If the order went through an approval process, who approved it.                |
| Sales person                                           | The name of the account manager.                                               |
| Total                                                  | Total value for all order lines & delivery, including VAT.                     |
| Total ex                                               | Total value for all order lines & delivery, excluding VAT.                     |
| Currency                                               | What currency the order was placed in.                                         |
| Allow partial delivery                                 | Whether the customer is willing to accept multiple partial deliveries, or not. |
| Register with the<br>customer's contact<br>information |                                                                                |
| Invoiced                                               | This will show if the order has been invoiced or not.                          |

#### **Customer info**

| Feature             | What it does                                                                            |
|---------------------|-----------------------------------------------------------------------------------------|
| Customer contact    | The name of the customer.                                                               |
| Customer ref        | If the customer has entered a customer reference for the order, it will show here.      |
| Invoice reference   | If the customer has entered an invoice reference for the order, it will show here.      |
| Reference           | If the customer has entered a general reference for the order, it will show here.       |
| User                | Displays the customer ID number.                                                        |
| Etailer-customer ID | The Etailer ID for the customer. This is unique within Netset.                          |
| Customer no.        | The customers account number.                                                           |
| Is direct delivery  | If the order is for white label delivery direct to the customer, this will be selected. |

#### Comments

There may be occasions when you need to communicate with customers in reference to any changes or amendment from when the order was placed. Any comments entered into this field will be emailed to the customer & stored against the order and provide you with a time stamp.

#### Internal communication

Any comments entered into this field will be stored against the order for re-seller administrators only.

#### Terms

| Feature         | What it does                                   |
|-----------------|------------------------------------------------|
| Goods label     | Shows the name that the goods will be sent to. |
| Delivery option | Shows the delivery method that's been chosen.  |
| Payment option  | Shows the payment method that's been chosen.   |
| Paid            | Shows if the order has been paid for.          |

#### Packages

When a package has been shipped, you can enter the consignment number & select which courier it's been shipped with. This will email the customer with details & a tracking link.

## Info

To set up a courier, go to Shipping & delivery > Carriers.

#### **Tech Data order info**

If the order is being sent from Techdata, this will show which delivery method has been used.

### **Contact info**

This tab shows the contact information for the order and lets you makes changes if necessary.

### **Online order info**

If the purchase order has been sent online to the distributor, the details are shown here, including the date & time stamp and who sent the PO.

### **Online Xml info**

If the purchase order has been sent online to the distributor, this shows the entire XML log.

## **Create combined PO**

## Info

This is designed to reduce your shipping costs when fulfilling multiple orders from the same distributor. It allows you to order the goods to fulfill multiple orders & ship them to your warehouse for forwarding. It can also be used when you have multiple orders from the same customer.

### Create purchase order

Once you have determined which order lines you wish to order you can then select an order line and click on "Create" You will need to specify where the products will be delivered and how they are delivered.

| Feature                              | What it does                                                                                                    |
|--------------------------------------|----------------------------------------------------------------------------------------------------|
| Deliver to                           | This will list the options available for delivery address. If you pick 'Store', the goods will be delivered to your address.                                                                                  |
| Reference no                         | If you want a reference number on the goods, enter it here.                                                                                                    |
| Goods label                          | If you want to specify an additional label on the goods, enter it here.                                                                                                    |
| Delivery                             | This will list the delivery options that the distributor offers. Select which method you want to use.                                                                                                    |
| Send update<br>emails to<br>customer | Tick this box to email an order update to your customer.                                                                                                    |
| Allow partial delivery               | Tick This box to allow partial delivery.                                                                                                    |
| Is direct delivery                   | Thick this box to indicate the order is to be shipped direct to customer.                                                                                                    |
| Prio                                 | Here you select the order lines to receive a reply first. This is to do with where each serial ends up when the distributor sends the information. It is possible to modify these priorities later if needed. |

## Invoices

This invoice feature will show you all the invoices created in Nettailer. If you wish to see view more content you can click on the invoice.

Under the heading "Invoices" its possible to create invoices for your customer. If you click on "Create" you can enter the due date and what you want to invoice. When you click "Save", this invoice is created as a PDF that is available through the customer's account and order. You can view the invoice by clicking on preview. If you want to mail it out, go to the invoice and click on "Send email". Please note that you need to have entered the information under Settings and PDF for the invoice to have your company information.

Netset recommends

This function can be automated via the function "Create invoice and send it by mail in new order"

## **Purchase orders**

Info This feature will show you all the purchase orders created in Nettailer. If you wish to see more information, click on an order to view the details.

Netset AB Head Office: Netset AB / Adelgatan 9 / 211 22 Malmö / Sweden / Switchboard: +46 (0)

## **Uncompleted Orders**

This section lists all the uncompleted orders that the store has recorded. This section often doesn't include a lot of information if a user hasn't logged in.

However if a user does login and adds items to the basket it can be recorded here and potentially used for upselling.

Netset AB Head Office: Netset AB / Adelgatan 9 / 211 22 Malmö / Sweden / Switchboard: +46 (0)

## Returns

### Info

The return section lets you track RMA's & manage their status while communicating with the customer - very much like the ordering process.

### Returns

The returns section will automatically show you new returns by default and the status is headed in a similar way to orders. You will be able to see information about the return date, Id, order number, invoice number, customer number and name. If you wish to view returns under a different status, you can select an option from the drop down menu and click "Filter"

#### Search

| Status                    | What it means                                                                                      |
|---------------------------|----------------------------------------------------------------------------------------------------|
| All                       | All returns regardless of their status.                                                            |
| Order received            | Returns requests received, but not yet processed.                                                  |
| Processing                | Returns which are currently being processed.                                                       |
| Pending - Awaiting answer | Returns which are being processed. Waiting on a response from the customer, distributor or vendor. |
| Pending - Awaiting return | Returns which are being processed. Waiting for the goods to be delivered back.                     |
| Processed                 | Returns which have been fully processed.                                                           |
| Delivered                 | Returns which are complete                                                                         |
| Cancelled                 | Returns which have been cancelled.                                                                 |

The return form contains more information about the return together with the customer's contact details. You can also see which product(s) were returned. Set the status of the return and write a comment such as who the customer should turn to or what the customer should do in the next step to complete the return. If there is an RMA number, you can fill it in by clicking on the product where the RMA number is available. When you click "OK" for the return, an e-mail is automatically sent to the customer. Each time you change the status or enter a comment, a new email is automatically sent to the customer.

## Product

Netset AB Head Office: Netset AB / Adelgatan 9 / 211 22 Malmö / Sweden / Switchboard: +46 (0)

40 20 88 00

## **Products**

### Info

The products section allows you to browse details of all products from your feeds and gives you the ability to create & modify custom products.

### Search

| Feature              | What it does                                                                                                    |
|----------------------|----------------------------------------------------------------------------------------------------|
| Part number          | Search for the exact part number.                                                                                                    |
| Manufacturer         | Search for products by a specific manufacturer.                                                                                          |
| SKU                  | Search for products with a specific Stock Keeping Unit.                                                                                  |
| Name                 | Find products with this search field in their name.                                                                                      |
| Price in             | Find products with a specific cost price.                                                                                                |
| Etailer-id           | The Etailer-id is globally unique in Nettailer & matches specific products to their CNET data. This should only return a single product. |
| Part of search words | Select this if you want to view any partial matches.                                                                                     |
| Туре                 | This allows you to search only for products which have OPG prices.                                                                       |
| Has CNET<br>info     | Find products with CNET information.                                                                                                    |
| Categorized          | Find products which have category & sub category information.                                                                            |
| Distributor          | Find products from a specific distributor.                                                                                               |
| Created after        | Find products created after a specific date                                                                                              |
| Doubles              | Find products which are available from multiple places.                                                                                  |

### **Edit product**

For products imported from supplier, the editing options are limited but there are some changes you can make. Find your product and click it to open up.

You then have two choices - Edit (Opens the product for editing) or Show product in store (Takes you directly to the product in your web store).

Click Edit.

| Products / Kingston SSDNaw UH408 - Sol                           |                                                                                   |
|------------------------------------------------------------------|-----------------------------------------------------------------------------------|
| Product Athitudes                                                |                                                                                   |
| Show product in shop                                             |                                                                                   |
| Created date                                                     | 284516                                                                            |
| Bilaner-od                                                       | 28/0108                                                                           |
| CNeHD                                                            | \$17180025                                                                        |
| Parl mundeer                                                     | BUV-ROBET/CHRO                                                                    |
| Name                                                             | Kingston SSOHou UV488 - Sold state drive - 248 GD - Internal - 2.5* - 547A 90bits |
| Price                                                            | 58.00                                                                             |
| Tex                                                              | WIT W                                                                             |
| Quartity in stask                                                |                                                                                   |
| Boysible out of stock                                            | No - Estil associment                                                             |
| Freight Stee                                                     | Two - Bott separation                                                             |
| Buyeble at pers price                                            | No - Edit assortment                                                              |
| Hole product price for customers in lastest and order<br>holiory | No - Citit assortment                                                             |
| Description                                                      |                                                                                   |
| internal india                                                   |                                                                                   |
| Calegory                                                         | Hani Drives - 880                                                                 |
| image                                                            |                                                                                   |
| File: Centon Image                                               | lumaned fiel Choose fiel His file chosen Earnove                                  |
| File: Cautom additional image                                    | (unramed fie) Choose fie I to fie chosen Ramove                                   |
| System image                                                     | Kingston                                                                          |
| Save & Clase Gancal Save                                         |                                                                                   |

You can add product description and internal notes here. You can also upload more pictures, price and setting for whether the product should be free of shipping and more. If the product lacks a category, you also have the opportunity to categorize it.

At the bottom you will see these tabs;

#### **Distributor extensions**

The first tab on product level is "Distributor extensions". Here you will find the latest imported price data for the product. This function is useful when you need to know how the price have changed over a period of time or when you are looking for a faulty price.

#### Accessories

In the shop the accessories are listed under the tab "accessories" on the product card. click on "Connect product" and search for a product you want to connect and click on it. Generally, accessories are based on data from CNET and the connection will be done automatically. The product you add manually will be added to those added by CNET. You also have an option to add recommended accessories which will add them to the top of the list of accessories in a tab called recommended.

To remove a connection; click on the row you wish to remove and then "Delete".

#### **Connected customers and customer groups**

Here you can connect customers and/or customer groups to the product. If the product is connected to a customer or a customer group it will only be visible to those customers/customer groups.

#### Create or Edit custom product

Info Fields with an asterisk\* are mandatory. Products cannot be created unless these fields contain data.

Feature What it does

| Active               | If the product is active, it is visible in the store. Removing the tick box from here means you can work on a product without customers being able to see it. |
|----------------------|----------------------------------------------------------------------------------------------------|
| Internal             | Selecting this means that customers won't be able to see the product, but users with Admin or                                                                 |
|                      | Seller rights will be able to.                                                                                                    |
| Created<br>date      | Date stamp of when the product was created in the Nettailer database.                                                                                         |
| Part<br>number       | The manufacturer's part number.                                                                                                    |
| SKU                  | The SKU used to reference the product.                                                                                                    |
| Name                 | The name of the product.                                                                                                    |
| Name<br>extension    | Additional naming details.                                                                                                    |
| EAN                  | The European Article Number (EAN) or Universal Part Code (UPC).                                                                                               |
| Price                | The cost price of the product - excluding VAT.                                                                                                    |
| Tax                  | Select if the product is VAT applicable or not.                                                                                                    |
| Quantity<br>in stock | How much stock you want the system to show.                                                                                                    |
| Sorting              | Set the sorting priority. Lower numbers attract a higher priority.                                                                                            |
| Descripti<br>on      | The product description.                                                                                                    |
| Spec                 | The spec for the product.                                                                                                    |
|                      | Be Careful                                                                                                    |
|                      | If you want the specification to appear in a table, use the 'Spec' tab at the top of the page instead. See description below.                                 |
| Distributor          | Select which distributor the product is from. If you're creating your own product, select 'Nettailer'.                                                        |
| Manufact<br>urer     | The name of the manufacturer.                                                                                                    |
| Category             | What category & sub-category the product belongs to.                                                                                                    |
| Product<br>Family    | What product family the product should be grouped with.                                                                                                    |
| Condition            | Is the product new, refurbished or just plain 2nd hand.                                                                                                    |

#### Import

Feature

What it does

Netset AB Head Office: Netset AB / Adelgatan 9 / 211 22 Malmö / Sweden / Switchboard: +46 (0)

40 20 88 00

| Don't import product information  | Enabling this will prevent Nettailer from using any CNET data, even if it exists.                                        |
|-----------------------------------|----------------------------------------------------------------------------------------------------|
| Protect name at import            | Enabling this will prevent Nettailer from overwriting the product name with CNET information.                            |
| Protect against removal by import | Enabling this will make it impossible to delete the product by entering a 'd' into the first column of a product import. |

#### Image

Here you can add images to the product.

| Function                      | What it does                          |
|-------------------------------|---------------------------------------|
| File: Custom image            | Upload the image you want as standard |
| File: Custom additional image | Upload more images.                   |

#### Spec

The spec tab allows you to create the technical specification for a product in a table. "Just click Add & fill in the values".

You can choose to hide lines by deselecting 'Active'; however lines can also be sorted by adjusting the 'Sorting'. (Lower numbers will appear at the top of the list).

### **Supplier extensions**

This lists all the suppliers that supply this product to your store.

Clicking on any of these lines will display the product log against the supplier selected.

| Title                    | What it means                                                                                                    |
|--------------------------|----------------------------------------------------------------------------------------------------|
| Etailer-ID               | The ID Netset has given to the product for this supplier                                                           |
| Supplier                 | The supplier name                                                                                                  |
| SKU                      | The SKU that this supplier uses internally to identify this product                                                |
| Minimum pack<br>quantity | Lists the minimum that quantity that can be purchased (only applicable to multi packs)                             |
| Supplier<br>surcharge    | Will display the surcharge set against this supplier (this value is set by store admin at S ystem suppliers page). |
| Cost price               | Displays your cost price on this product from the suppliers.                                                       |
| Qty                      | Shows the supplier stock availble.                                                                                 |

### Accessories

Use these feature to Add/View/Remove accessories to this product

### **Connected customers and customer groups**

Use these feature to Add/View/Remove connections to specific Customers/Customer groups to this product

### PDF

Used to Add/View/Remove documents to a product. These files may then be downloaded directly by the client from the Product pages in the store.

## **Bundles**

Info

This section allows you to create complex products made up of multiple smaller products to offer to customers. (e.g.) You can create an entire PC system - complete with accessories & software.

Product packages are shown to the customer as a complete package or can be broken down into individual parts.

You can tailor an assortment of product packages that are shown to the customer as a complete product package and one price or broken down into individual parts.

A bundle can be a general product for all of you customers or connected to a single customer and/or customer group. A bundle will be visible under All products Your products Bundles.

| Feature                              | What it does                                                                                                    |
|--------------------------------------|----------------------------------------------------------------------------------------------------|
| Active                               | Setting the product package as active means it will be visible in the store.                                                                             |
| Name                                 | Set the name of the product package.                                                                                                    |
| Created date                         | Set the date stamp that will show on the product package.                                                                                                |
| Part number                          | Enter the SKU you want to give the package.                                                                                                    |
| Price                                | Enter the price you wish to sell the product for (excluding VAT).                                                                                        |
| Total price                          | After connecting all the products & saving the package by clicking 'Apply', this will show the total cost of the goods in the package.                   |
| Split the package in the basket      | Enabling this will break down the package in the customers basket, so they can see all the component parts.                                              |
| Тах                                  | Select the tax that the product package is applicable for.                                                                                               |
| Quantity in stock                    | Enter the amount of stock you want the store to show.                                                                                                    |
| Check stock for<br>included products | Enabling this will calculate how many packages can be created from the stock levels of the contained products & show that figure as the available stock. |
| Sorting                              | Lower numbers will appear higher in the product list.                                                                                                    |
| Description                          | Enter the description that will show in the store.                                                                                                    |
| Spec                                 | Enter the specification that will show in the store.                                                                                                    |
| Distributor                          | This must be set to Nettailer.                                                                                                    |
| Manufacturer                         | Select the manufacturer you want the product to be labelled as.                                                                                          |
| Category                             | Select the category & sub-category that the product will appear in.                                                                                      |
| Image                                | Upload an image for the product.                                                                                                    |

### **Create/Edit Product Package**

Netset AB Head Office: Netset AB / Adelgatan 9 / 211 22 Malmö / Sweden / Switchboard: +46 (0)

Info

When creating a product package, you won't be able to connect products until you've saved the package by clicking 'Apply'.

### **Connecting products**

When you click 'Connect Products' you'll be taken to a page that lists every single product in your store. The first thing to do is use the Search field to find the exact product you want to add into the package.

When you've found the product you want - "click on it to add".

#### **Connected product**

| Feature        | What it does                                                                                                    |
|----------------|----------------------------------------------------------------------------------------------------|
| Quantity       | How many of this product are in the package.                                                                                                  |
| Sorting        | This affects the order that the contained products are shown in the product package description.<br>Lower numbers will be higher up the list. |
| Clickable      | If the product is flagged as click-able, the customer will be able to click the item description & see the product card.                      |
| Buyable        | If the product is flagged as buy-able, the customer will be able to click through to the product card & add it individually to the basket.    |
| Show<br>price  | This will show the standard sale price of the product in the product package description.                                                     |
| Part<br>number | The individual product's part number.                                                                                                    |
| Name           | The individual product's name.                                                                                                    |

#### **Connected customers and customer groups**

If you want the product package to be visible for only a select number of customers, you can connect it to customers or customer groups here.

If the package is not connected to any customers of groups, it will be visible to all customers.

## **Focus assortments**

### Info

Focus assortments allow you to promote specific products that are relevant for a particular customer or customer group.

Focus assortments is a feature designed to enable shop owners to create an assortment for individual customers and/or customer groups.

Normal use cases for creating a focus assortment are

- A deal with the customer containing a smaller amount of products.
- Guiding the customer to their most bought products
- Helping the customer find their OPG/BID products

You can create *two kinds* of focus assortments.

- 1. Focus assortments with your own categories
- 2. Focus assortments with the shops categories

### Create/Edit Focus assortments (with the shops categories)

When creating a focus assortment using the shops own categories, all products are to be connected under the tab connected products. This can be done product by product or by using the excel import. Creating a focus assortment this way will show the assortment in the frontend with each product category.

| Feature                     | What it does                                                                                                    |
|-----------------------------|----------------------------------------------------------------------------------------------------|
| Label                       | The name tag is the name which will be shown in admin when connecting the assortment to a customer and/or a customer group.                                |
| Label in front-end          | This is the name of your customer will see in the shop.                                                                                                    |
| For all customers           | Selecting this will show the focus assortment to all customers that are logged in.                                                                         |
| Show in<br>category<br>tree | Show in category tree is a legacy setting only used in none responsive design which would let you hide or show the assortment in the normal category tree. |

#### Connect products to customer and customer groups

Search for the product you wish to connect to the focus assortment, now connect the customer or customer group.

To remove a product, select to product to be removed and click "Remove connection' at the top of the page.

#### Create/Edit Focus assortment with your own categories

To create a focus assortment with your own categories go to the tab "Agreement Categories". Here you create your own category tree, divided into main- and sub categories. You can only connect your products to the sub categories. No products should be connected under the "Connected products" tab when doing a focus assortment this way.

When doing a focus assortment where you would like to place for example a printer and toners needed for it in the same category this is the way to create it.

| Focus assortment                                                         |                                         |                      |
|--------------------------------------------------------------------------|-----------------------------------------|----------------------|
| Make copy Delete                                                         |                                         |                      |
| Name                                                                     | Focus assortment with Agreement         | Categories           |
| Label in front-end                                                       | Focus Assortment 🛨                      |                      |
| For all customers                                                        |                                         |                      |
| Show in category tree                                                    |                                         |                      |
| OK Cancel Apply                                                          | ]                                       |                      |
| Connected products                                                       | Connected customers and customer groups | Agreement Categories |
|                                                                          |                                         |                      |
| Edit choosen category                                                    | Create Maincategory Create Subcategory  |                      |
|                                                                          | Create Maincategory Create Subcategory  |                      |
| Agreement Categories                                                     | Create Maincategory Create Subcategory  |                      |
| Agreement Categories                                                     | Create Maincategory Create Subcategory  |                      |
| Edit choosen category Agreement Categories >> Keyboard >> Mouse >> Wired | Create Maincategory Create Subcategory  |                      |
| Agreement Categories >> Keyboard >> Mouse                                | Create Maincategory Create Subcategory  |                      |

### Frontend

The front-end view of these two focus assortments in this case will look like this.

Campaigns

Datorer

Kringutrustning

Nätverk

Komponenter

Förbrukning

Ljud, Bild & Video

Telefoni & GPS

Program

Focus assortment

#### Focus assortment with Agreement Categories

Keyboard Mouse Printer

#### Focus assortment with shop made categories

Accessories Cables Digital Cameras & Video Ink, toner & consumables Keyboard & Mice Networking Printer / Scanner Storage UPS, Power Supply

Netset AB Head Office: Netset AB / Adelgatan 9 / 211 22 Malmö / Sweden / Switchboard: +46 (0)

## **Suppliers**

The supplier section provides you with statistical information regarding the feed / feeds provided within you system. To view this information you can click "Statistics" to bring up the content table on how many suppliers are currently in the store, the stock levels, and categorised products containing CNET data.

You can click on "Statistics" of you want to see how many products each supplier sends to your Nettailer, if they are categorised, have CNET information and how many the supplier have in stock.

# **Supplier**

| Function                     | What it does                                                                                               |
|------------------------------|----------------------------------------------------------------------------------------------------|
| Label                        | The name of the supplier.                                                                                  |
| Export Id                    | The suppliers ID is of interest when communicating with other systems.                                     |
| Weight type                  | Specify the type of weight used by the supplier. Net weight is exclusive of packaging, manuals, etc.       |
| Product removal delay (days) | Give you the option to specify how many days a product may remain in the store if no longer in the upload. |

#### **Order email settings**

| Function                                      | What it does                                                                                                    |
|-----------------------------------------------|----------------------------------------------------------------------------------------------------|
| Customer<br>number                            | Your customer number for the supplier.                                                                                                    |
| E-mail, to                                    | To which email address orders should be sent.                                                                                                    |
| E-mail, from                                  | From which email address orders should be sent.                                                                                                    |
| Include product<br>form data in<br>order mail | Allows product form data to be included (if present) in order submission.                                                                                                    |
| Use HTML email                                | Sends the order via HTLM email                                                                                                    |
| Xsl file                                      | If not sent via HTML email orders will be submitted using this XsI file structure (Netset's standard file structure is included by default, this tool does allow custom XSL to be uploaded) |

## Imports

**Function** 

What it does

| Use headers                         | Check this if your import files uses headers. Checking this will skip importing the first row.        |
|-------------------------------------|----------------------------------------------------------------------------------------------------|
| Use quote separator on text columns | If your import file wraps text columns in quote ("), check this option.                               |
| Import categories                   | The import will try to import categories when the last two columns are filled in with category codes. |
| Margin                              | Add a fixed percent to each product cost price before importing.                                      |

## **System suppliers**

The system distributors section displays a list of all the currently integrated suppliers. It shows which are selected for use in your store and gives you information about the last feed you received from each supplier.

You may also get statistical information regarding the feed / feeds provided within you system. To view this information you can click "Statistics" to bring up the content table on how many distributors are currently in the store, the stock levels, and categorised products containing CNET data.

#### Import settings

There are some settings here that you may enter to help ensure that any errors from suppliers feeds are not imported into your store, preventing your stock or pricing to be incorrect.

| Setting                                                                                      | What it does                                                                                                    |
|----------------------------------------------------------------------------------------------|----------------------------------------------------------------------------------------------------|
| Minimum number of products (% of previous import)                                            | If import contain less than x% of products compared with previous import the import is skipped                                                                                            |
| Products with purchase price<br>lower than limit skip below<br>checks:                       | If product have purchase price lower than this value, below checks are skipped and is not included in the maximum limit                                                                   |
| => Purchase price % difference before rejection                                              | During import, new and current purchase price are compared. If new price is less than x% of current it's considered as 'error/ low price'. Used in combination with setting below.        |
| => Maximum rejection % limit                                                                 | If the number of products with 'error/low price' exceeds the specified limit the entire import will be rejected.                                                                          |
| Minimum number of products<br>from the supplier on a<br>manufacturer before below<br>checks: | The minimum number of products from a manufacturer within supplier file before the limits below will apply                                                                                |
| => Purchase price % difference<br>before rejection on a<br>manufacturer                      | During import, new and current purchase price are compared. If new price is less than x% of current it's considered as 'error/ low price'. Used in combination with setting below.        |
| => Maximum rejection % limit on<br>a manufacturer                                            | If the number of products with 'error/low price' on a manufacturer exceeds the specified limit the entire import will be rejected.                                                        |
| Purchase price change limit                                                                  | If the new purchase price is lower than limit% of the current/last supplier price the product will not be update. For example 30% of last price 100, so price change <30 will be skipped. |

#### **Minimum prices**

With minimum prices you can set rules for what the shop should do with products that cost below X during an import.

Function

What it does

| Minimum purchase price breakpoint  | Set the minimum price in X currencies                                                                                                    |
|------------------------------------|----------------------------------------------------------------------------------------------------|
| Strategy on minimum purchase price | <ul> <li>Import product = As if the setting was inactive</li> <li>Remove product = Makes sure to not import the product</li> <li>Set price to 0 = Will set the product as "Call for price" and will not be able buy</li> </ul> |

Normally only Netset employees use the settings in this view.

## **Manufacturers**

Info This section lists every manufacturer that is in Nettailer.

Whilst you cannot edit the manufacturers which come from distributors feeds, you can create new manufacturers (such as your own brand to sell custom built PCs).

### **Create/Edit Manufacturer**

| Feature              | What it does                                                                                                    |
|----------------------|----------------------------------------------------------------------------------------------------|
| External id          | If you know the CNet ID, enter it here.                                                                                  |
| Active               | Enable this if you want the manufacturer to be visible in your store.                                                    |
| Label                | Enter the name of the manufacturer.                                                                                      |
| Home URL             | Enter the manufacturer's website, if you know it.                                                                        |
| Show in drop<br>down | Enable this if you want the manufacturer to show in drop down menus.                                                     |
| Image                | It's good to show the manufacturers logo. If they have one, upload the image here (.JPG, . PNG or .GIF are recommended). |

## **Product range limitations**

### Info

The product range limitations acts like a black-list - hiding certain products from all customers or selected customers or customer groups.

You can hide products, categories of products or entire manufacturer's by selecting them from the drop down selection box. You may wish to only hide products for a limited time, or only when customers are not logged in.

If you want to hide more products than you want to show, use the 'Product range' instead.

#### Feature What it does Label Give your limitation a meaningful name. Start date Enter the date from which you want the products to be hidden. End date Enter the date on which you want the limitation to be removed. For example, setting the end date to 31/12/2012 means that the products will be visible on 01/01/2013. Type Select who you want the limitation to affect; General - no customers will be able to see the products Customer connected - specific customers won't be able to see the products when they're logged in Not logged in - customers who are not logged in won't be able to see the products. Apply only in Enabling this will mean that customers cannot browse to the products through the navigation category tree, but the products will be shown if they occur in search results. Manufacturer If you want to hide products from a specific manufacturer, select which one here. Leaving this as 'Select option' will hide products from all manufacturers. If you are hiding a specific product, you don't need to select anything here. Select the category & subcategory of the products you want to hide. Leaving this as Category 'Select option' will hide products from all categories. If you are hiding a specific product, you don't need to select anything here. If you want to hide a specific product, enter the part number here. Product Connect This option will only appear if you have picked 'Customer connected' in 'Type'. To connect customer or a customer, simply click the red link, find the customer you want to affect & click them. customer group

### **Create/Edit Product range limitation**

Netset AB Head Office: Netset AB / Adelgatan 9 / 211 22 Malmö / Sweden / Switchboard: +46 (0)

## **Product range**

Info

The product range acts like a white-list - hiding all but certain products from customers. If you want to show more products than you want to hide, use the 'product range limitation' instead.

Product range allows you to show only specific products, categories of products or entire manufacturer's products in your store.

If there are specific customers you want to show certain products to, you can connect the range to customers or customer groups and even specify start and end dates.

### **Create/Edit Product range selection**

| Feature                                     | What it does                                                                                                    |
|---------------------------------------------|----------------------------------------------------------------------------------------------------|
| Label                                       | Give your range a meaningful name.                                                                                                    |
| Start date                                  | Enter the date from which you want the products to be shown.                                                                                                    |
| End date                                    | Enter the date on which you want the range to be removed. For example, setting the end date to 31/12/2012 means that the products will not be visible on 01/01/2013.                                                                                                    |
| Туре                                        | Select who you want the range to affect;<br>General - all customers will be able to see the products<br>Customer connected - only specific customers will be able to see the products when<br>they're logged in<br>Not logged in - customers who are not logged in will be able to see the products. |
| Apply only in navigation                    | Enabling this will mean that customers can browse to the products through the category tree, but the products will not be shown if they occur in search results.                                                                                                    |
| Manufacturer                                | If you want to show products from a specific manufacturer, select which one here. Leaving this as 'Select option' will show products from all manufacturers. If you are showing a specific product, you don't need to select anything here.                                                          |
| Category                                    | Select the category & subcategory of the products you want to show. Leaving this as 'Select option' will show products from all categories. If you are showing a specific product, you don't need to select anything here.                                                                           |
| Product                                     | If you want to show a specific product, enter the part number here.                                                                                                    |
| Connect<br>customer or<br>customer<br>group | This option will only appear if you have picked 'Customer connected' in 'Type'. To connect a customer, simply click the red link, find the customer you want to affect & click them.                                                                                                    |

## **Supplier import filters**

## Info

Import filters allows you to remove a specific manufacturer from a supplier during price file import. Inside each import filter you will then get a list of all SKU's that is filtered away.

| Feature      | What it does                                                           |
|--------------|------------------------------------------------------------------------|
| Manufacturer | Enter the manufacturer that you want to exclude.                       |
| Distributor  | Select the distributor which you want to remove the manufacturer from. |

Warning All changes are applied during the next distributor price file import.

## Flags

In this part, you can set special conditions for the selected product range.

You have three different flags to choose from;

- Buyable out of stock
- Freight free
- Buyable at zero price
- Hide product price for customers in basket and order history

### Note!

Activation of these flags applies to the entire store's range, for all users and can not be connected to specific customers.

Common to all these flags is that you select the current range, to which the setting should apply, with the following choices.

| Feature                      | What it does                                                                                         |
|------------------------------|----------------------------------------------------------------------------------------------------|
| Category                     | The setting applies to the selected main category or subcategory                                     |
| Manufacturer                 | The setting applies to the selected Manufacturer                                                     |
| Category and<br>Manufacturer | The setting applies to the selected main category or subcategory combined with selected Manufacturer |
| Product                      | The setting applies to a selected product                                                            |

You start by selecting, *including*, a product range by selecting one of the following options;

You can then combine the above range selection with *excluding* any subcategory, manufacturer or product.

Here are some examples;

#### Product flags / Assortment

| Label                   | Freight free |
|-------------------------|--------------|
| Include                 |              |
| Select option           | $\checkmark$ |
| Categories              | Remove       |
| Servers/Servers - Blade | ×            |
| Exclude                 |              |
| Select option           | $\checkmark$ |
| OK Cancel Apply         |              |

In the example above, we have selected the subcategory Servers / Servers - Blade and flagged these products as free shipping.

#### Product flags / Assortment

| Label                 | Buyable at zero price |
|-----------------------|-----------------------|
| Include               |                       |
| Select option         | ~                     |
| Categories            | Remove                |
| Backup & Data Storage | ×                     |
| Exclude               |                       |
| Select option         | $\checkmark$          |
| Manufacturers         | Remove                |
| D-Link                | ×                     |
| OK Cancel Apply       |                       |

In this example, we have selected the main category *Backup & Data Storage* and made these products available at zero prices, but excluded the manufacturer *D-Link*.

# **Top sellers**

### Info

The top sellers section is displayed on the left hand side of the store. This is based on orders that your customers have placed. You can choose how many are shown by changing the display quantity in Setting > settings> promotions and edit the free text boxes.

### **Create/Edit Top seller**

| Feature | What it does                                                                                                    |
|---------|----------------------------------------------------------------------------------------------------|
| Prio    | This sets the priority of the item. Lower numbers will have a higher priority & therefore appear higher in the list.                      |
| Product | Enter the search criteria for the product & click search. You can then simply click the product you want, or refine your search criteria. |

To remove a top seller from the list, simply click on it & then click 'Delete'.

# Warehouses

### Info

If you store your stock in multiple warehouses then you can reflect this in store. You can create warehouses and virtual warehouses and manage where the stock is situated. However should you not want warehouses visible to customers - stock levels can be merged by disabling Settings > Settings > Products > Stock > 'Separate stock per warehouse'.

### **Create/Edit Warehouses**

| Feature               | What it does                                                                                                    |
|-----------------------|----------------------------------------------------------------------------------------------------|
| Name                  | Give your warehouse a meaningful name                                                                                                    |
| Sort order            | This lets you dictate the order that the warehouses appear in your store. Lower numbers will appear higher in the list.                                                                          |
| Supplier<br>warehouse | Enabling this will show the stock levels from supplier feeds.<br>Handy Hint<br>If you have multiple warehouses created - you should always have one warehouse set as<br>your Supplier warehouse. |

### **FTP stock import**

| Feature                             | What it does                                                                                                |
|-------------------------------------|----------------------------------------------------------------------------------------------------|
| Use automatic stock updates via FTP | If enabled you may update this warehouse via a file imported from an FTP specified in the following fields. |
| Host name                           | The URL/TTP address of the server you wish to access the file from.                                         |
| Username                            | The username required to access the host.                                                                   |
| Password                            | The password required to access the host.                                                                   |
| File name                           | The file you wish to access.                                                                                |
| Passive mode                        | The FTP can be run in Active or Passive mode, for this kind of setup passive mode is more commonly used.    |

# Weight

Info Gross Product Weights let you accurately calculate the cost of shipping in shipping matrices. This section lets you set products weights for products you have created or imported.

### **Create/Edit Weight**

| Feature | What it does                                                                                                    |
|---------|----------------------------------------------------------------------------------------------------|
| Product | Enter the product name or part number and click 'search'. You can then either select the product you want to modify, or refine your search. |
| Weight  | Enter the weight in grams.                                                                                                    |

# **Product forms**

BOLT-ON

This is a bolt-on feature and not part of the standard Nettailer.

A product form allows you to collect extra information regarding a product from a customer

### **Create/Edit Product Form**

| Feature                                  | What it does                                                                                                    |
|------------------------------------------|----------------------------------------------------------------------------------------------------|
| Label                                    | Name of the product form. Shown both in the backend for the admin to identify a product form as well as shown in the frontend when a customer fills out the specific product form.  |
| Header                                   | Shown in the frontend as a header                                                                                                    |
| Description                              | Shown in the frontend as a description                                                                                                    |
| Only one form per order row              | If this box is not checked a customer will have to fill out three (3) forms when ordering three (3) of a product that has a product form connected to it.                           |
| Select boxes are searchable in front end | If you are using select boxes as a type under fields, these select boxes will now be presented with a search field to allow easier searching when presented with many alternatives. |

### **Fields**

| Feature | What it does                                                   |
|---------|----------------------------------------------------------------|
| Label   | Name for your type box shown to the customer in the front end. |

| Туре                            | <ul><li>Textbox: Allows you to create a textbox in which the customer can write up to a specified number of letters set by you in rows and columns.</li><li>Checkbox: Allows you to create a checkbox shown to the customer in the frontend.</li></ul> |                                                                   |         |           |                                 |
|---------------------------------|----------------------------------------------------------------------------------------------------|-------------------------------------------------------------------|---------|-----------|---------------------------------|
|                                 |                                                                                                    |                                                                   |         |           |                                 |
|                                 | Select box: Allows you to create a drop down menu were the customer can choose one of<br>the options presented. These can be searched if you have used "Select boxes are<br>searchable in front end".                                                  |                                                                   |         |           |                                 |
|                                 | Two level Select box: Allows you to create option for labels as in pictures shown below.                                                                                                    |                                                                   |         |           |                                 |
|                                 | Fields                                                                                                    |                                                                   |         |           |                                 |
|                                 | Label                                                                                                    | Туре                                                              | Sorting | Mandatory | Connected<br>field in<br>search |
|                                 | State the options for the drop<br>down list. One option per row. If<br>you use the two level version,<br>constrate the options and the                                                                                                    | level select box ✓<br>nn1-Yes<br>on1-No<br>on2-Maybe<br>on2-Never | 0       |           | Delete                          |
|                                 | Label 2-level select box                                                                                                    |                                                                   |         |           |                                 |
|                                 | Choose                                                                                                    |                                                                   |         |           | •                               |
|                                 | Type to search                                                                                                    |                                                                   |         |           |                                 |
|                                 | ✓ Choose                                                                                                    |                                                                   |         |           |                                 |
|                                 | Option1<br>Option2                                                                                                    |                                                                   |         |           |                                 |
|                                 | Label 2-level select box                                                                                                    |                                                                   |         |           |                                 |
|                                 | Option1  Choose                                                                                                    |                                                                   |         | -         |                                 |
|                                 |                                                                                                    |                                                                   |         |           |                                 |
|                                 | Type in to search                                                                                                    |                                                                   |         |           |                                 |
|                                 | ✓ Choose                                                                                                    |                                                                   |         |           |                                 |
|                                 | Yes                                                                                                    |                                                                   |         |           |                                 |
|                                 | No                                                                                                    |                                                                   |         |           |                                 |
|                                 |                                                                                                    |                                                                   |         |           |                                 |
| Sorting                         | Sorting of your options.                                                                                                    | 0 is first.                                                       |         |           |                                 |
| Mandatory                       | Makes the option manda                                                                                                    | atory.                                                            |         |           |                                 |
| Connected<br>field in<br>search |                                                                                                    |                                                                   |         |           |                                 |

#### **Connected product**

Connect your products by either searching for them one by one or by importing an excel using the excel import.

#### **Connected customers and customer groups**

If you want the product form to be visible for only a select number of customers, you can connect it to customers or customer groups here.

If the product form is not connected to any customers of groups, it will be visible to all customers.

# **Product Notification**

If the notify me feature is switched on, this is the area that displays the list of "Notify Me" information. When a product is out of stock and the notify me button is pressed an entry of what that product is and who requested it is produced. Here you may manage those notifications. Giving you the option of supplying the product when its back in stock or offering the customer a comparison.

The "notify me" may be enabled via Settings->Products->"Disabled buy button"

### Please Note

These notifications will be deleted after 3 months automatically

# **CNet SKU**

This feature allows you to check to see if a product has all the rich content provided by CNet. Including images descriptions and specifications.

All you have to do is enter the product information into the search boxes and click filter. If you product is included it will appear on a list at the top of the screen.

# Configurators

Coming soon.

# **Expired products**

Several parts of your store are affected when products expire or are removed by suppliers. Expired Products gives you a better overview and easy access to all affected elements (e.g. quotes, focus assortments etc). Each tab shows expired products for that specific element and the list is updated automatically.

Pro tip: Check Expired products regularly to catch changes early.

### **Product option groups**

BOLT-ON

This is a bolt-on feature and not part of the standard Nettailer

Connect accessories or allow your customers to configure their product with the Product options feature. It is a powerful and diverse tool for upselling, cross selling and increasing value to your products and services. This page will explain Product Option Groups, the second part of the Product Options feature. For more information about how to create different options, please see Product Options.

Click Create to choose main product and attach previously made product options.

| Setting                                  | What it does                                                                                                    |
|------------------------------------------|----------------------------------------------------------------------------------------------------|
| Label                                    | Name your product option group                                                                                                    |
| Display Label                            | The name shown in your store                                                                                                    |
| Position                                 | "Top" places the options next to the product images. Suitable for fewer options                                                    |
|                                          | "Tab" places the options beneath the product images. Suitable for configurations and numerous options                              |
| Recalculate price when selecting options | Updates the total price as the options are added/changed                                                                           |
| Customer specific                        | Make the options available for specific customers or customer groups. This section will be available after you save these settings |
| Link in basket                           | Multiply or remove the whole configuration in basket. Uncheck if customers are allowed to add/remove single products               |
| Unmodifiable in basket                   | The configuration can not be multiplied in the basket, however it is possible to remove it                                         |

#### Saving the settings above will open up three new tabs

| Feature                                 | What it does                                                               |
|-----------------------------------------|----------------------------------------------------------------------------|
| Product options                         | Connect desired product options and decide sorting order                   |
| Connected products                      | Connect main products (that all your options will be connected to)         |
| Connected customers and customer groups | Connect the product option group to selected customers and customer groups |

# **Product options**

BOLT-ON

This is a bolt-on feature and not part of the standard Nettailer

Connect accessories or allow your customers to configure their product with the Product options feature. It is a powerful and diverse tool for upselling, cross selling and increasing value to your products and services. This page will explain Product Option Groups, the first part of the Product Options feature. For more information about how to connect options to a main product, please see Product option groups.

| Setting                 | What it does                                                    |
|-------------------------|-----------------------------------------------------------------|
| Label                   | Name your product option                                        |
| Display label           | The name shown in your store                                    |
| Description             | Adds a description above the Product option section             |
| Mandatory               | Customers must choose at least one option                       |
| Multiple choices        | Allows multiple options to be selected                          |
| Add None-option         | Allows customers to choose "nothing"                            |
| None-option label       | Name your "nothing", e.g "No monitor" or "No service agreement" |
| None-option preselected | Have the non-option preselected                                 |
| Link to products        | Creates a direct link from the option to the product page       |

Click Create to start putting together your product options.

Once you have saved this "option" you will then be presented with a "Create" button.

This is where you are able to connect all the product you what to include in this "Option" list.

| Setting         | What it does                                                                                                    |  |
|-----------------|----------------------------------------------------------------------------------------------------|--|
| Produ<br>ct     | Select the product you want to add to this "option"                                                                                                    |  |
| Quanti<br>ty    | Set the quantity of this item you want to make availble in this "option"                                                                                                |  |
| Sort<br>order   | Set the order in which this item will appear against others that you have connected to this "option". The lower the number the higher up the order items will be listed |  |
| Presel<br>ected | Set where this option is preselected by default                                                                                                    |  |
| Manda<br>tory   | Set if this item is mandatory for this item to be included in the purchase of the item this "option" is attached to.                                                    |  |

Shipping & delivery

Netset AB Head Office: Netset AB / Adelgatan 9 / 211 22 Malmö / Sweden / Switchboard: +46 (0)

40 20 88 00

Page 50

# **Delivery options**

In this section you will be able to add and change those deliveries you want to offer your customer in the check-out.

To create a new delivery you click on "Create".

For every delivery option you can add price, for which payment option it will be combined with and so on.

You can add which option that should be default for the customer on her/his customer card.

Note: There's a connection between delivery- and payment options.

# **Delivery options**

| Feature               | What it does                                                                                                    |  |
|-----------------------|----------------------------------------------------------------------------------------------------|--|
| Name                  | Add a name to the delivery option. This is what your customer will see in the check-out.                                                                     |  |
| Code                  | Add an article number.                                                                                                    |  |
| Customer connected    | Tick this box if you want the delivery option will be exclusive for one or several customers.                                                                |  |
| ls direct<br>delivery | If is ticked the order will be sent as default to the end customer as drop shipment. If it's not ticked, the administrators address will be used as default. |  |

#### Allow

Choose which customer types that will be able to use this delivery option.

#### **Payment options**

Choose which payment options that will be able to choose with this delivery option. Don't forget to choose which one that should be default ticked for the customer.

# **Delivery sites**

Manage cross-shipping further by adding cross-shipment addresses and connecting them to different administrator accounts, delivery options and even choose between drop and cross-shipment on order level.

Basic information is below, detailed guild can be found here: Nettailer - Cross shipment handling

### Connecting delivery site to admin

Go to Customers & users/Administrator and click on the administrator account to which you would like to connect one of your pre-defined delivery sites.

### Choose delivery site on order level

In the Contact info tab, uncheck Is direct delivery to open up all fields in Cross-shipment address section.

### Connect delivery site to delivery option

When creating or editing a delivery option, go to the Cross-shipment tab and check the Use cross-shipmen address checkbox.

# **Shipping matrices**

## Info

The Shipping matrices offer a powerful & flexible way to manage how much your customers are charged for delivery.

#### **Create/Edit a Shipping matrix**

| Feature                           | What it does                                                                                                    |
|-----------------------------------|----------------------------------------------------------------------------------------------------|
| Label                             | Give your matrix a unique meaningful name.                                                                                                    |
| Label in order                    | This is the label that the customer sees on their order & invoice.                                                                                                |
| Article number                    | If you export orders, this is the stock code that will be exported.                                                                                               |
| Customer<br>specific              | Select this if the matrix is for a specific customer or group of customers. Enabling this will show the customer selection information at the bottom of the page. |
| Base cost                         | This is the standard cost of the delivery.                                                                                                    |
| Percent of<br>order value<br>cost | Set a percentage for the store to calculate shipping cost against the order value.                                                                                |

### Be aware

As with every price in the back end of Nettailer, the base cost should be entered without VAT.

#### Delivery

| Feature                                                                                       | What it does                                                                                                    |  |
|-----------------------------------------------------------------------------------------------|----------------------------------------------------------------------------------------------------|--|
| Delivery specific                                                                             | If you want to give the end user multiple delivery choices (E.G. Next day, economy delivery, Saturday delivery, etc.,) select this box. |  |
| Delivery of the Matrix is delivery specific, pick which delivery or deliveries it applies to. |                                                                                                    |  |

#### **Geographical area**

| Feature            | What it does                                                                                                    |
|--------------------|----------------------------------------------------------------------------------------------------|
| Area<br>specific   | Tick this box if you want this shipping matrix to be area specific                                                                                                    |
| Countri<br>es List | Here you may select the countries you want to include in this shipping matrix (these first need the be creates in the Countries section and then given properties in the Geographical areas section) |

#### Weight

| Feature | What it does |
|---------|--------------|
|         |              |

| Use           | If you want shipping to be calculated based on the weight of the goods in the basket, select this box. |
|---------------|----------------------------------------------------------------------------------------------------|
| Weight<br>(g) | Enter the lower & upper weights (in grams) of the weight range.                                        |
| Cost          | Specify the additional cost that will be added to the base cost.                                       |

#### Distributor

| Feature                                                   | What it does                                                                                                    |  |
|-----------------------------------------------------------|----------------------------------------------------------------------------------------------------|--|
| Multiple<br>distributor<br>modifier -<br>Add to           | Adds a cost to the shipping matrix for orders that require stock from multiply suppliers. Will be applied once for every distributor after the first. This setting adds a specific amount per distributor                                                                                                    |  |
| Multiple<br>distributor<br>modifier -<br>Multiply<br>with | Provides an exponential increase based on the number of distributors                                                                                                    |  |
| Use<br>distributor<br>modifier                            | Tick to enable this feature, takes into account the values specified under Supplier settings                                                                                                    |  |
| Multiply<br>with the<br>number<br>of<br>distributors      | This may be used to disable the first options value from multiplying for every supplier attached to the order. Instead you can use the base value as an absolute amount if more than one supplier is used or you may specify the min or max amount of times to multiply the value by regardless of how many suppliers are used to fulfill an order. |  |

#### Min/max cost

Info

The Min/max cost enables you to charge different costs of delivery depending on the cost of the goods in the basket in a similar fashion to Price logics.

| Feature     | What it does                            |
|-------------|-----------------------------------------|
| Order value | Select the range of order values.       |
| Min / Max   | Enter the min & max price for delivery. |

# **Example Shipping Matrices**

#### **Example fixed price Shipping Matrix**

| Setting | Value                   |
|---------|-------------------------|
| Label   | All orders £8 delivery. |

| Label in order    | Standard Delivery |
|-------------------|-------------------|
| Article number    | CAR-DEF           |
| Customer specific | no                |
| Base cost         | 6.66              |
| Delivery          | Value             |
| Delivery specific | yes               |
| Delivery options  | Standard Delivery |
| Min/max cost      | Value             |
| Order value       | 0 -               |
| Min               | 6.66              |
| Max               | 6.66              |

In this example, the Standard Delivery will cost £6.66, irrespective of the value of the goods ordered.

### Example of free delivery for any order over £75 (inc VAT)

| Setting           | Value                  |
|-------------------|------------------------|
| Label             | Free delivery over £75 |
| Label in order    | Standard Delivery      |
| Article number    | CAR-DEF                |
| Customer specific | no                     |
| Base cost         | 6.66                   |
| Delivery          | Value                  |
| Delivery specific | yes                    |
| Delivery options  | Standard Delivery      |
| Min/max cost      | Value                  |
| Order value       | 0 - 62.49              |
| Min               | 6.66                   |
| Max               | 6.66                   |
| Order value       | 62.50 -                |
| Min               | 0.00                   |
| Max               | 0.00                   |

In this example, orders with a value of over £75 inc VAT, will not be charged delivery.

| Setting           | Value              |
|-------------------|--------------------|
| Label             | Delivery by Weight |
| Label in order    | Standard Delivery  |
| Article number    | CAR-DEF            |
| Customer specific | no                 |
| Base cost         | 0.00               |
| Delivery          | Value              |
| Delivery specific | yes                |
| Delivery options  | Standard Delivery  |
| Weight            | Value              |
| Use               | yes                |

#### Example of delivery calculated by weight of goods

| Lower Weight(g) | Upper Weight(g) | Cost  |
|-----------------|-----------------|-------|
| 0               | 249             | 3.00  |
| 250             | 999             | 5.00  |
| 1000            | 2499            | 7.50  |
| 2500            | 4999            | 10.00 |
| 5000            |                 | 12.50 |

In this example, a small order weighing less than 250g will attract a  $\pm 3.00$  delivery fee, but heavier orders will cost more, up to a maximum of  $\pm 12.50$ .

#### Example of shipping calculated depending on how many suppliers are involved in the order

| Setting           | Value                |
|-------------------|----------------------|
| Label             | Delivery by Supplier |
| Label in order    | Standard Delivery    |
| Article number    | CAR-DEF              |
| Customer specific | no                   |

| Base cost                         | 7.20                  |
|-----------------------------------|-----------------------|
| Delivery                          | Value                 |
| Delivery specific                 | yes                   |
| Delivery options                  | Standard Delivery     |
| Supplier                          | Value                 |
| Supplements for several suppliers | 1,2 (Multiplied with) |
| Use extensions from supplier      | yes                   |
| Min/max cost                      | Value                 |
| Order value                       | 0 -                   |
| Min                               | 7.20                  |
| Max                               | 7.20                  |

In this example, an order containing products from multiple suppliers will cost 20% per supplier;

| Number of suppliers involved | Cost ex VAT     | Cost incl VAT |
|------------------------------|-----------------|---------------|
| 1 supplier                   | 7.20            | 9.00          |
| 2 suppliers                  | 8.64 (7.20x1,2) | 10.8          |
| 3 suppliers                  | 10.368 (8.64x2) | 12.96         |

With two suppliers involved, shipping will cost the customer £10.8 incl. VAT.

# **Category Settings**

### Info

Not every product from distributors has gross weight information available. Some distributors only supply us with the net weight of products (that is, the weight of the actual product without packaging & accessories). Some distributors don't give us any weight whatsoever! The Category Settings allow you to put a safety net in place when there's no weight information available.

#### Weight(g)

| Feature      | What it does                                                                                                    |
|--------------|----------------------------------------------------------------------------------------------------|
| Use          | This will enable the manually entered weight when there is no product weight available.                                                                                                    |
| Default      | Enter the weight you want to use for products with no weight available. It has been separated into categories to allow you to fine tune your assumptions - for example, Cables should obviously weigh less than Printers. |
| Overrid<br>e | If this is selected, all CNet & Distributor weight information will be ignore in favor of the manually entered value.                                                                                                    |

#### Be aware

All weights should be entered in grams.

#### Net weight(g)

| Feature          | What it does                                                                                                    |
|------------------|----------------------------------------------------------------------------------------------------|
| Use              | This will enable the adjustment of the weight where only net weights are available.                                                                                                    |
| Modifier         | Enter a numerical value to affect the net weight.                                                                                                    |
| Modifier<br>type | This will change the behavior of the modifier.<br>'Multiply with' will multiply the net weight by the number in the 'Modifier' field.<br>'Add to' will add the net weight to the number in the 'Modifier' field. |

#### **Cost for export**

### Be aware

Unfortunately, the calculations for delivery cost based on weight are too complex to be run & when exports are generated. This means if you want to export different costs of shipping for different items, you must enter a general delivery cost for the product category.

| Feature         | Cost for export                                                                                              |
|-----------------|----------------------------------------------------------------------------------------------------|
| Use             | this will enable the cost of delivery to be exported by category.                                            |
| Cost for export | Enter the cost of delivery for products in that category - this will only affect the price shown on exports. |

# **Supplier settings**

### Info

If a product is available from more than one place (e.g. your warehouse and C2K), Nettailer may well be given more than one weight. Nettailer will also attempt to use the gross weight supplied by CNet, so it's important to decide which weight to use if there is a conflict.

#### Supplier priority for weight

Enter the priorities you want Nettailer to use when calculating the weight of goods in the basket. Low numbers are a higher priority.

If a high priority source does not provide the weight, Nettailer will automatically move to the highest priority source which has weight available.

# **Geographical areas**

The Geographical area section is used to define more specific shipping properties for all the countries you choose to ship to from your store. Here you would create all the labels for countries you want to add more precise shipping costs to that you would later add in Shipping matrices.

| Geographical area |                                                                    |
|-------------------|--------------------------------------------------------------------|
| Label             | Belgium                                                            |
| Countries         | Postal codes       Belgium     All       Sweden     United Kingdom |
| OK Cancel App     | ply                                                                |

| Setting       | What it does                                                                                                    |
|---------------|----------------------------------------------------------------------------------------------------|
| Label         | Give this Geographical area a name                                                                                                    |
| Countries     | Select the Countries you want to include in this Geographical area                                                                                                    |
| Post<br>Codes | Here you may choose from the drop down menu which postcodes to include in this geographical area. The options are:<br>All: All post codes using the selected country will be included in the geographical area<br><b>Prefixes</b> : Post codes you put here ONLY will be included in this geographical area<br><b>Intervals</b> : Post codes between (and including) your entries here will be included in this geographical area |

# **Shipping test**

Info The Shipping test allows you to make sure that customers are being charged the correct cost of delivery & it's also very useful to see which source the product weight comes from.

### Shipping

| Feature         | What it does                                                                                                    |
|-----------------|----------------------------------------------------------------------------------------------------|
| Custom<br>er    | Search for the customer. You can enter the account number or the name on the account, then press enter or click search. If multiple matches are found, refine your search or click the relevant account. |
| Delivery option | Select the relevant delivery option that you wish to calculate the cost of.                                                                                                    |
| Order<br>value  | As the price matrices can have a sell price element, enter the hypothetical price of the goods, exclusive of VAT.                                                                                        |
| Weight<br>(g)   | As the price matrices can have a weight element, enter the hypothetical weight of the goods, in grams.                                                                                                   |
| Calculat<br>e   | Once all the parameters have been entered, click the Calculate button & the resultant shipping cost will be shown alongside the key logics used.                                                         |

### Weight(g)

| Feature       | What it does                                                                                                    |
|---------------|----------------------------------------------------------------------------------------------------|
| Product       | Search for the product. You can enter the part number or the name of the product, then press enter or click search. If multiple matches are found, refine your search or click the relevant product. |
| Calculat<br>e | When you have selected the product you're interested in, clicking the Calculate button will return the weight of the product & the source of the information.                                        |

# **Promotion**

This is where you can create all the presentations for products, packages, promotions and banners that are visible on the front page of your store for both general and specific customers. Use Promotions to structure your front page and highlight information that you want your customers to see.

# **Promotion items**

This is where you can create all the presentations for products, bundles, offers and banners that are visible in your store for both general and specific customers. Use Promotions to structure and highlight information on your front page.

To create a profile, follow these steps:

- 1. Click on "Create"
- 2. Choose the type of promotion of promotion you want to create from the options in the drop down menu:

| Promotion<br>Name     | Promotion Description                                                                                                  |
|-----------------------|----------------------------------------------------------------------------------------------------|
| Product               | Creates a mini product card containing text, image and price of product. It will also provide a like to products page. |
| Text                  | Creates a box containing text. This can also contain HTML code or JavaScript for custom presentations                  |
| Image only            | Creates a box that displays an image                                                                                   |
| Slide show            | Creates a box for a slide show of images                                                                               |
| Flash                 | Creates a box that can contain your flash presentations                                                                |
| Document              | Create a promotion containing a user made document (created in Document section)                                       |
| Group of products     | Same as Product but highlights several products instead of just one                                                    |
| Administrator         | Allows the creation of a box containing a salespersons information                                                     |
| Custom content        | Create a promotion containing a user made Content (created in Content pages section)                                   |
| Automatic<br>product* | Highlight random products that meet pre-determined conditions                                                          |

\*Only availble if feature is included in your Nettailer package

Once an option has been selected a new page will open with more setting options. Note that it is not possible to change the type of promotion once one has been chosen. To change promotion type, please create a new promotion.

### **Product/Text/Image Promotions**

#### **General Settings**

| Setting | What is does        |
|---------|---------------------|
| Name    | Name your promotion |

| Start<br>date  | Set the date you want the promotion to start. This is handy if you want to create promotions in advance of the actual start date giving the sales team time to learn about the promotions before they go live |
|----------------|----------------------------------------------------------------------------------------------------|
| End<br>date    | Set the date you want the promotion to end, once this date arrive the promotion will no longer be displayed in your store                                                                                     |
| Desktop        | Make the promotion visible on desktop version of your store                                                                                                    |
| Respo<br>nsive | Make the promotion visible in the RWD version of your store                                                                                                    |

#### Position and size

| Setting                             | What it does                                                                                                    |
|-------------------------------------|----------------------------------------------------------------------------------------------------|
| Promotion<br>placement              | <ul> <li>Here you can select where on the store you want your promotion to appear</li> <li>First page – will place your promotion in the body of the first page</li> <li>To the left – will place your promotion in the left hand column of your store (Legacy setting for "Classic" stores only)</li> <li>To the right – will place the promotion on the right had column of the store (Legacy setting for "Classic" stores only)</li> <li>Category – will place your promotion within a specific product category (on a main category or sub category)</li> </ul> |
| Section                             | Select which Promotional section to add this to (options only available if you have created multiple promotion sections in Front page sections)                                                                                                    |
| Size                                | Determines the size of your promotion, small or large                                                                                                    |
| Size,<br>responsive                 | Determine how many promotions there will be on each row in responsive web design. The promotion size will scale based on screen size                                                                                                    |
| Except<br>from<br>randomisat<br>ion | If this is ticked then your promotion will not appear at a random sort order. This makes the sort order of this promotion absolute                                                                                                    |
| Sort order                          | Fill out a sort order to determine where the promotion to be displayed on the page.<br>Promotions appear in ascending sort order. A lower sort value means that promotion will<br>appear higher up the page<br>Note<br>Used only when "Except from randomisation" is ticked.                                                                                                    |

#### Text

| Setting | What it does                                                                                 |
|---------|----------------------------------------------------------------------------------------------|
| Heading | Add the name heading for your promotion, It is shown in bold above the text                  |
| Text    | Add text for the promotion, just a few lines about a product to draw the customers attention |

### Image

| Setting                       | What it does                                                                                                    |
|-------------------------------|----------------------------------------------------------------------------------------------------|
| Picture alignment             | Here you determine the alignment of an image within your promotion box. Left, Right or Center                                                                          |
| Image                         | Used to upload your image, Browse for your file and once the apply button is pressed this will upload to this promotion                                                |
|                               | If a product is missing an image altogether, we recommend that you upload an image to the product card. That way both the product and the promotion gets an image.     |
| lmage,<br>mobile              | Used to upload your image for mobile devices, Browse for your file and once the apply button is pressed this will upload to this promotion                             |
|                               | If a product is missing an image altogether, we recommend that you upload an image to the product card. That way both the product and the promotion gets an image.     |
| Don't re<br>size the<br>image | By default the site will re size an image uploaded to fit into the promotion at a per-<br>determined size. If you want to use the image original size then click here. |

#### Product

If you want to make a promotion based on a product already on your store, then you can enter its part number here and once it is selected, this will automatically fill your test and image properties for you.

### **Slide Show Promotion**

Upload multiple pictures and display an image for a set number of seconds before it goes to the next slide. You decide how many seconds each image should be displayed under "Duration". "Mode" allows you to change the transition of a slide, the options available are **Vertical**, **Horizontal** or **Fade**. You may then change the direction in which your images slide, using the direction setting.

### **Flash Promotions**

Flash promotions are supported but not created by Nettailer. You can upload your flash promotion and set its size in this section.

### **Document Promotions**

#### **General Settings**

| Setting       | What it does                                                                                                    |
|---------------|----------------------------------------------------------------------------------------------------|
| Name          | Name your promotion                                                                                                    |
| Sort<br>Order | Fill out a sort order to determine where the promotion to be displayed on the page. Promotions appear in ascending sort order. A lower sort value means that promotion will appear higher up the page |
|               | Note<br>Used only when "Except from randomisation" is ticked.                                                                                                    |

| Start<br>Date | Set the date you want the promotion to start. This is handy if you want to create promotions in advance of the actual start date giving the sales team time to learn about the promotions before they go live |
|---------------|----------------------------------------------------------------------------------------------------|
| End<br>Date   | Set the date you want the promotion to end, once this date arrive the promotion will no longer be displayed in your store                                                                                     |

#### Position and size

| Setting                   | What it does                                                                                                    |
|---------------------------|----------------------------------------------------------------------------------------------------|
| Promotion placement       | Here you can select where on the store you want your promotion to appear. <b>First page</b> – will place your promotion in the body of the first page |
| Except from randomisation | If this is ticked then your promotion will not appear at a random sort order. This makes the sort order of this promotion absolute.                   |

#### Document

Document - Here you may can select the document you want to show up in the store from a drop down menu.

You must have created a document prior to setting up this promotion to select it here. Documents are created in the Document section.

### **Group of Products**

#### **General Settings**

| Setting        | What is does                                                                                                    |
|----------------|----------------------------------------------------------------------------------------------------|
| Name           | Name your promotion                                                                                                    |
| Start<br>date  | Set the date you want the promotion to start. This is handy if you want to create promotions in advance of the actual start date giving the sales team time to learn about the promotions before they go live |
| End<br>date    | Set the date you want the promotion to end, once this date arrive the promotion will no longer be displayed in your store                                                                                     |
| Desktop        | Make the promotion visible on desktop version of your store                                                                                                    |
| Respo<br>nsive | Make the promotion visible in the RWD version of your store                                                                                                    |

#### URL

After this promotion is saved, the store will generate a URL that you may then use in other promotions to navigate directly the the list you created in this promotion.

#### Product

If you want to make a promotion based on a product already on your store, then you can enter its part number here and once it is selected, this will automatically fill your test and image properties for you. By entering multiple article numbers, separated by ';', you can automatically add multiple products to the promotion

#### Position and size

| Setting                             | What it does                                                                                                    |
|-------------------------------------|----------------------------------------------------------------------------------------------------|
| Promotion<br>placement              | <ul> <li>Here you can select where on the store you want your promotion to appear</li> <li>First page – will place your promotion in the body of the first page</li> <li>To the left – will place your promotion in the left hand column of your store (Legacy setting for "Classic" stores only)</li> <li>To the right – will place the promotion on the right had column of the store (Legacy setting for "Classic" stores only)</li> <li>Category – will place your promotion within a specific product category (on a main category or sub category)</li> </ul> |
| Section                             | Select which Promotional section to add this to (options only availble if you have created multiple promotion sections in Front page sections)                                                                                                    |
| Size                                | Determines the size of your promotion, small or large                                                                                                    |
| Size,<br>responsive                 | Determine how many promotions there will be on each row in responsive web design. The promotion size will scale based on screen size                                                                                                    |
| Except<br>from<br>randomisat<br>ion | If this is ticked then your promotion will not appear at a random sort order. This makes the sort order of this promotion absolute                                                                                                    |
| Sort order                          | Fill out a sort order to determine where the promotion to be displayed on the page.<br>Promotions appear in ascending sort order. A lower sort value means that promotion will<br>appear higher up the page<br>Note<br>Used only when "Except from randomisation" is ticked.                                                                                                    |

#### Text

| Setting | What it does                                                                |
|---------|-----------------------------------------------------------------------------|
| Heading | Add the name heading for your promotion, It is shown in bold above the text |

#### Image

| Setting           | What it does                                                                                                    |
|-------------------|----------------------------------------------------------------------------------------------------|
| Picture alignment | Here you determine the alignment of an image within your promotion box. Left, Right or Center                                              |
| Image             | Used to upload your image, Browse for your file and once the apply button is pressed this will upload to this promotion                    |
| lmage,<br>mobile  | Used to upload your image for mobile devices, Browse for your file and once the apply button is pressed this will upload to this promotion |

| Don't re size              | By default the site will re size an image uploaded to fit into the promotion at a per-                      |
|----------------------------|----------------------------------------------------------------------------------------------------|
| the image                  | determined size. If you want to use the image original size then click here.                                |
| Copy image<br>from Product | Type a part number in here for the store to use the image from this product for the group of product image. |

### Administrator

You may now add a promotion the the store containing your salesperson information to the customer. This can be configured to allow different customers to see specific salespeople.

#### **General Settings**

| Setting        | What it does                                                                                                    |
|----------------|----------------------------------------------------------------------------------------------------|
| Name           | Name your promotion                                                                                                    |
| Sort<br>Order  | Fill out a sort order to determine where the promotion to be displayed on the page. Promotions appear in ascending sort order. A lower sort value means that promotion will appear higher up the page Note Used only when "Except from randomisation" is ticked. |
| Start<br>Date  | Set the date you want the promotion to start. This is handy if you want to create promotions in advance of the actual start date giving the sales team time to learn about the promotions before they go live                                                    |
| End<br>Date    | Set the date you want the promotion to end, once this date arrive the promotion will no longer be displayed in your store                                                                                                    |
| Desktop        | Make the promotion visible on desktop version of your store                                                                                                    |
| Respo<br>nsive | Make the promotion visible in the RWD version of your store                                                                                                    |

#### Administrator

| Setting                                   | What it does                                                                                                    |
|-------------------------------------------|----------------------------------------------------------------------------------------------------|
| Administrator                             | Select an admin/seller from the drop down list (administrators are set up in the Administrators section)                                   |
| Show administrator for logged in customer | Select to make this promotion only visible to users that are logged in (if not enabled this promotion will always be visible in the store) |
| Title                                     | Used to specify the administrators title                                                                                                   |
| Description                               | Used to specify the administrators description / additional information                                                                    |

\*Additional contact information and images for administrators are pulled from the Administrator account created in the Administrators section.

#### Position and size

| Setting                   | What it does                                                                                                    |
|---------------------------|----------------------------------------------------------------------------------------------------|
| Promotion<br>placement    | <ul> <li>Here you can select where on the store you want your promotion to appear</li> <li>First page – will place your promotion in the body of the first page</li> <li>To the left – will place your promotion in the left hand column of your store (Legacy setting for "Classic" stores only)</li> <li>To the right – will place the promotion on the right had column of the store (Legacy setting for "Classic" stores only)</li> <li>Category – will place your promotion within a specific product category (on a main category or sub category)</li> </ul> |
| Section                   | Select which Promotional section to add this to (options only availble if you have created multiple promotion sections in Front page sections)                                                                                                    |
| Size                      | Determines the size of your promotion, small or large                                                                                                    |
| Size,<br>responsive       | Determine how many promotions there will be on each row in responsive web design.<br>The promotion size will scale based on screen size                                                                                                    |
| Except from randomisation | If this is ticked then your promotion will not appear at a random sort order. This makes the sort order of this promotion absolute                                                                                                    |

# **Promotion pages**

It is possible to create several profiling categories/pages. This feature can be used, for example, to clarify campaigns such as "HP Campaign" or "LG Race". The new page appears as a menu option in the Offer menu. The profiling page you created becomes selectable when you create a profiling on it. To link to this profile, use the URL that appears as soon as you click on the page.

# **Create/Edit Promotion page**

To create a new campaign page, click "Create".

| Feature                      | What it does                                                                                                    |
|------------------------------|----------------------------------------------------------------------------------------------------|
| Name                         | This is the name of the campaign page. Keep in mind that this is the one that will be visible in the shop under "Offer".                                                                                                    |
| Sorting                      | Specify the order in which you want the offer to be published. Lower number means earlier. If you have multiple campaigns that use image and or text as shown below, the campaign with the lowest sort will appear.                                                                                                    |
| Image                        | If you want all products included in this promotion to be published with an image, you can upload such an image here.                                                                                                    |
| Campai<br>gn text            | If you want all products in this promotion to be published with a text in the product listing, you can enter that text here. For example, "Included in the HP campaign!"                                                                                                    |
| Display<br>campaig<br>n with | <ul> <li>Here you will find four choices;</li> <li>Nothing = Neither image nor text will be displayed anywhere in the shop.</li> <li>Campaign text only = Displays text only and not image (if uploaded).</li> <li>Image only = Displays image only and not text (if specified).</li> <li>Campaign text and image = Displays both text and image if specified as above.</li> </ul> |

Do not forget to click on "Save & Close".

# Vouchers

Under this menu you can create discount coupons/vouchers where you have a variety of options to set how the voucher should work.

# **Create/Edit voucher**

| Feature       | What it does                                                                                                    |
|---------------|----------------------------------------------------------------------------------------------------|
| Name          | Enter an appropriate name for the discount coupons. For example. "HP Campaign".                                                                                                    |
| Valid<br>from | Specify the date from which the voucher will be valid to use.                                                                                                    |
| Valid to      | Specify the date on which the voucher should be valid to use.                                                                                                    |
| Conditi<br>on | <ul> <li>Enter a condition that needs to be met for the voucher to be usable. Keep in mind that if these conditions are not met, there will be no possibility for the customer to enter a code to receive a discount.</li> <li>None = No condition needs to be met for a voucher to be used.</li> <li>Revenue = Enter the minimum amount that the customer needs to shop for before the voucher can be used.</li> <li>Quantity = Enter the number of products that need to be in the shopping cart before the customer has the opportunity to use their voucher. Entered in integers, ex. "2".</li> </ul> |
| Value         | <ul> <li>Enter an option for the value of the voucher.</li> <li>Discount, sum = Enter the value in GBP ex. VAT. Ex. "50".</li> <li>Discount, percent = Enter the value as a percentage of the order value. Ex. "3".</li> <li>Bonus product = Search for the product to be added free of charge if the conditions are met.</li> </ul>                                                                                                    |
| Code<br>type  | <ul> <li>Specify what the code should look like and how it should be used.</li> <li>General = This is used e.g. if it is to be reusable, e.g. if you are to include the code in a printed newspaper and thus impersonal. Also specify what the code should look like, e.g. "HP Campaign".</li> <li>Unique = This is used if it is to be personal and if you want to create several unique codes. Enter the number of codes you want to have available. Specify how long the code length should be, e.g. "8". Then enter the code prefix that each code will start with, e.g. "HP".</li> </ul>             |
| Produc<br>ts  | <ul> <li>Specify which products the voucher will apply to.</li> <li>All = All products in the store.</li> <li>Products = Specify which products the voucher will apply to.</li> <li>Category/Manufacturer = Specify whether the discount coupon should only apply if the customer is shopping from a specific manufacturer and / or category.</li> </ul>                                                                                                    |

| Custo<br>mers | Specify which customers the discount coupon will apply to. Normally it is all customers, but if you e.g. should make a refund, it is easiest to link the customer to the voucher.                           |
|---------------|----------------------------------------------------------------------------------------------------|
|               | <ul> <li>All = All customers in the store.</li> <li>Customers= Specific customers who are already in the shop.</li> <li>Customer groups = Specific customer groups that are already in the shop.</li> </ul> |

Note! When the shopping cart contains products or a sum of money that meets the conditions, a field is now displayed where the customer can enter their voucher.

After clicking "Save", you can then create and export codes if you have chosen them to be unique code types.

## Front page sections

Under "sections" in the administration section there are several options; banner section, document section, image section and promotion section. Each section is named and can be date controlled. You can also set sort order and make them customer-connected.

Front page sections

Create banner section Create custom content section Create document section Create images section Create promotions section Create top sellers section Create recently sold section Create recently viewed section

| Feature                      | What it does                                                                                                    |
|------------------------------|----------------------------------------------------------------------------------------------------|
| Banner<br>section            | Allows you to upload one or more images to the banner. The images are uploaded under Sections.<br>If you want several banners on the first page in different placements, you need to create a banner section for each banner and then put a sort order on them.                                               |
| Custom<br>content<br>section | Allows you to add content that you created on the content editor via the WYSIWYG editor or HTML editor.                                                                                                    |
| Document section             | If you want to upload documents on the front page, you need to create a document section.                                                                                                    |
| Image<br>section             | Makes it possible to upload images, which is done under the image section. You can<br>upload a maximum of five (8) images in a row.<br>If you want several image sections on the first page in different locations, you need to<br>create an image section for each banner and then put a sort order on them. |
| Promotion section            | Makes it possible to upload promotions, which is done under Promotions.<br>If you want several promotion sections on the first page in different locations, you need to<br>create a promotion section for each and then set a sort order on them.                                                             |
| Top sellers section          | Allows you to control the position and appearance (tile or list) of the stores top sellers.                                                                                                    |
| Recently sold section        | Allows you to control the position and appearance (tile or list) of the stores recently sold items.                                                                                                    |
| Recently<br>views<br>section | Allows you to control the position and appearance (tile or list) of the currently logged in users recently viewed items.                                                                                                    |

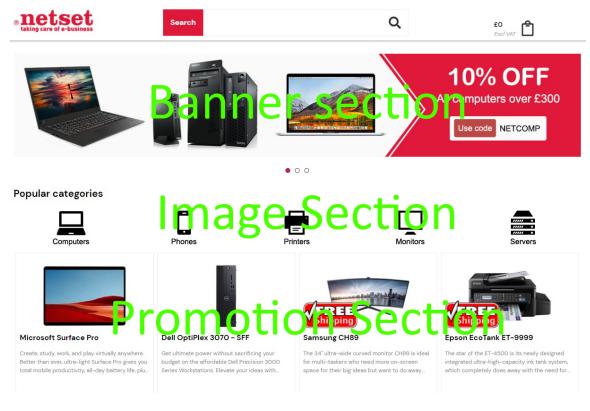

### Examples of how to put the layout under sections.

### Front page sections

| Create banner section | Create custom content section | Create document section | Create images section | Create promotions section | Create top sellers section | Create recently sold section | Create recently viewed section |
|-----------------------|-------------------------------|-------------------------|-----------------------|---------------------------|----------------------------|------------------------------|--------------------------------|
| Sort order            | Name                          | Туре                    | Overrule cus          | tomer display settings    |                            | Customer specific            | Reseller                       |
| 0                     | Netset Education              | Document                |                       |                           |                            | ~                            | Nettailer Demo eShop - GLOBAL  |
| 0                     | Recently viewed               | Recently viewed         |                       |                           |                            |                              | Nettailer Demo eShop - GLOBAL  |
| 5                     | Day Representatives           | Document                |                       |                           |                            | ~                            | Nettailer Demo eShop - GLOBAL  |
| 10                    | Top Banner                    | Banner                  |                       |                           |                            |                              | Nettailer Demo eShop - GLOBAL  |
| 20                    | Popular categories            | Images                  |                       |                           |                            |                              | Nettailer Demo eShop - GLOBAL  |
| 30                    | Promotions section 1          | Promotions              |                       |                           |                            |                              | Nettailer Demo eShop - GLOBAL  |
| 90                    | Most recently sold            | Recently sold           |                       |                           |                            |                              | Nettailer Demo eShop - GLOBAL  |
| 100                   | Top sellers                   | Top sellers             |                       |                           |                            |                              | Nettailer Demo eShop - GLOBAL  |

## Category

Netset AB Head Office: Netset AB / Adelgatan 9 / 211 22 Malmö / Sweden / Switchboard: +46 (0)

40 20 88 00

# Categories

In this section, you manually manage product categorization. In Nettailer, it is not possible to edit or delete categories other than the categories you have created yourself.

The section manages the products into categories. Nettailer is set up with basic categorization based on information provided by CNET with some refinement from Netset. Listed are the names of each main category. When a category is clicked on you can then see what specific products (or sub categories) are linked to that category. You can create your own category and link sub categories to it, however you can't edit or delete any of the pre-defined categories.

Categories or parts of categories with no associated products will not display in the store.

To add a category, click on "Create". Fill in the name, code and specify the sort order of the category with an integer. If no sort order is specified to a category it will be sorted by last name. The code should be two-digits and must consist of letters, A - Z.

Clicking the "Do not change the name" on imports prevents the imports from renaming the category. Finish by clicking on "Save & Close" or "Save".

| Feature                               | What it does                                                                                                    |
|---------------------------------------|----------------------------------------------------------------------------------------------------|
| Name                                  | The name of the category. This is the one that can be seen out in the shop.                                                                                                    |
| Code                                  | Category code. The code should be two digits and must consist of letters, A-Z. Used mainly for imports and exports.                                                                                                    |
| Do not<br>change<br>name in<br>import | If you want to protect the category from changing when importing, you can activate this option.                                                                                                    |
| Sorting                               | Specify the sort category to display. By default, it is alphabetical.                                                                                                    |
| Show<br>products<br>below             | If you want new products that fall into the category to be displayed immediately.                                                                                                    |
| Hide in<br>navigati<br>on             | If you do not want the category to be displayed by default, you can enable this option.                                                                                                    |
| Link this category                    | If you want something else to happen when the visitor clicks on the category, you can set it here. This link will appear in the category listing and on product cards for products related to this category. Please note that if you upload an image here, it will trump any category image. |
| Image                                 | Note that if you upload an image here, it will trump any category image.                                                                                                    |

# **Create/Edit Main Categories**

You must enter a category code when you create your own categories.

# **Create/Edit Subcategory**

To create a subcategory, first click on the category under which the sub-category will be placed. All existing sub-categories are shown. Click on "Create". This displays a similar form as in the main category. Fill the rest of the form in the same way as for the main category. Finally, click on "Save". This category will be displayed under the selected main category.

| Feature                       | What it does                                                                                                    |
|-------------------------------|----------------------------------------------------------------------------------------------------|
| Use long<br>product<br>labels | When creating products, you can specify both short and long product descriptions. Enable this if you want long product descriptions to be displayed by default. |

### **Connected manufacturers**

You can link manufacturers to each subcategory. Click on "Link manufacturers" and search for the manufacturer you want to upload. When you create new products, you can easily add which category the product should belong to.

### **Related products**

It is possible to manually link related products at category level, but only on the categories that you have created yourself. Manually related products are then displayed under the tab "Accessories" in the Nettailer presentation section for customers together with other accessories. If you want to connect using excel, only a column with article number is required.

### **Promotions**

Not in use.

You may now enter Meta information in to each category and sub category to help improve your SEO and drive your store to higher rankings with search engines. To add this information to your store, select a category or subcategory, edit it and under the "Meta" tab enter the information relevant to your business.

## **Category groups**

This feature allows you to create groups in the category tree. This is useful if you want to work with comprehensive categorization for navigation. For example, "IT Products", "Environmental Products" and so on. The category group created is displayed instead of the category tree.

Create a new category group by choosing "Create". Give it a name, such as Audio & Visual. Then add the categories and/or sub-categories that you wish to be included in the category group.

It may take a few minutes to show your new category groups in store. To be sure you can see the results correctly. You can delete your cookies and restart your browser, or open your store in a different browser.

| Feature              | What it does                                                                                                    |
|----------------------|----------------------------------------------------------------------------------------------------|
| Name                 | Give the category group a name. For example "Computers".                                                                         |
| Sorting              | Specify in which sort the category group is to be displayed. If nothing is selected, it will be displayed in alphabetical order. |
| Expanded as standard | Activate this if you want the category group to display the categories without the visitor having to click on the group.         |
| Customer<br>specific | Allows you to make this category visible to only selected customers and/or customer groups.                                      |
| lcon                 | Allows you to add an icon before the name in the Navigation menu.                                                                |
| Categories           | Click on the categories you want to have with the group.                                                                         |

## Accessories

This is where you are able to add accessories and recommended accessories to your products. This is great to help you up sell additional items with your main products. To add an accessory you first select the product you want to make the accessory for, from the drop down boxes. Once selected you click apply and connect to it all the products you want to link it with. If you have an item in particular you want to highlight then you may use the recommended button. Once set up, these accessories will show up on the product page of the product you have them connected to.

| Accessories                                          |                                                                                                    |      |
|------------------------------------------------------|----------------------------------------------------------------------------------------------------|------|
| Kingston                                             | Kingston SSDNow UV400<br>Solid state drive - 240 GB - internal - 2.5" - SATA 6Gb/s<br>Part No: SUV400S37/240G<br>In stock   | £197 |
| <ul> <li>Storage</li> <li>Hard Drives – S</li> </ul> |                                                                                                    |      |
|                                                      | Kingston SSDNow UV400<br>Solid state drive - 240 GB - internal - 2.5" - SATA 6Gb/s<br>Part No: SUV400S37/240G<br>I in stock | £197 |

# **Category mappings**

Online store category structure is based on CNet Channels structure. Netset have amended it to work more efficiently for market. Nettailer tries to automatically map the distributor's catalog to the basic structure. Most products are mapped automatically but the remaining inventory that the store is supplied with, or that you can choose to add, must somehow be integrated with the existing structure. When products from external suppliers are added that are not managed by CNet Channel, Nettailer will try to capture its category structure if is able to be identified. It is then possible to relate this structure to the categories in the store.

This information is not editable in Nettailer. This page is for information purposes only

# **Product menu settings**

In this section you can complete the product menu with icons.

| netset<br>taking care of e-business | Search                                                 |                                                  |
|-------------------------------------|--------------------------------------------------------|--------------------------------------------------|
| ■ All products Product Infor        | mation Customise your solution                         | Contact us                                       |
| Computers                           | Computers                                              | Servers                                          |
| Peripherals                         | Barebone<br>Data Collection Terminals                  | Accessories<br>Servers - Blade<br>Servers - Rack |
| Components                          | Desktop<br>Laptops                                     | Servers - Tower                                  |
| ╡¦⊨ Supplies                        | <ul> <li>Others</li> <li>Tablets</li> </ul>            |                                                  |
| Audio Visual                        | <ul> <li>Thin Clients</li> <li>Workstations</li> </ul> |                                                  |
| 🕵 Mobile Tech                       |                                                        |                                                  |
| Software                            |                                                        |                                                  |
| 🕸 Networking                        |                                                        |                                                  |
| Your products                       | -                                                      |                                                  |
| roduct guides                       | _                                                      |                                                  |

Product menu settings

| Icons               |                                |                                              |        |
|---------------------|--------------------------------|----------------------------------------------|--------|
| Promotions          |                                | offer.jpg Choose file No file chosen         | Remove |
| Bundles             |                                | Package.png Choose file No file chosen       | Re     |
| Focus assortment    |                                | Focus.png Choose file No file chosen         | Remo   |
| Favorites           |                                | save.png Choose file No file chosen          | Remov  |
| Product guides      |                                | Product guide.jpg Choose file No file chosen |        |
| Save & Close Cancel | Save                           |                                              |        |
| Sorting             | Name                           |                                              |        |
| 0                   | Promotions                     |                                              |        |
| 0                   | Category groups (Default searc | h)                                           |        |
| 0                   | Category group (Elastic search | )                                            |        |
| 0                   | Divider                        |                                              |        |
| 0                   | Focus assortment               |                                              |        |
| 0                   | Favorites                      |                                              |        |
| 0                   | Product guides                 |                                              |        |
|                     |                                |                                              |        |

When you have uploaded your icons, click Apply. Then you can sort these categories in the order you want them.

# Pricing

# **Price logics**

## Info

Price Logic's allow you to build some intelligence into the way your shop calculates prices. Want low cost cables to carry a higher margin than high cost laptops? No problem. Want to give your favourite customer preferential pricing? No problem.

### General information about price logic

You specify per price logic what margins a certain selection or product should bear. The calculated output prices can be checked via the price test. It is possible to specify ten different margin levels (ten price lists) per price logic and you specify on the customer card which price list generally applies to the customer. The basic ten price lists, Price list 1 to 10, can be supplemented by customer or customer group specific price logic.

Nettailer comes with two general price logic's. One of these, called "*General*" cannot be edited or deleted. This price logic acts as a lifeline if you or someone else happens to remove your specific general price logic. Note that you must change the pre-filled values in the editable general price logic to the margins that are relevant in your case. If the general price logic is removed, or if the date has expired, the general price logic that cannot be removed will be used. The general price logic is used as a parachute to collect the products that do not fall within the scope of any other price logic.

The general price logic can be supplemented by a free number of price logic that specifies marginal levels at the manufacturer, category or product level. For example, you can create a price logic that provides a unique margin level for the manufacturer "*HP*". You can then refine the model with a new supplementary price logic with a different margin level for, for example, the category "*Computers / Laptops / Hewlett Packard*". If necessary, in the next step you can refine with price logic that gives the desired margin per product.

The general price logic can be supplemented with customer-specific price logic. These work together with the price list allocated to the customer on the customer card, for example "Price list 7". In practice, a price list is created for a particular customer in combination with a manufacturer, category or product. This makes it possible to give customer A an extra price list with, for example, a 7% margin on Apple's product range, instead of the 10% that would have been obtained according to the general price list.

## Note

There are great opportunities to tailor and fine-tune the pricing logic structure. When you create your price logic structure, it is important that you think through which methodology is useful for your business. The basic idea is that you should be able to divide your customer base into different segments. For example, a certain similar customer segment is linked to "Price list 2" while another customer segment is linked to "Price list 7". The assigned price list should cover most scenarios for the customer, but can be supplemented with customer-specific price logic if necessary. The basic version offers ten different price lists for managing customer segments. Our assessment is that a normal retailer defines between twenty and forty general price logic's which are then supplemented with customer or customer group specific exceptions.

### **Create/Edit a Price Logic**

| Feature      | What it does                                              |
|--------------|-----------------------------------------------------------|
| Label        | Give your price logic a unique meaningful name.           |
| From<br>date | Enter the date you want the price logic to become active. |

Netset AB Head Office: Netset AB / Adelgatan 9 / 211 22 Malmö / Sweden / Switchboard: +46 (0)

40 20 88 00

Page 84

| To date          | Enter the date you want the price logic to be deactivated.                                                                         |
|------------------|----------------------------------------------------------------------------------------------------|
| Manufact<br>urer | Pick which manufacturer the price logic will affect. If you don't pick an option, your price logic will affect every manufacturer. |
| Category         | Pick the category, sub category & product family the price logic will affect.                                                      |
| Product          | Specify the stock code if you want the price logic to only affect a single product.                                                |
| Price<br>type    | Select if the price logic is for 'Normal' costs, 'OPG' costs, or both.                                                             |

## Handy Hint

Price list 1 is the default price used for customers who are not logged in. This can be changed in **Settings > Defaults > "Price List"** 

### Types

| Feature      | What it does                                                                                                    |
|--------------|----------------------------------------------------------------------------------------------------|
| Туре         | Specify the type of price logic;<br>'Global' means the price logic will affect every customer (unless customers have another price<br>logic connected to them).<br>'Customer connected' means the price logic will only affect specific customers, or customer<br>groups.                                                                                                    |
| Calc<br>type | Specify what calculation type the price logic will use;<br>'Increase' (Mark up) this is what percentage of the cost price you add on to get the selling price.<br>'Margin' this percentage is the percentage of the final selling price that is profit.<br>'Discount' will reduce the sell price by the specific percentage.<br>'Fixed price' changes the logic so instead of entering a percentage, you should enter the sell<br>price (exclusive of VAT). |

### **Price list**

| Feature            | What it does                                                                                                    |
|--------------------|----------------------------------------------------------------------------------------------------|
| Interval           | This will set a range of costs - any products with a cost price between these ranges will be affected by this line                                                                      |
| Pricelis<br>t 1-10 | Nettailer lets you create ten price lists, this means you should be able to tailor your prices to match your accounts without having to create multiple customer connected price lists. |

## Handy Hint

Nettailer allows you to create ten different price lists to allocate to different groups of customers. By default, every customer will see price list 1, but it can be changed in Users > Customers > Customer card > Customer info > "Price list"

# **Example Price lists**

### **Example Default Price List**

| Setting      | Value         |  |
|--------------|---------------|--|
| Label        | Default       |  |
| From date    | 01/01/01      |  |
| To date      | 01/01/25      |  |
| Manufacturer | Select option |  |
| Category     | Select option |  |
| Product      | None selected |  |
| Types        | Value         |  |
| Price Type   | Normal        |  |
| Туре         | Global        |  |
| Calc Type    | Margin        |  |
| Interval     | Price list    |  |
| 0.0 - 10     | 30            |  |
| 10 - 20      | 25            |  |
| 20 - 50      | 22.5          |  |
| 50 - 100     | 20            |  |
| 100 - 200    | 17.5          |  |
| 200 - 500    | 15            |  |
| 500 -        | 12.5          |  |

This is a fairly typical example of a logic where the greater the cost price of the item the lower the margin applied.

In this example, any product that costs £9.99 or less will be given a margin of 30% whereas any product that costs between £200 & £499.99 will have a margin of 15% applied.

## Handy Hint

You should always have a default price logic to act as a safety net & ensure that every product is sold at a profit. With no default price logic, any product with no logic associated with it will be displayed as 'Call for price' in your store.

### **Example Manufacturer & Category Specific Price Logic**

| Setting   | Value      |
|-----------|------------|
| Label     | HP Laptops |
| From date | 01/01/01   |

| To date      | 01/01/25                              |
|--------------|---------------------------------------|
| Manufacturer | HP                                    |
| Category     | Computers<br>Laptops<br>Select Option |
| Product      | None selected                         |
| Types        | Value                                 |
| Price Type   | Normal                                |
| T            |                                       |
| Туре         | Global                                |
| Calc Type    | Global<br>Margin                      |
|              |                                       |

In this example, any HP branded Laptop will be given a margin of 10%. Any HP product that is not a laptop will not be affected. Any other brand of laptop will not be affected.

# **Price Logic Priorities**

As the Price Logic structure is so flexible, it is possible to create overlapping logic's (for example, you could have one logic for Laptops & another for every HP product). To avoid any conflicts, we have put in place the following order of priorities.

Going from highest to lowest priority;

- 1. Customer specific price logic on the product (including fixed price logic)
- 2. Customer specific price logic on the subcategory
- 3. Customer specific price logic on the category
- 4. Customer specific price logic on the manufacturer
- 5. Default price logic on the product (including fixed price logic)
- 6. Default price logic on the subcategory
- 7. Default price logic on the category
- 8. Default price logic on the manufacturer
- 9. Default global price logic

Please note that a default or global fixed price will not override any customer or customer group specific price logic.

Page 87

# Roundings

Info In this part you activate, or deactivate, rounding on prices including VAT

# **Price list names**

Info In this part you can put your own name on the various price lists

# **Fixed price editor**

## Info

Products which you want to sell at a fixed price can be entered into the standard price logics, but it's much simpler to enter them into here.

### Defaults

| Feature      | What it does                                                               |  |
|--------------|----------------------------------------------------------------------------|--|
| From<br>date | Enter the date that the logic will come into effect.                       |  |
| To date      | Enter the date what the logic will cease to be effective.                  |  |
| Туре         | Select whether the fixed price is for Normal or OPG cost prices - or both. |  |

# Beaware

The defaults will be used if you create a new fixed price & leave any of the fields empty.

### **Price Logics**

| Feature        | What it does                                                                                                    |
|----------------|----------------------------------------------------------------------------------------------------|
| Delete         | If you want to delete a specific line, select this & click apply.                                                                                                    |
| Part<br>number | Use the search box to find the product you want to have a fixed price. Enter the part number or product name & click search. If multiple matches are found, refine your search or select the correct product. |
| Inprice        | This will show the cost price for the selected product.                                                                                                    |
| Fixed          | Enter the price that you wish the product at.                                                                                                    |
| Margin         | This will show the margin you will make based on the Inprice & Fixed price.                                                                                                    |
| From<br>date   | If you're creating a new fixed price, this will show today's date. Otherwise it will show the date the fixed price came into effect.                                                                          |
| To date        | If you're creating a new fixed price, this will show the default 'To date'. Otherwise it will show the date the fixed price will expire.                                                                      |
| Туре           | If you're creating a new fixed price, select if you want the fixed price to be for normal or OPG customers - or both. Otherwise it will show the current status of the line.                                  |

# **Fixed price lists**

## Info

Adds configurable lists of fixed prices with import functionality.

The values from the fixed price lists have the highest priority when calculating prices.

## Settings

| Feature                         | What it does                                                                                                    |
|---------------------------------|----------------------------------------------------------------------------------------------------|
| Label                           | Name the fixed price list. This is for internal purpose only.                                                         |
| Prio                            | Enter a numeric prio. Lower value equals higher prio.                                                                 |
| From date                       | From when the prices in the fixed price list are enabled.                                                             |
| To date                         | To which date the fixed price list is enabled. After this date, the prices in the fixed price list will not be shown. |
| Customer connected              | If this fixed price list is customer connected only. If not checked, the fixed price list will be global.             |
| Currency                        |                                                                                                    |
| Currency for fixed sales prices | Only available if the shop supports multiple currencies.                                                              |

## Create

- 1. Enter the part number in the search box that you want to add to the fixed price list and click **Search.** A range of results might appear if the text entered matches multiple articles. Select the one you want to use by clicking it.
- 2. Enter the fixed price for the article.
- 3. Click **OK** or **Apply** to save.

## **Excel import**

## Info

If you want to add part numbers using a excel sheet, you can use this function.

Click **Import** to upload and import the excel file.

Warning

If a part number is not unique, you will be notified on which part numbers that failed and the row will **not** be imported.

All other valid rows will be imported. If this happens, please update the excel sheet with manufacturer in **colu mn B**.

Warning

If a part number already exists in the fixed price list, it will be **updated** with the new fixed price in the import.

Feature What it does

| Download template | Download a template with the columns needed for the import. |
|-------------------|-------------------------------------------------------------|
| Excel file        | Choose the excel file to use for the import                 |
| Skip first line   | Check this in your excel sheet contains headers.            |

## Export

Info Export the fixed price list to excel. This file can also be used for import. This is a good way to bulk edit multiple fixed prices.

# **Price logics groups**

Instead of creating multiple single price logics, a group can be created and associated with one or more customers.

Once the group is created, multiple price logics can be created / changed easily afterwards.

A price logic associated with Price logic groups can only be changed under Price logic groups as they share "header" and are managed entirely within this group.

## Info

Please note that price logic groups cannot have prices based on in-price intervals.

## Create

| Feature            | What it does                                                                                                    |
|--------------------|----------------------------------------------------------------------------------------------------|
| Label              | Name the price logic group. This is for internal purpose only and so you can identify this group from the list you have/may create                                                                                                    |
| From date          | From when the price logic group is valid.                                                                                                    |
| To date            | To which date the price logic group is valid.                                                                                                    |
| Types              |                                                                                                    |
| Price type         | <ul> <li>Which price types this logic group is applied to. Your options are:</li> <li>Normal - a price that is calculated against your normal cost price logic</li> <li>Bid - a price that is calculated against bid prices</li> </ul> |
| Customer connected | If this price logic group should be customer connected. If not checked, the price logic group will be global.                                                                                                    |
| Calc type          | Mark up or Margin.                                                                                                    |

| Price logics            |                                                                                                    |
|-------------------------|----------------------------------------------------------------------------------------------------|
| Manufacturer (optional) | To which manufacturer the price logic is applied to.                                                                                    |
| Category (optional)     | To what category the price logic is applied to.                                                                                         |
| Value                   | The value of what's selected at "Calc type" setting.                                                                                    |
| Remove                  | Remove the price logic row.                                                                                                    |
| Guide Price             | Will display the guide price (Recommended retail price (RRP))<br>Only visible if the suppliers you are using provide RRP in their feed. |

Info Connect a customer or customer group by clicking **Connect customer or customer group.** You can connect multiple customers and customers groups to a single price logic group.

# **OPGs / BIDs**

Info If you are a reseller, customer who uses specialist pricing (Known as OPG's or BID's). Some distributors can supply you with an OPG/BID feed in addition to your regular feed. Once this has been installed and connected to your Nettailer site you can connect the right customers to the correct OPG/BID code. This shows all the OPG`s/BID`s which are currently on your feeds.

# **Price test**

You can use this feature to test price logic's you have set for specific customer, customer groups or products. Simply put the product you want and the customer you want to test against in to the relevant boxes and the system will display the calculated purchase price, sales price, the price logic selected for that customer and even the price list they are attached to.

### **Price test**

| Feature              | What it does                                                                                                    |
|----------------------|----------------------------------------------------------------------------------------------------|
| Product              | Enter the product you want to test and click on search.                                                                                                    |
| Customer or reseller | Can be left.                                                                                                    |
| Customer             | If there is a specific customer that you want to see why he receives a specific price, then enter it here. Otherwise leave blank if it is for price list 1 or your standard price list. |

After you click "Calculate", Nettailer will calculate why the price will be as it will be.

### **Price**

| Feature        | What it does                             |
|----------------|------------------------------------------|
| Price in store | Displays the retail price excluding VAT. |
| Used logic     | Displays the pricing logic used.         |

### **Details**

| Feature              | What it does                                                                                                    |  |
|----------------------|----------------------------------------------------------------------------------------------------|--|
| Calculatio<br>n step | Shows step by step how the calculation has been done.                                                                                        |  |
| Cost<br>price        | Shows your cost price. This does not necessarily have to be the cheapest price, but depends on the pricing logic you have chosen in Settings |  |
| OPG/BID<br>id        | Shows if the product has an OPG/BID and what ID that has.                                                                                    |  |

### **Price logic**

Here is the entire price logic used.

## **Cost price strategies**

With this function you can build your own pricing strategy based on the various parameters. With this function you have ability of prioritising suppliers on several levels.

You can continue to use the existing scenarios or create a strategy of your own.

For example:

- A) Priority-1
- B) Stock
- C) Priority-2
- D) Price model

**Customers and Users** 

# **Customers**

Info This section is all about your customers - their contact details & their settings.

## **Customer info**

| Feature                       | What it does                                                                                                    |  |
|-------------------------------|----------------------------------------------------------------------------------------------------|--|
| Active                        | If this is disabled, the customer will not be able to log in.                                                                                                    |  |
| Customer no.                  | Their account number.                                                                                                    |  |
| Company name                  | The name of the company they work for.                                                                                                    |  |
| Org. no.                      | Their organisation number. You can use this as their company's account number, VAT number of corporate registration number.                                                                                                    |  |
| Notes                         | Let's you store notes & comments against their account.                                                                                                    |  |
| Customer type                 | Whether they are registered as a Company or a private individual.                                                                                                    |  |
| Payment option                | Their default payment type. If other payment options are available, the customer can select them in the checkout.                                                                                                    |  |
| Contract<br>customer          | Enable this if you have a contract with the customer.                                                                                                    |  |
| Do not allow<br>invoice       | Enabling this will prevent invoices from being created for orders.                                                                                                    |  |
| Delivery option               | Their default delivery option. If other delivery options are available, the customer can select them in the checkout.                                                                                                    |  |
| Customer<br>specific currency | Their default currency. If you have allowed customers to change currency in the basket, the customer can change this in the store.                                                                                                    |  |
|                               | Additional function - Multiple currencies - with multiple currencies you, as shop<br>owner, may set up the currency for specific customers.<br>Depending on currency, some development or preparation might be needed. However,<br>feel free to ask your business developer for more<br>details regarding your requests. The rate is updated daily through ECB (European<br>Central Bank). Note that the rate is set and can not be changed. |  |
|                               | See currencies, rates and latest updated in Settings > Currencies                                                                                                    |  |
| Customer group                | What customer group they belong to. You create the customer groups under Users / Customer groups.                                                                                                    |  |
|                               | If the customer is linked to a customer group, there is also the possibility that the customer inherits display options from the customer group.                                                                                                    |  |
| Sales person                  | The name of their account manager.                                                                                                    |  |
| Price list                    | Which of the 10 price lists they will see in the store.                                                                                                    |  |

| Allow rent                                          | 'Rent' allows the customer to lease the goods from you. This option has three settings;<br>As customer group - This will align the setting to match the customer group that the<br>customer is a part of.<br>Yes - This will allow the customers to see the rent options.<br>No - This will not allow the customers to see the rent options.                                                                                                    |
|-----------------------------------------------------|----------------------------------------------------------------------------------------------------|
| Hide prices                                         | Enable this to prevent the customer from seeing prices.                                                                                                    |
| Hide my pages                                       | Enable this to prevent the resources box from showing on the homepage.                                                                                                    |
| Allow partial<br>delivery<br>selected as<br>default | In the checkout there is an option to allow partial deliveries - this modifies the default setting.                                                                                                    |
| Customer page                                       | Here you can set the first page that the customer sees when they log in.                                                                                                    |
| Content on extra tab                                | You can give customers their own tab which lets them see a specific Documents & Pages.                                                                                                    |
| Title of extra tab                                  | If you have given the customer their own tab, this sets the label on the tab.                                                                                                    |
| Language                                            | Customer's default language.<br>Additional function - Multiple languages - Just as Multiple currencies this function<br>enables you to add more languages to your shop. Customers will then be able to<br>choose language in front end<br>by clicking on different flags, each representing a language. Note that CNET<br>information won't change language. If default shop language is changed, CNET will be<br>set to English.<br>Also note that some front end development might be needed.<br>With both Multiple currencies and Multiple languages enabled you might set a default<br>currency for each language, as seen below. Go to Settings > Languages.<br>*Additional CNET-accounts are recommended for product information. |
| Redirect to on login                                | This feature enables you to specify where they customer is sent immediately on login.<br>For example you may point them directly to a promotional page, focus assortments or<br>a document page.                                                                                                    |

## Attest

| Feature                                    | What it does                                                                                                    |
|--------------------------------------------|----------------------------------------------------------------------------------------------------|
| Require<br>product<br>repurchase<br>attest | Setting this to No will allow a customer to purchase a previously bought product again, without needing approval from an attester. Note that this only works on products where the price has not changed since the last attested purchase. |
| Allow<br>customer<br>to choose<br>attester | If this is set to "Yes" the users on the customer are allowed to select their own attester.                                                                                                    |

Netset AB Head Office: Netset AB / Adelgatan 9 / 211 22 Malmö / Sweden / Switchboard: +46 (0)

40 20 88 00

Page 100

For more information on Attest for users look further down on this page.

## **E-mail options**

| Feature                                          | What it does                                                                       |
|--------------------------------------------------|------------------------------------------------------------------------------------|
| Additional e-mail address for order confirmation | When an order confirmation is e-mailed - it will also be e-mailed to this address. |
| Additional e-mail address for order invoice      | When an invoice is e-mailed - it will also be e-mailed to this address.            |

## **Display options**

There are different ways to decide what a user on a customer should be able to see and / or buy in the shop - everything from users who are allowed to trade freely in the shop to users who can only buy from the customer's focus assortment.

These options have up to four settings;

As shop settings - The customer will inherit the setting from the global shop setting. As customer group - The customer will inherit the setting from the customer group they are part of. Yes - The feature is enabled. No - The feature is disabled.

| Feature                           | What it does                                                                                       |
|-----------------------------------|----------------------------------------------------------------------------------------------------|
| Use<br>Responsi<br>ve             | Decides whether the customer will use the responsive or the basic design                           |
| Show<br>search<br>field           | Allows the customer to see the search field                                                        |
| Show<br>category<br>tree          | Allows the customer to see the category tree                                                       |
| Show<br>general<br>assortme<br>nt | If you have created a global focus assortment, you can hide it from the customer here.             |
| Show<br>focus<br>assortme<br>nt   | If you have created a customer connected focus assortment, you can hide it from the customer here. |
| Show<br>general<br>promotio<br>ns | You can stop the customer seeing any global promotions here.                                       |

| Show<br>customer<br>specific<br>promotio<br>ns | You can stop the customer seeing any customer connected promotions here.                                                                                                    |
|------------------------------------------------|----------------------------------------------------------------------------------------------------|
| Show<br>most<br>recently<br>sold               | If enabled, the recently sold box sits on the left hand side of your store.                                                                                                    |
| Show top sellers                               | If enabled, the top sellers box sits on the left hand side of your store.                                                                                                    |
| Show<br>configurat<br>ors                      | If enabled, the configurators box sits on the right hand side of your store.                                                                                                    |
| Pay VAT                                        | If the customer does not need to pay VAT, you can disable it here.                                                                                                    |
| Default<br>inc VAT                             | Here you can dictate if the customer sees prices including or excluding VAT by default.                                                                                                    |
| Lock<br>delivery<br>address                    | Enabling this means the customer cannot change the address that goods are delivered to.                                                                                                    |
| Lock<br>invoice<br>address                     | Enabling this means the customer cannot change the billing address.                                                                                                    |
| Create<br>quote                                | Enabling this means that the customer can create their own quotes.                                                                                                    |
| Responsi<br>ve profile                         | Shows which graphical profile the customer has.<br><b>Additional feature</b> - <i>Customer Unique Profiles - Allows you to create multiple graphical profiles and connect to different customers. This functionality can also be combined with Customer Unique URL's.</i>                                        |
| Delivery<br>options<br>according<br>to         | Choose which delivery option are available to the customer.                                                                                                    |
| Show<br>purchase<br>conditions                 | Choose if the customer must agree to the purchase conditions before sending their order.                                                                                                    |
| Show<br>Email<br>grabber                       | Choose if you want the Email grabber to be shown after the users on the customer have logged in.                                                                                                    |
| Allow<br>choice of<br>distributor              | Will allow the user to select a preferred supplier when buying a product (from the product card in front end). The reseller's margin will also be displayed. Note that this does not force an administrator to order from this specific distributor, but prices will be calculated based on the end user choice. |

## **Contact info**

## Info

Fields with an asterisk\* beside them are mandatory & must be complete before the customer can be saved.

The majority of settings on this page should be self explanatory.

The 'Delivery address for the distributor' will override the delivery address that the customer enters when a white label order is sent online. This can be used when you want all white label orders to come to your warehouse first, for example.

# Users

Add the users who will be available to shop as the customer. You can add users who are already connected to other customers.

### **User attests**

In order to enable attesting on a customer, one or more users who are connected to the customer have the role attester and at least one user must be customer admin.

Logged in as the customer admin, go to My pages - Users. Click on the name on the user who you want to attest. On this page you can now set the break point and attester for the user.

As an attester you find your attests under My pages - Attests.

# **OPGs**

| Function                        | What it does                                                                                                    |  |
|---------------------------------|----------------------------------------------------------------------------------------------------|--|
| OPG /<br>BID<br>custome<br>r id | If the customer have a OPG / BID number it can be added here. This allows the Nettailer to look for bids which belong to the customer and add them automatically. This ID is only available from TechData at the moment. |  |
| OPG's /<br>BID's                | Here you can find and add the relevant OPG's / BID's for the customer.                                                                                                    |  |

### **Focus assortments**

This is a quick easy way to connect Focus assortments to the customer account.

# User

| Setting                | What it does                     |
|------------------------|----------------------------------|
| First name             | The users first name             |
| Surname                | The users surname                |
| Social security number | The users social security number |
| Phone                  | The users phone number           |
| Direct phone           | The users direct phone number    |
| Cellular               | The users cellular number        |
| Fax                    | The users fax number             |
| Email                  | The users email adress           |

### **User Information**

| Setting          | What it does                                                  |
|------------------|---------------------------------------------------------------|
| Active           | If this is disabled, the customer will not be able to log in. |
| User name        | The username used to log in to the site.                      |
| Password         | The password used to log in to the site.                      |
| Confirm password | Confirm the password                                          |
| Roles            |                                                               |

## Attest

| Setting                          | What it does                                                                                                    |
|----------------------------------|----------------------------------------------------------------------------------------------------|
| Require<br>product<br>repurchase | This setting only affects customers whos purschase requires attest. If this setting is set to No a customer who have already bought a products and go it approved, will not need an approval the next time they buy the same product. |
| attest                           | If the products changes price it will count as a new product and require attest once more.                                                                                                    |

## Settings

| Setting   | What it does                                                                                                    |
|-----------|----------------------------------------------------------------------------------------------------|
| Want info | Turn this on if the customer is to take part in marketing material. The customer can change this setting on their own. |

Netset AB Head Office: Netset AB / Adelgatan 9 / 211 22 Malmö / Sweden / Switchboard: +46 (0)

40 20 88 00

Page 104

| Send order confirmation by e-mail                                                 | This sets whether the user will be emailed an order confirmation or not.                                                                                                    |
|-----------------------------------------------------------------------------------|----------------------------------------------------------------------------------------------------|
| Send invoice to customer by e-mail                                                | This sets whether the user will be emailed an invoice or not.                                                                                                    |
| Send invoice by e-<br>mail when this<br>customer attest an<br>order               | This sets whether the user will be emailed an invoice when they approve an order.                                                                                                    |
| Send order<br>confirmation by e-<br>mail when this<br>customer attest an<br>order | This sets whether the user will be emailed an order confirmation when they approve an order.                                                                                                    |
| NO notification on order change                                                   | On the user card you can turn this setting on in order to NOT send the customer<br>any order confirmation. Some of the more order heavy customers might not want<br>to get order confirmation from the shop.                                              |
| Allow to place freetextorders                                                     | Activate this if you want to allow the customer to place freetext-orders. This means that the customers can go to the checkout without and products in the basket. Instead the customer can use a free text field in the checkout to type in their order. |

## **Display options**

| Setting                           | What it does                                                                                       |
|-----------------------------------|----------------------------------------------------------------------------------------------------|
| Show buy button                   | This setting regulates if the user is allowed to see the buy button or not.                        |
| Show Prices                       | This setting regulate if the user is shown prices.                                                 |
| Show general assortment           | If you have created a global focus assortment, you can hide it from the customer here.             |
| Show focus assortment             | If you have created a customer connected focus assortment, you can hide it from the customer here. |
| Show general promotions           | You can stop the customer seeing any global promotions here.                                       |
| Show customer specific promotions | You can stop the customer seeing any customer connected promotions here.                           |
| Show configurators                | If enabled, the configurators box sits on the right hand side of your store.                       |
| Pay VAT                           | If the customer does not need to pay VAT, you can disable it here.                                 |
| Lock delivery address             | Enabling this means the customer cannot change the address that goods are delivered to.            |
| Lock invoice address              | Enabling this means the customer cannot change the billing address.                                |

| Lock login settings | Enabling this means the customer cannot change their login information. |
|---------------------|-------------------------------------------------------------------------|
|                     |                                                                         |

### Customer

In the Customer tab you can find the functionality to add customers to the user. You can add more than one customer on a user in order to enable the user to shop for more than one customer.

# **Customer groups**

## Info

In this section you can create customer groups. In practice, this means that existing and future customers can be grouped under one roof. The "Customer groups" view contains information

about which customers are included, which products are visually profiled on the presentation pages, which range restrictions or selection applies. It is also possible to create a customised welcome page for the customer group.

You can link a specific focus assortment to the customer group. This can be shown as a complement to the rest of the range, or you can choose to display only the focus range. This setting is made at the customer group and / or customer level.

## **Customer group**

| Feature                                   | What it does                                                                                                    |
|-------------------------------------------|----------------------------------------------------------------------------------------------------|
| Internal ID                               | The groups unique database ID.                                                                                                    |
| Customer<br>no                            | The account number of the customer group.                                                                                          |
| Label                                     | The name of the customer group.                                                                                                    |
| Payment option                            | The standard payment option. If there are others available these can be chosen in the checkout.                                    |
| Allow rent                                | 'Rent' is a system which allows the customer lease goods from you. It can be enabled here.                                         |
| Exempt<br>from small<br>order<br>charge   | If you use a small order charge, enabling this will make the customer group exempt from it.                                        |
| Customer<br>specific<br>currency          | Their default currency. If you have allowed customers to change currency in the basket, the customer can change this in the store. |
| Customer<br>page                          | Here you can set the first page that the customer sees when they log in.                                                           |
| Price list                                | Which of the 10 price lists they will see in the store.                                                                            |
| Order<br>history on<br>customer<br>number | This will allow a single customer to see the entire order history for any customers with the same customer number.                 |
| Sales<br>person                           | The name of their account manager.                                                                                                 |
| Delivery option                           | Their default delivery option. If other delivery options are available, the customer can select them in the checkout.              |

| Require<br>product<br>repurchase<br>attest | Setting this to No will allow a customer to purchase a previously bought product again, without needing approval from an attester. Note that this only works on products where the price has not changed since the last attested purchase. |
|--------------------------------------------|----------------------------------------------------------------------------------------------------|
| Allow<br>customer<br>to choose<br>attester | If this is set to "Yes" the users on the customer are allowed to select their own attester.                                                                                                    |

## New customer settings

| Function                 | What it does                                                                                                    |
|--------------------------|----------------------------------------------------------------------------------------------------|
| Referen<br>ce            | When registering a new user, the user can add a customer group reference. If they you add on here which matches the one the user registers, the user will automatically be added to this customer group.<br>You can also allow the customer to register directly by a link if they are to be added to this customer group. This link is built like this:<br>http://YOURURL.com/m4n?seid=etailer-customerinfo<br>(®_type=company&customer_group_ref=123 were 123 is the reference. Note that there are two<br>"Type", company and private. |
| Attest<br>break<br>point | This value is only set on new customers registered with the customer reference number specified above.                                                                                                    |

## E-mail options

| Feature                                          | What it does                                                                       |
|--------------------------------------------------|------------------------------------------------------------------------------------|
| Additional e-mail address for order confirmation | When an order confirmation is e-mailed - it will also be e-mailed to this address. |

## Show prices

| Function                             | What it does                                                                                                    |
|--------------------------------------|----------------------------------------------------------------------------------------------------|
| Show prices<br>for group<br>admin    | As a standard the price is always shown for the role Group admin (which is given to the user on the customer card) but if you dont want to show the price you can choose No here. |
| Show prices<br>for order<br>approver | As a standard the price is always shown for the role Attester (which is given to the user<br>on the customer card) but if you dont want to show the price you can choose No here. |
| Show prices                          | Here you can choose if the price should be shown for the customer group no matter the role of the users.                                                                          |

## **Display options**

These options have three settings; As shop settings - The customer will inherit the setting from the global shop setting. Yes - The feature is enabled. No - The feature is disabled.

| Feature                                    | What it does                                                                                       |
|--------------------------------------------|----------------------------------------------------------------------------------------------------|
| Use<br>Responsive                          | Decides whether the customer will use the responsive or the basic design                           |
| Show search field                          | Allows the customer to see the search field                                                        |
| Show category tree                         | Allows the customer to see the category tree                                                       |
| Show general assortment                    | If you have created a global focus assortment, you can hide it from the customer here.             |
| Show focus assortment                      | If you have created a customer connected focus assortment, you can hide it from the customer here. |
| Show general promotions                    | You can stop the customer seeing any global promotions here.                                       |
| Show<br>customer<br>specific<br>promotions | You can stop the customer seeing any customer connected promotions here.                           |
| Show most recently sold                    | If enabled, the recently sold box sits on the left hand side of your store.                        |
| Show top sellers                           | If enabled, the top seller's box sits on the left hand side of your store.                         |
| Show configurators                         | If enabled, the configurators box sits on the right hand side of your store.                       |
| Pay VAT                                    | If the customer does not need to pay VAT, you can disable it here.                                 |
| Default inc VAT                            | Here you can dictate if the customer sees prices including or excluding VAT by default.            |
| Lock delivery address                      | Enabling this means the customer cannot change the address that goods are delivered to.            |
| Lock invoice<br>address                    | Enabling this means the customer cannot change the billing address.                                |
| Create quote                               | Enabling this means that the customer can create their own quotes.                                 |
| Responsive profile                         | Choose among the responsive profiles available to the customer.                                    |

| Delivery<br>options<br>according to | Choose which delivery option are available to the customer.                                                                                                    |
|-------------------------------------|----------------------------------------------------------------------------------------------------|
| Show<br>purchase<br>conditions      | Choose if the customer must agree to the purchase conditions before sending their order.                                                                                                    |
| Show Email<br>grabber               | Choose if you want the Email grabber to be shown after the users on the customer have logged in.                                                                                                    |
| Allow choice of distributor         | Will allow the user to select a preferred supplier when buying a product (from the product card in front end).<br>The reseller's margin will also be displayed. Note that this does not force an administrator to order from this specific distributor, but prices will be calculated based on the end user choice. |

### OPGs

| Function                  | What it does                                                                                                    |
|---------------------------|----------------------------------------------------------------------------------------------------|
| OPG/BID<br>customer<br>id | If the customer have a OPG/BID number it can be added here. This allows the Nettailer to look for bids which belong to the customer and add them automatically. This ID is only available from TechData at the moment. |
| OPG's<br>/BID's           | Here you can find and add the relevant OPG's/BID's for the customer.                                                                                                    |

### Focus assortments

This is a quick easy way to connect Focus assortments to the customer group.

# Administrators

#### Info

Nettailer allows you create as many administrators as you need & assign roles accordingly.

Click "Create" to add a new administrator. Once you have done this, an administrator form will open.

#### **Contact info**

Enter the administrators contact information. The delivery address is important as this is the backup address if couriers cannot deliver to the delivery address on a white label order.

#### **User info**

Here you set the administrator as active (if they are not, they cannot log on), set their username, their temporary password (the user will be prompted to change their password the first time they log on) & their role;

| Role          | Privileges                                                                        |
|---------------|-----------------------------------------------------------------------------------|
| Administrator | Gives the user complete access to all settings, prices & features.                |
| Seller        | Gives the user the ability to log on as customers & place orders on their behalf. |

#### Image

You can upload a small picture of the user which will be shown to their customers.

#### Security

Here you can specify allowed IP addresses for login.

#### **Two-factor authentication**

Two-factor authentication uniquely identifies a user using a combination of two different parts. In our case, the parts consist of username / password (something that the user knows) and a time-based code (which only the user can generate). This means that usernames and passwords themselves are not sufficient to log in and thus are offered extra security in case the login information falls into wrong hands.

Allow two-factor authentication - the administrator / seller is allowed to log in via two-factor authentication. In order to use this functionality, the user must be equipped with a client. Recommended clients for mobile phones are "Google Authenticator" or "Authy". To continue with this setting, go to "My profile"

# Retailers

### Info

This allows you to change fundamental properties of your site.

### Retailer

| Feature                        | What it does                                                                                |
|--------------------------------|---------------------------------------------------------------------------------------------|
| Name                           | The name of your company/store.                                                             |
| CorpRegNo                      | Your corporate registration number.                                                         |
| Show retailer promotions only  | Disabling this means you may inherit some global promotions from the Nettailer root store.  |
| Show retailer documents only   | Disabling this means you may inherit some global documents from the Nettailer root store.   |
| Show retailer top sellers only | Disabling this means you may inherit some global top sellers from the Nettailer root store. |

#### Retailer specific homepage

This is where the URLs of your store are entered. If you add a new URL to your shop, enter it here after setting up your DNS. Do not enter http:// - but you can enter www. if you wish.

## Warning

If you remove URLs from here, it is possible that you & your customer won't be able to access your store until Netset repair the settings, so be certain of the changes you make here.

#### **Quote PDF information**

This is your contact information shown on your PDF quotes.

**Documents & Pages** 

Netset AB Head Office: Netset AB / Adelgatan 9 / 211 22 Malmö / Sweden / Switchboard: +46 (0) 40 20 88 00

## **Documents**

Nettailer contains an content management section. This is where your custom documents can be created. For example Customer Services, Contact Us and About Us pages etc.

Once this link is clicked a new browser window will open. This window is divided into three sections.

| Ninimize                               |                                                                                                  |                                                              |                                                                         |
|----------------------------------------|--------------------------------------------------------------------------------------------------|--------------------------------------------------------------|-------------------------------------------------------------------------|
| 0 🔚 Home                               |                                                                                                  | Show prices including VAT Yes No 🖲                           | S New customer   Log in                                                 |
|                                        | y of Welcome                                                                                     |                                                              |                                                                         |
| - Welc                                 |                                                                                                  |                                                              |                                                                         |
|                                        | omer Service - Anthony's Test Store                                                              |                                                              |                                                                         |
|                                        | Voout Nettailer - Anthony's Test Store<br>Introducing Microsoft Windows 8 - Anthony's Test Store | Search (2) Items: 0 Total:                                   | £0.00 Delivery:                                                         |
|                                        | About Netset - Anthony's Test Store                                                              | 10.                                                          | 200 Y                                                                   |
|                                        | Contact us - Anthony's Test Store                                                                |                                                              |                                                                         |
| B-Cust                                 | omer Service                                                                                     |                                                              |                                                                         |
|                                        | il Grabber Thanksse.netset.etailer.skin0.res                                                     | omponents Supplies Audio, Image & Video Phones & GPS Softwar | e Networking Dell                                                       |
| -04 404                                |                                                                                                  | A Home   Customer Service                                    | (                                                                       |
|                                        | m confirmation                                                                                   | n nome i customer service                                    | Find out more                                                           |
| Logg                                   | information                                                                                      | Customer Service                                             | Thank you for visiting the Nettaler<br>demonstration site! Please enter |
|                                        | k you for your registration                                                                      |                                                              | your email address below if you                                         |
|                                        | omer pages                                                                                       | CLICK TO EDIT                                                | would like more information.                                            |
| - Payn                                 | nent successful                                                                                  |                                                              | OK                                                                      |
| - Payn                                 | nent failed                                                                                      |                                                              |                                                                         |
|                                        |                                                                                                  |                                                              | Product Guides                                                          |
|                                        |                                                                                                  |                                                              |                                                                         |
|                                        |                                                                                                  |                                                              | © Memory guide<br>© Microsoft software                                  |
|                                        | - About Netset                                                                                   |                                                              | 0.Participation portunarie                                              |
| Minimize                               |                                                                                                  |                                                              |                                                                         |
| Manufacture and a second second second | Copy Create subdocument                                                                          |                                                              |                                                                         |
|                                        | ies Access rights Page metadata. Content versions I                                              | Riscellaneous Nettailer                                      |                                                                         |
| Labels                                 | Customer Service                                                                                 | L                                                            |                                                                         |
| Actives                                | S (1)                                                                                            |                                                              |                                                                         |
| Aliasi                                 | etaler-service 2                                                                                 |                                                              |                                                                         |
| Overriding URL                         | none • ?                                                                                         |                                                              |                                                                         |
| Display in menus:                      | V Yes                                                                                            |                                                              |                                                                         |
| Include in<br>searchresult             | Ves Ves                                                                                          |                                                              |                                                                         |
| Serting                                | 0:0                                                                                              |                                                              |                                                                         |
| Parent                                 | Home                                                                                             |                                                              |                                                                         |
|                                        |                                                                                                  |                                                              |                                                                         |

1, Top left is the navigation menu, where you can add or select an existing document to edit or view.

2, To the right is the preview window, giving you a look at your changes as you go along.

3, At the bottom of the screen is the editing section, this shows all the settings for the selected part of the document you are working on.

Once you have created a document or selected an existing document in the navigation window, you may start to edit it by clicking on the element in the preview window and putting the information into the editing section (bottom window).

|                 | ment successful<br>ment failed |                                  |                                             |
|-----------------|--------------------------------|----------------------------------|---------------------------------------------|
|                 | inencialieu                    |                                  |                                             |
|                 |                                |                                  |                                             |
|                 |                                |                                  | _                                           |
|                 |                                | Add element                      |                                             |
| 1.              |                                | Downloadable file                |                                             |
|                 |                                | Header                           |                                             |
|                 |                                | Horizontal ruler                 |                                             |
|                 |                                | Image                            |                                             |
|                 | P                              | Link                             |                                             |
| Minimize        | 6                              | Mail form                        |                                             |
| 2009-10-03 14:5 | 8, Version: 1 (2009-10-03      | Paragraph                        | ssfully. The site has been updated with the |
| Return to page  | Save content Reset co          | Sage Pay failed message<br>Table |                                             |
| Preview Dele    | te Move up Move down           | Add element                      |                                             |
| Header:         | Demo Edit                      |                                  |                                             |
| Style:          | H1 [                           | •                                |                                             |

To add content to a page, you will need to decide which element of content you want to add from the "elements" drop down menu. You can add a picture, paragraph, section, heading, link, download file and more...

Once you have selected the first element you are ready to add the content in the editing section.

Click on "Preview" if you want to check the results before then to save it. Click "Save content"

### Warning

Please remember to press the "Save content" button once you have created pages or made any changes in the document section of Nettailer.

#### **Customized pages**

To create a customer or client specific welcome page, you will need to create a new sub-document by clicking the button at the bottom left of the page.

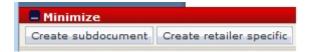

Then click on the template for "Public Documents". This creates a new page to be edited. Click on the "click me" and enter a title in the "heading". For example, "Welcome to the customer name's Shop"

If you want to add a new element on a page, click on an element in the preview image and add new items via the "drop-down" menu called "Add element". Here you can easily choose whether you want to add a picture, paragraph, section, title, link, download file and more.

After adding a few elements to the page and entering your content into them, you will have created your own page that may be added to the resource menu, linked from another area of your site or connected directly to a customer or customer group.

### Adding elements

Each element contains a set of options:

| Element                  | Element Function                                                                                                    |
|--------------------------|----------------------------------------------------------------------------------------------------|
| Image                    | You can upload any file in jpg, png or gif format. You can specify the required measure. If you only specify a value for height or width so the image is scaled proportionally automatically. You can also specify the image to be linked to URL or an email.                                          |
| HTML                     | With this element you can paste or insert html code in to the editor manually.                                                                                                    |
| Horizo<br>ntal<br>line   | This element creates a line that you might need to use to mark the division of paragraphs or sections of the page.                                                                                                    |
| List                     | This element allows you to create bullet or numbered lists. You can easily add lines and change the type.                                                                                                    |
| Downlo<br>adable<br>file | This element allows you to upload files to your customers to download, for example, a price list or invitation. You can choose whether the page should display a file type icon. This is done automatically and displays such as a PDF, Word or Excel icon depending on the type of file you uploaded. |
| Header                   | This element is used to generate headers. You can choose from six different styles for your Header.                                                                                                    |
| Paragr<br>aph            | This element is used to create paragraphs of text or main content.                                                                                                    |
| Table                    | This element, you can create simple tables. You can add and delete rows in the table by using the "+" - and "-" characters. You can specify whether you want the first row or column to be the Header / bold.                                                                                          |
| e-mail<br>form           | This element allows you to add the finished e-mail form you have created by Mail forms editor.                                                                                                    |

## **Mail forms**

This is where you create a mail form for your customers to contact you through.

First click on "New E-mail form" This will open a new page displaying a few properties that need to be filled in.

Type in the name of this form in the label section and then enter the email address you want the mail to go to and the email subject.

| NEW_MAIL_FORM~se.netset.etailer.common.mailform.a4.MailFormEditor          | This                                     |
|----------------------------------------------------------------------------|------------------------------------------|
| Label                                                                      | section                                  |
| Email the form to                                                          | must be                                  |
| E-mail address                                                             | filled in or customer                    |
| E-mail subject                                                             | won't                                    |
| OK button                                                                  | know                                     |
| OK button label                                                            | where                                    |
| Link type none                                                             | email has<br>come<br>from or<br>where to |
| Input fields                                                               | reply to.                                |
| Label Required Type Nbr. of columns Nbr. of rows Position<br>TEXT - 30 1 0 | Remove Specify<br>what the<br>submit     |
| Add row                                                                    | button                                   |
| OK Cancel Apply                                                            | will<br>display,                         |
|                                                                            | for                                      |

example "Send" or "Submit" and then specify the destination where the customer will end up after he has clicked on the link.

Next, you add the content of your forms from using Input fields or free text box. These are displayed on the left of your customer input box.

So this:

| Input fields       |          |                | 012                   |              |                      |
|--------------------|----------|----------------|-----------------------|--------------|----------------------|
| Label<br>Name      | Required | Type<br>TEXT 🔻 | Nbr. of columns<br>30 | Nbr. of rows | Position 0 Remove    |
| Label<br>Email     | Required | Type<br>TEXT 🔻 | Nbr. of columns       | Nbr. of rows | Position Remove      |
| Label<br>Telephone | Required | Type<br>TEXT 🔻 | Nbr. of columns       | Nbr. of rows | Position<br>2 Remove |
| Label<br>Comments  | Required | Type<br>TEXT 🔻 | Nbr. of columns       | Nbr. of rows | Position<br>3 Remove |

Will look like this on the mail form:

| Name *      |      |      |  |
|-------------|------|------|--|
| Email *     |      |      |  |
| Telephone * |      |      |  |
| Comments *  | <br> |      |  |
|             |      | <br> |  |
|             |      |      |  |
|             |      |      |  |
|             |      |      |  |
|             |      |      |  |

There are three types you can choose;

| Feature      | What it does                                                                                                    |
|--------------|----------------------------------------------------------------------------------------------------|
| Text         | This is used when you want a field to plain text. Can be used to allow your customer to enter phone numbers, names, email, etc. The number of columns determines the width and number of lines determines the height of the field that the customer can write in. |
| Select       | Used to create drop down menu with per-determined choices, In values, type in the options to select. You separate the options with the return key.                                                                                                    |
| Check<br>box | Used to create a tick box.                                                                                                    |

You can then add this email form by going to Documents -> Documents. Select the page you want the form to be shown in. Then select "Add element" and then e-mail form. Browse to the form that you created and click "Save content".

### Menus

|                                                              |                                           | -                                |                                               |  |  |
|--------------------------------------------------------------|-------------------------------------------|----------------------------------|-----------------------------------------------|--|--|
| • netset                                                     | Search                                    | Q                                | £0<br>Exc/VAT<br>Logged in as Anthony Parrott |  |  |
| ■ All Products                                               | Featured Products Product Information Cus | stomise Your Solution Contact Us | Your Account 💄                                |  |  |
| Nettailer demo                                               |                                           |                                  |                                               |  |  |
| Menu Bar Welcome to the Nettailer demo shop for IT resellers |                                           |                                  |                                               |  |  |

In this part you have the opportunity to create menu links to internal document pages or directly to a URL.

If you do not want to link a document page directly to the menu, you can also create submenus here that you can link document pages to. That way, you can categorize these document pages.

| Menyer / Meny                               |                                     |                          |                   |  |
|---------------------------------------------|-------------------------------------|--------------------------|-------------------|--|
| Meny                                        |                                     |                          |                   |  |
| Ta bort                                     |                                     |                          |                   |  |
| Namn                                        | Om Nettailer                        |                          |                   |  |
| Aktiv                                       | •                                   |                          |                   |  |
| Inloggade                                   | •                                   |                          |                   |  |
| Ej inloggade                                | •                                   |                          |                   |  |
| Språk                                       | Swedish 🔻                           |                          |                   |  |
| Sorteringsordning                           | 1                                   |                          |                   |  |
| Rubrik                                      | Om Nettailer 🖻                      |                          |                   |  |
| Link type                                   | Dokument •                          |                          |                   |  |
| Dokument                                    | Om Nettailer - Nettailer Demoshop 🔹 |                          |                   |  |
| Öppna i nytt fönster                        |                                     |                          |                   |  |
| Spara & stäng Stäng Spara                   |                                     |                          |                   |  |
| Skapa                                       |                                     |                          |                   |  |
| Aktiv Namn                                  |                                     | Rubrik                   | Sorteringsordning |  |
| ✓ GDPR                                      |                                     | GDPR                     | 0                 |  |
| <ul> <li>Våra Nettailer lösninga</li> </ul> | r                                   | Våra Nettailer lösningar | 2                 |  |
| <ul> <li>Nyheter från Netset</li> </ul>     |                                     | Nyheter från Netset      | 4                 |  |

In the picture below, you can see what our menu structure for our demo shop looks like, in the admin section.

| Menyer   |               |               |                   |
|----------|---------------|---------------|-------------------|
| Skapa    |               |               |                   |
| Aktiv    | Namn          | Rubrik        | Sorteringsordning |
| ~        | Om Nettailer  | Om Nettailer  | 1                 |
| <b>~</b> | Inspiration   | Inspiration   | 2                 |
| ~        | Distributörer | Distributörer | 3                 |
| ~        | Kontakta oss  | Kontakta oss  | 4                 |
|          |               |               |                   |

5.0 T ===

# **Custom pages**

| Feature         | What it does                                                                                                    |
|-----------------|----------------------------------------------------------------------------------------------------|
| Label           | The name of your custom page. This is also used when locating the page to set it as a customer specific page.                   |
| Page<br>type    | Choose from predetermined pages which are linked to from different parts of the store or choose custom page to create your own. |
| URL             | Give your page a unique URL in order to link to it. (useful if you want to link to the specific page from a picture)            |
| Title           | Used for metadata                                                                                                    |
| Descrip<br>tion | Used for metadata                                                                                                    |

Save page to access content.

Pages can be created for all your available languages by pressing edit page. Edit a page as HTML if you wish to implement your own HTML code.

# Financing

Financing allows the store to show monthly financing options. The customer gets a choice of your predetermined options of financing at the checkout.

The settings are:

| Setting                                     | Setting Description                                                                                                    |
|---------------------------------------------|----------------------------------------------------------------------------------------------------|
| Allow for<br>funding                        | This activates the financing function in the store.                                                                                                    |
| View the<br>details link at<br>the checkout | This will show an information link at the checkout area leading to a document that describes the terms and conditions for the finance. You can create or edit this document in Admin / Documents. |
| Name                                        | Enter the name of the service you want to use.                                                                                                    |
| Item                                        | Define the following article number that you want to use with this service. This is used if you integrate Nettailer to your business.                                                             |
| Break-point                                 | Defining the break point you want to use for financing, for example £300. This will apply to individual products or the total sum of the basket.                                                  |
| Fiscal Periods                              | Define finance periods are in the store in terms of months and tariffs. You should also set the default period.                                                                                   |

It is possible to disable the finance function of a particular customer or at the customer group level.

## Quote

#### BOLT-ON

You can see all the quotes you have created and its status. Note that the quote tool is an additional feature

|             | 2602        | Netset Test<br>Netset Education | Parrott, Anthony<br>Maskell, Paz | email@hotmail.com<br>email@hotmail.com | 07900123456 | Yes | 06/11/19 | Preview PDF » | Log in as customer » | XML »  |
|-------------|-------------|---------------------------------|----------------------------------|----------------------------------------|-------------|-----|----------|---------------|----------------------|--------|
|             |             | Netset Education                | Maskell, Paz                     | email@hotmail.com                      |             |     |          |               |                      | ANIE # |
| Quote 3 00  |             |                                 |                                  | ernangenournali.com                    | 07900123456 | Yes | 25/10/19 | Preview PDF » | Log in as customer » | XML »  |
|             | 001         | Netset Test                     | Parrott, Anthony                 | email@hotmail.com                      | 07900123456 | Yes | 10/09/19 | Preview PDF » | Log in as customer » | XML »  |
| Quote 4 00  | 001         | Netset Test                     | Parrott, Anthony                 | email@hotmail.com                      | 07900123456 | Yes | 20/08/19 | Preview PDF » | Log in as customer » | XML »  |
| Quote 5 00  | 001         | Netset Test                     | Parrott, Anthony                 | email@hotmail.com                      | 07900123456 | Yes | 19/08/19 | Preview PDF » | Log in as customer » | XML »  |
| Quote 6 42  | 2602        | Netset Education                | Maskell, Paz                     | email@hotmail.com                      | 07900123456 | Yes | 07/07/19 | Preview PDF » | Log in as customer » | XML »  |
| Quote 7 42  | 2602        | Netset Education                | Maskell, Paz                     | email@hotmail.com                      | 07900123456 | Yes | 02/07/19 | Preview PDF » | Log in as customer » | XML »  |
| Quote 8 42  | 2602        | Netset Education                | Maskell, Paz                     | email@hotmail.com                      | 07900123456 | Yes | 01/07/19 | Preview PDF » | Log in as customer » | XML »  |
| Quote 9 00  | 001         | Netset Test                     | Parrott, Anthony                 | email@hotmail.com                      | 07900123456 | Yes | 29/05/19 | Preview PDF » | Log in as customer » | XML »  |
| Quote 10 00 | 001         | Netset Test                     | Parrott, Anthony                 | email@hotmail.com                      | 07900123456 | Yes | 29/05/19 | Preview PDF » | Log in as customer » | XML »  |
| Quote 11 00 | 001         | Netset Test                     | Parrott, Anthony                 | email@hotmail.com                      | 07900123456 | Yes | 28/05/19 | Preview PDF » | Log in as customer » | XML »  |
| Quote 12 00 | 001         | Netset Test                     | Parrott, Anthony                 | email@hotmail.com                      | 07900123456 | Yes | 24/04/19 | Preview PDF » | Log in as customer » | XML »  |
| Quote 13 DF | R0001       | Day Representatives             | Hughes, Sophie                   | email@hotmail.com                      | 07900123456 | Yes | 23/10/18 | Preview PDF » | Log in as customer » | XML »  |
| Quote 14 Ne | letset Test | Netset AB                       | Dahlqvist, Peter                 | email@hotmail.com                      | 07900123456 | Yes | 18/07/18 | Preview PDF » | Log in as customer » | XML »  |
| Quote 15 Ne | letset Test | Netset AB                       | Dahlqvist, Peter                 | email@hotmail.com                      | 07900123456 | Yes | 13/07/18 | Preview PDF » | Log in as customer » | XML »  |
| Quote 16 DF | R0001       | Day Representatives             | Hughes, Sophie                   | email@hotmail.com                      | 07900123456 | Yes | 22/05/18 | Preview PDF » | Log in as customer » | XML »  |

Preview the PDF - To view the PDF that was sent to the customer, click here.

Log in as a customer - If you want to log in as a customer, click here.

**XML** - Clicking on the red XML link will export all quotes as XML displayed on the page. If you click on the black XML link, you will only receive that quote in XML format.

## **Quote templates**

BOLT-ON

This section is where you can add non product related additional content to your quotes.

Nettailer provides you with a coded template that allows you to drop your own information in, such as: Contact details, logo, terms and more...

| Field                    | What It Does                                                                                                    |
|--------------------------|----------------------------------------------------------------------------------------------------|
| Hea<br>ding              | This is the heading you want to appear as the start content after the addresses and logos. for example you may have a heading of "Your Quote"                                                                                                    |
| Bod<br>y 1,<br>2 &<br>3  | These are the fields you enter your content into. Each of these fields act as separate paragraph, this is useful to display your content into a more manageable and readable format. These body fields all appear above any product information. |
| Foot<br>er 1<br>& 2      | These fields are for any content you want to appear under the product information. For example your contact details or a disclaimer. Each of these fields act as separate paragraph.                                                             |
| Ema<br>il<br>Mes<br>sage | This field is for the message you want to appear on the email that the quote is attached to. This can be used for example to thank the customer for requesting the quote and telling them there is a quote attached.                             |

### Note

You can edit the template and add your branding, however you cannot adapt the layout as this is set to pull in CNet product content.

### Quotes

BOLT-ON

You will only see this if you are subscribed to the "Quote tool" feature

Here you can view a list of all the quotes that have been made on the system. It is also where you may preview each quote in a PDF format or convert the quote into an order. You may also export all the quotes via XML using the red XML link at the top of the page or individually using the black XML link at the end of each entry.

Keep in mind that the "Show Quotation Requests in Cart" setting must be enabled.

### **Quote Requests**

BOLT-ON

Here you can see all the quotes that have been requested in you store, when you first open this option you will have a table showing a list of the quote IDs, the customer name, address and the date the quote was requested on.

By clicking on a entry in this list you will then get all this information in more detail and all the products the customer has requested a quote on.

## Email

Netset AB Head Office: Netset AB / Adelgatan 9 / 211 22 Malmö / Sweden / Switchboard: +46 (0)

40 20 88 00 Page 126

## **Newsletter email**

| Setting                       | Setting Description                                                                                                    |
|-------------------------------|----------------------------------------------------------------------------------------------------|
| Start time                    | Specify the date and time you want the mailing to be sent. That way you can create a mailing schedule several days before it is sent.                                                               |
| Name                          | Enter a name for the mail. This information will not be sent to customers.                                                                                                    |
| From                          | Fill in the e-mail address that will be the sender of the mail. Subject is the subject of the email that is sent, it is the title that appears as a message in the recipient's inbox or equivalent. |
| Subject                       | Enter the subject of the email that is sent, it is the title that appears as a message in the recipient's inbox or equivalent.                                                                      |
| Template<br>for<br>newsletter | Select from the drop down menu a template you have previously created in the "Template for newsletters" section                                                                                     |
| Body                          | If you use a template then that content will show up here, if not then fill in the content you want to send. You can paste HTML code here to customize the look of the email.                       |
| Send as<br>HTML               | If you use HTML code, then this option must be selected. Otherwise the e-mail will be sent as plain text.                                                                                           |
| E mails                       | Here you can select the recipients of your mail. You can send it to a specific address, all customers or to a mail list that you have created in the "Mail lists" section                           |

In this section, you create the basis of the email you want to send to your customers.

# Mail lists

You can create a variety of lists to target a specific group of customers, for example customers from specific domain or buying group.

# **Create/Edit Mail lists**

| Feature                 | What it does                                                                                                    |
|-------------------------|----------------------------------------------------------------------------------------------------|
| Name                    | Set a name for the list that you want to create.                                                                                                    |
| Туре                    | <ul> <li>Then choose the type of list you want to create.</li> <li>From orders = Specify criteria for which, or which products, the customers should have purchased during a certain period of time. You can also make selections on Manufacturer, Category or Product, as well as From and To date. For example, it is possible to create an email list for those customers who purchased a Lenovo laptop between 2010-07-01 and 2010-12-31.</li> <li>From Customer groups = The Customer Groups that you have created.</li> <li>From Filters = Here you can create an email list based on a filter. All customers mail addresses who have this filter are included in the list.</li> <li>Grabbed emails = A list on all emails grabbed from the email grabber feature.</li> <li>Free text = Here you can create a list manually.</li> </ul> |
| Manufa<br>cturer        | If you have selected "From orders" above you can select the current manufacturer here.                                                                                                    |
| Catego<br>ry            | If you have selected "From orders" above you can select the current category here.                                                                                                    |
| From<br>Date            | If you have selected "From orders" above you can select From which date here.                                                                                                    |
| To<br>Date              | If you have selected "From orders" above you can select To which date here.                                                                                                    |
| Create<br>addres<br>ses | The shop then fetches the email addresses that meet the criteria and these are displayed in the Email addresses field at the bottom of the page.                                                                                                    |
| Email<br>addres<br>ses  | You can review and edit the results here after clicking "Create Addresses".                                                                                                    |

## **Templates for newsletters**

You can customise the email template to suit your company brand style. If you want to create a monthly newsletter you can use the E-template within Nettailer. The template supports banner, two images, footer, products and offers. You can specify colors and add text where appropriate but please note you can not re code the template within Nettailer.

Once you have created a template you can then connect products that will appear in the newsletter. You can also add offerings to the right hand side of the Newsletter template and add additional images and text. Providing all the products are in your Nettailer site, when the customer clicks on a product from the newsletter, this can take them directly to the products on the site.

Whilst you are creating your template, you can check it by clicking on the "Preview" option or you can send a test to yourself by using the template you want to check.

#### The head section

The bulk part is built using the 'Banner', 'Banner Text', 'Products' and 'footer'. When you connect your selected products you can use either standard product or create your own information. right

Note: Once you've created a template, you can make a copy of this to create future promotions should you wish to use the same banner, color scheme and titles.

## **Grabbed emails**

Email Grabber is an optional marketing tool, allowing you to promote signing up for further information or your latest offers. This will appear in the top right hand side of the store below the menu. If you wish to activate this feature you can switch this on from > Settings > Settings > Miscellaneous.

Netset AB Head Office: Netset AB / Adelgatan 9 / 211 22 Malmö / Sweden / Switchboard: +46 (0) 40 20 88 00

## **HTML** email

Here you will find settings for HTML email in general and also more specific parts such as order confirmations and product monitoring emails sent from the shop. You can customize captions, colors, fonts and add your logo.

#### **General settings**

These settings apply to all HTML emails sent from the shop.

#### **Order confirmation**

By default, order confirmation is sent out as regular text e-mail which you will find under e-mail templates and label "orderconf". When you enable this feature for HTML, by clicking in the active box, this over-triumphs the regular text email and this version of HTML email will be used instead.

You can preview your current settings by entering a relevant order number and your own email address at the bottom of the page. Then click on the "Send" button. If you do not use this function, the order confirmations will be sent to the customer in text format.

You can easily add additional terms under "Terms and Conditions - PDF" which is attached to the order confirmation.

#### **Product notification**

Here you can adjust the email sent to those who want a notification when a product is back in stock.

## **Email templates**

There are a number of emails sent from the shop at various times or events such, as an order has moved from processing to dispatched. These allow you to edit by going into them and click on "Edit".

### Warning!

It is important that you fill in the email templates before sending your store live. You will need to go through the "contact information" and specify on the templates the "from" email address for each mail template. This will ensure that your customers know who the email is from and they know where to respond if required.

The emails from the store can function without adaptions of additional content, however it's always advisable to add your own content, such as: "Thank you for shopping with your store name" to give a professional and personal touch.

Please do not remove any of the values seen in the templates, they are there for a reason and if removed will have consequences.

The email templates that you can edit the sender are as follows:

| Description                                                                                 | Subject                                    |
|---------------------------------------------------------------------------------------------|--------------------------------------------|
| An administrator has commented an order                                                     | An administrator has commented an order    |
| Distributor products already exist locally                                                  | Distributor products already exist locally |
| Email domain change                                                                         | Email domain change                        |
| Invoice mail                                                                                | Invoice from \$0                           |
| Logged in from new IP address                                                               | Logged in from new IP address              |
| Mail on rejected attest                                                                     | Order rejected                             |
| Mail sent when an order is set to deleted                                                   | The order was set to deleted               |
| Mail sent when an order is set to delivered                                                 | Dispatch Confirmation                      |
| Mail sent when an order is set to partly delivered                                          | The order was set to \$1                   |
| Mail sent when an order is set to pending                                                   | The order was set to pending               |
| Mail that is sent when the order changes to a user-<br>defined status (not system specific) | Your order has changed status to \$1       |
| Mail to a customer when a product package has changed                                       | One of your product packages has changed   |
| Mail to admin when a new order has been made                                                | A new order has been made                  |
| Mail to admin when a new return has been created                                            | A new return has been created              |
| Mail to admin when a product has been deleted                                               | A product has been deleted                 |
| Mail to admin when an order has been delivered to a retailer                                | An order has been delivered to a retailer  |

| Mail to admin when an order has changed                 | An order has changed                                                                     |
|---------------------------------------------------------|------------------------------------------------------------------------------------------|
| Mail to attester when a new order has been made         | You've a new order to attest                                                             |
| Mail to customer at inactive registration               | You have been registered at the shop                                                     |
| Mail to customer at registration                        | A new customer has registered                                                            |
| Mail to the customer when a return has changed          | Your return has changed                                                                  |
| Mail to the customer when an order has changed          | Your order has changed                                                                   |
| Mail to the customer when he is activated               | Account Activated (OLD - Business user)                                                  |
| Mail to the customer when he is activated               | Account Activated (OLD - Consumer user)                                                  |
| Mail to the customer when he is activated               | You've been activated ( <b>NEW</b> - Sends customer a link to create their own password) |
| Order confirmation to the customer                      | Order Confirmation                                                                       |
| Order receipt                                           | Order receipt                                                                            |
| Product notification to admin                           | Product notification                                                                     |
| Product notification to customer                        | Product notification                                                                     |
| Product promotion back in stock                         | Product promotion back in stock                                                          |
| Product promotion out of stock                          | Product promotion out of stock                                                           |
| Quote                                                   | Quote                                                                                    |
| Quote request to admin                                  | Quote request                                                                            |
| Quotes have been inactivated                            | Quotes have been inactivated                                                             |
| Reset password                                          | Reset password ( <b>Classic</b> )                                                        |
| Reset password                                          | Reset password ( <b>RWD</b> )                                                            |
| Verva order                                             | Verva order notification (NA in UK)                                                      |
| Warning about expired products in agreement assortments | Notification that products in an agreement assortment have expired                       |
|                                                         |                                                                                          |

You are now able to create mail templates for your own order statuses with this tool.

### Please Note

You may only create mail templates for "User created" order statuses. For "System statuses" you must edit its linked mail template.

#### Pulling customer names into store generated emails

You may now add customers first and/or last names into some of the the customer facing emails.

Simply add one or both of the following parameters to the email template and the store will automatically populate these fields with the relevant information.

| Description              | Parameter     |  |
|--------------------------|---------------|--|
| Adds first name to email | { firstName } |  |
| Adds last name to email  | { lastName }  |  |

The following templates may use these new parameters.

| Description                                                                                          |
|----------------------------------------------------------------------------------------------------|
| Mail on rejected attest                                                                              |
| Mail sent when an order is set to deleted                                                            |
| Mail sent when an order is set to delivered                                                          |
| Mail sent when an order is set to partly delivered                                                   |
| Mail sent when an order is set to pending                                                            |
| Mail that is sent when the order changes to a user-defined status (not system specific)              |
| Mail to a customer when a product package has changed                                                |
| Mail to attester when a new order has been made                                                      |
| Mail to customer at inactive registration                                                            |
| Mail to the customer when a return has changed                                                       |
| Mail to the customer when an order has changed                                                       |
| Mail to the customer when he is activated (OLD - Business user)                                      |
| Mail to the customer when he is activated (OLD - Consumer user)                                      |
| Mail to the customer when he is activated (NEW - Sends customer a link to create their own password) |
| Quote                                                                                                |

Netset AB Head Office: Netset AB / Adelgatan 9 / 211 22 Malmö / Sweden / Switchboard: +46 (0)

## **Email test**

Coming Soon.....

Netset AB Head Office: Netset AB / Adelgatan 9 / 211 22 Malmö / Sweden / Switchboard: +46 (0)

40 20 88 00 Page 135

## Imports

In this section you can import your own data or images to the shop. There are four different options and you can download the Excel templates, sample files and instructions for each type of import.

### **Product Imports**

If you wish to extend the solution range of complementary products, there are procedures in place. Select the type of product imports. After that you can, via the option "Download template for Excel-import", download a zip file containing an Excel template that is based on a given product structure. The Zip file also contains an example and a description of the columns in the template.

Fill in the Excel template with the products you wish to replenish. The next step is to upload the Excel file.

Next use "Browse" to search and select your file. Once you find the file to be imported, click on the button "Execute the import."

Please note; You cannot make any structural changes in the Excel template, example. You cannot delete or add columns, however on some occasions you may not have to fill in all columns with data on the template. At the back of this manual is an appendix with field descriptions. Binding columns marked with an asterisk (\*). You can find a detailed explanation of Import template at the end of this manual.

### **Fixed-price imports**

This type of import is to be used in the event that you wish to administer fixed rates via Excel. This is useful in the event that you wish to work with a larger number of fixed prices. Imports constitute real price logics within the shop. If necessary you can edit imported fixed price logics using the same sheet.

#### **OPG Imports**

This import is used in the event that you wish to complete the shop with OPG pricing. This can be useful if for some reason you cannot obtain your "price file" with associated purchase prices automatically.

#### **Customer Import**

Here, you can import customers with associated information such as shipping and billing address. You can also add the price file and other additional connections that the customer needs to be associated with.

#### Warning

If you do not want an email to go out to newly registered customers once they have been uploaded please ensure that the "Registration Mail to new customers" is unchecked.

In this part you can also create your own dynamic template. At "*Dynamic field template*", click on Edit / Create and then select the fields you want to be in the template.

| lame         |                                                       |                          |  |
|--------------|-------------------------------------------------------|--------------------------|--|
| Active       | Field                                                 | Header name              |  |
| $\checkmark$ | Customer no                                           | customer number          |  |
|              | Status                                                | status                   |  |
|              | Active                                                | active                   |  |
|              | CorpRegNo                                             | corporation registration |  |
|              | Price list                                            | price list               |  |
|              | Customer group                                        | customer group           |  |
|              | Verva                                                 | verva                    |  |
|              | Invoice company                                       | invoice company          |  |
|              | Invoice address 1                                     | invoice address 1        |  |
|              | Invoice address 2                                     | invoice address 2        |  |
|              | Invoice ZIP                                           | invoice zip              |  |
|              | Invoice city                                          | invoice city             |  |
|              | Invoice country                                       | invoice country          |  |
|              | Invoice county                                        | invoice county           |  |
|              | Delivery company                                      | delivery company         |  |
|              | Delivery address 1                                    | delivery address 1       |  |
|              | Delivery address 2                                    | delivery address 2       |  |
|              | Delivery ZIP                                          | delivery zip             |  |
|              | Delivery city                                         | delivery city            |  |
|              | Delivery country                                      | delivery country         |  |
|              | Delivery county                                       | delivery county          |  |
|              | Default value for "allow partial delivery as default" | allow partial delivery   |  |
|              | Customer type                                         | customer type            |  |
|              | Sales person                                          | sales person             |  |
|              | Don't send                                            | don't allow invoice      |  |
|              | Allow rent                                            | allow rent               |  |
|              | Hide prices                                           | hide prices              |  |
|              | Hide my pages                                         | hide my pages            |  |
|              | Default value for "allow partial delivery as default" | allow partial delivery   |  |
|              | Display customer name on my pages                     | customer page            |  |
|              | Show general assortment                               | show general assortment  |  |
|              | Show focus assortment                                 | show focus assortment    |  |

When you are done, click Ok and then select the template you created. Note that the columns in your excel file must have the same order as you created in your template.

#### **Image Import**

To import images in a coherent way you must make sure that the image is named the same as the manufacturer's part number, plus the file extension. (Jpg or Gif) Once you have collected the images you want to import into a folder, create a zip file of images in the folder.

Zip the file to the upload by selecting the type; "Photo Import" during the import, and then use the "Browse" button to locate the file to be imported. Click on "import". The pictures will be treated to images sized to best fit into the store.

#### **Stock Imports**

Import of own stock is done by imports. You can also choose which layer for the import if you have several warehouse locations.

#### Agreement assortment product import

Import products to an agreement assortment list. This can be very useful if you have a long list of products to add.

Function What it does

| Save<br>import           | This option lets you configure a recurring import via FTP. When the file is updated on the FTP, it will be scheduled for import in the shop.                                                                       |
|--------------------------|----------------------------------------------------------------------------------------------------|
| Туре                     | Choose the format of your import file. These are the options available to use.                                                                                                    |
| File                     | Pick a file to upload.                                                                                                    |
| Focus<br>assortm<br>ents | Choose the focus assortment to import to.                                                                                                    |
| Full file import         | If checked, the current focus assortment will be emptied and replaced with the products in the import. Otherwise, the current products in the focus assortment will be merged with the products in the new import. |

# Export

•

Netset AB Head Office: Netset AB / Adelgatan 9 / 211 22 Malmö / Sweden / Switchboard: +46 (0) 40 20 88 00

40 20 88 00 Page 139

# **Exports**

Nettailer can export data in different ways. This can be useful for tasks such as creating feeds to price comparison sites, send a price list to a customer or export data for integration with other systems.

- You can choose to export to a file as a single export, or export to FTP.
- You can customise each export, this allows you to define the FTP settings, such as FTP addresses and ranges to export, "File Settings", "selections" and "Field".
- You can sort the order in which fields should be exported to the settings in the "Sort Order" field, such as 10, 20, 30 and so on. Nettailer export fields in ascending order.

Fields that have no value in the sort order when the default is zero, will not be exported.

The various exports, you can create are:

| Export                      | Export Function                                                                                                    |
|-----------------------------|----------------------------------------------------------------------------------------------------|
| Customer delivery addresses | Used to export customer delivery addresses.                                                                                      |
| Customer invoice addresses  | Used to export customer invoice addresses.                                                                                       |
| Customers                   | Used to Export customers from the site.                                                                                          |
| Distributor Prices          | This is used to export the purchase prices.                                                                                      |
| Grabbed Emails              | This exports the e-mail addresses which have been registered using the Email Grabber.                                            |
| Main Category               | Used to export categories and their category codes. This can be useful if you want to sync categories with other systems.        |
| Manufacturer                | This exports manufacturers and their codes. This can be useful if you want to synchronise with other manufacturers systems.      |
| Orders                      | This is used to export financial system data. You can select the "from" and "to" date, and method.                               |
| Price List Export           | This is used to export sales prices of all products in a price list.                                                             |
| Products                    | This allows you to export your product range in different ways. For example, you can include categorisation and prices.          |
| Sub Category                | The export sub categories and their codes by category. This can be useful if you want to sync sub-categories with other systems. |

Netset AB Head Office: Netset AB / Adelgatan 9 / 211 22 Malmö / Sweden / Switchboard: +46 (0)

40 20 88 00

# Single object exports

If you want to implement export of a customer or a purchase order, you can create them here. You can export via a web service (HTTP) or via FTP.

When you click "Create" you have two different kinds of exports to choose from:

| Export                 | What it does                                                                                                    |
|------------------------|----------------------------------------------------------------------------------------------------|
| Orders                 | This is the export of customer orders. You can get this exported either when the order comes in, when you send the order to the distributor or if you want to manage exports manually.                                                       |
| Purch<br>ase<br>Orders | This is the export of purchase orders. You can get this exported either when you send the order to the distributor or if you want to manage exports manually. Each product has its order number that goes hand in hand with the sales order. |

# Statistic

Netset AB Head Office: Netset AB / Adelgatan 9 / 211 22 Malmö / Sweden / Switchboard: +46 (0) 40 20 88 00

# **Login Statistics**

This section displays statistics about the customers who have logged in to site, how many times and if there are any pending orders.

Netset AB Head Office: Netset AB / Adelgatan 9 / 211 22 Malmö / Sweden / Switchboard: +46 (0)

40 20 88 00 Page 143

## Active users

This facility shows all the active users currently in your store and a daily report on how many people logged in.

Netset AB Head Office: Netset AB / Adelgatan 9 / 211 22 Malmö / Sweden / Switchboard: +46 (0)

40 20 88 00

### **Sales Statistics**

Provide you with all the information of the orders placed on your site. This can be filtered on; total orders, this month, last month, today and yesterday. You can also see all the order values.

Netset AB Head Office: Netset AB / Adelgatan 9 / 211 22 Malmö / Sweden / Switchboard: +46 (0)

40 20 88 00 Page 145

### **Retailer statistics**

This is where you can view information about your retailers by utilizing the filters to drill down through selected dates, including the number of registered customers, order values and products purchased.

Netset AB Head Office: Netset AB / Adelgatan 9 / 211 22 Malmö / Sweden / Switchboard: +46 (0)

40 20 88 00

### **Product statistics**

This area is used to see the information on particular products you want to gather information on by drilling down through selected dates.

Netset AB Head Office: Netset AB / Adelgatan 9 / 211 22 Malmö / Sweden / Switchboard: +46 (0)

40 20 88 00 Page 147

# **Customer group statistics**

This area view shows the "Total sales this year" by customer group.

Netset AB Head Office: Netset AB / Adelgatan 9 / 211 22 Malmö / Sweden / Switchboard: +46 (0)

40 20 88 00

### Terms

Netset AB Head Office: Netset AB / Adelgatan 9 / 211 22 Malmö / Sweden / Switchboard: +46 (0)

40 20 88 00 Page 149

# **Payments**

This function is used to manage the type of payments you allow your customers to use in your store, for example "PayPal", "credit card" or "invoice".

To add a new payment option simply click on "create" and enter in the details of the payment type you want to use. To delete an item click the entry you want to delete. Then click "Remove."

| Feature                                                 | What it does                                                                                                    |
|---------------------------------------------------------|----------------------------------------------------------------------------------------------------|
| Language                                                | (OPTION) - Specify whether the payment method should only be shown to customers using a specific language or all. This will only be visible if your store is setup with multiple languages |
| Name/label                                              | Give the payment method a meaningful name.                                                                                                    |
| Code                                                    | If orders are exported to external systems, this code is used.                                                                                                    |
| Group                                                   | Here you associate the payment method with a group of payment methods. You first create the group under "Payment method groups".                                                           |
| Payment provider                                        | If an external payment provider is to handle the transaction itself, this is stated here.                                                                                                  |
| Payment type                                            | As for "Payment type", this can normally be set to "General". In case you use credit card payments or on-line credit information, other payment types can be specified.                    |
| Sorting                                                 | Specifies the order in which the payment method should be displayed at checkout.                                                                                                    |
| Logo (340x35 pixles)                                    | Upload a logo on the payment option here.                                                                                                    |
| Payment information                                     | Here you can enter information about the payment method or write if it costs something extra.                                                                                              |
| View payment<br>information instead<br>of name and logo | Activate to view payment information instead of name and logo.                                                                                                    |

The default payment type is set to 'General'. You will need to create other payment options if you want to allow credit cards or other on-line methods of payment. These payment options can be connected to specific customers or customer groups, giving you a lot of control over how certain people can pay for their goods.

There is a facility to link payment types to specific delivery times. So for example you may wish your credit card customers to receive deliveries faster than your standard delivery time, you can just connect that payment type to a specific delivery time, from the options you have created under the "shipping" section.

#### Invoice

| Feature                                              | What it does                                                                                                    |
|------------------------------------------------------|----------------------------------------------------------------------------------------------------|
| Create an invoice and send it by mail on a new order | Activate this if you want the payment method to automatically generate<br>an invoice and send it to the customer via e-mail. |
| Set invoice as paid                                  | This removes the last date to pay. Used in eg card payments.                                                                 |

Netset AB Head Office: Netset AB / Adelgatan 9 / 211 22 Malmö / Sweden / Switchboard: +46 (0)

#### Fees

| Feature    | What it does                                                                                                    |
|------------|----------------------------------------------------------------------------------------------------|
| Use<br>fee | Activate this if you want it to automatically add a charge to the total order value.                                                                                 |
| Amount     | Enter a Fixed Price or a percentage of the order value. You can also set the maximum amount and the minimum amount to be used if the percentage amount is specified. |

#### Allow

| Feature                     | What it does                                                                                                    |
|-----------------------------|----------------------------------------------------------------------------------------------------|
| Company                     | Activate this if you want companies to be able to use the payment method.                                              |
| Private/Consumer            | Activate this if you want consumers to be able to use the payment method.                                              |
| Show only to administrators | Enable this if you want only administrators to see the payment option. Can be good at the time you order for yourself. |

#### **Delivery method**

Activate the delivery methods for which the payment method should be active.

#### **Order confirmation**

Enter the page that will be presented as soon as the order is placed. Note that you first need to create the page under Documents.

# **Payment option groups**

This section allows the creation of payment option groups. This is where you create a group that may later be connected to a payment type and then linked to a specific customer or customer group.

| Feature                  | What it does                                                                                                    |
|--------------------------|----------------------------------------------------------------------------------------------------|
| Name                     | Here you can name your payment group, for example "Financing".                                                                                    |
| Sorting                  | Specify the order in which the group is to be presented. The lower the number, the higher the group is presented.                                 |
| Information on the left  | If you wish to provide any information regarding all payment options in the group, you can do so here. The information is shown on the left side. |
| Information on the right | If you wish to provide any information regarding all payment options in the group, you can do so here. The information is shown to the right.     |
| Logo                     | You can upload a logo that represents the payment options. We recommend that it is no more than 100px wide.                                       |

#### Example

For example, if you want create three payment groups; Card payment, Invoice and Financing then you create thoose here. Therafter you connect the alternatives that should be presented to respective payment method.

### Taxes

The Tax rate for your store is set here, for example UK stores are set at 20% by default in the store. You are able to edit this value here.

Netset AB Head Office: Netset AB / Adelgatan 9 / 211 22 Malmö / Sweden / Switchboard: +46 (0)

40 20 88 00 Page 153

# Setting

Netset AB Head Office: Netset AB / Adelgatan 9 / 211 22 Malmö / Sweden / Switchboard: +46 (0)

40 20 88 00

# Settings

### Info

At the top of the Settings page are seven tabs. In these tabs, you can set a number of pre-sets that govern the way the store functions & presents information. Don't forget to click "OK" or "Apply" when you're finished, or your changes won't be saved. The button "Reset settings" at the top of each page will reset everything on that page back to the default values.

# **Products**

#### **Product list**

| Setting                                         | What it does                                                                                                    |
|-------------------------------------------------|----------------------------------------------------------------------------------------------------|
| Default "Sort by lowest price"                  | Modify the product filter to have "Sort by lowest price" enabled by default.<br>This will sort the product list by price ascending.                                                      |
| Default "In stock"                              | Modify the product filter to have "In stock" enabled by default. This will only show products which are in stock in the product list.                                                    |
| Show store stock filter                         | Enables the ability to display only products that are in stock at your own warehouse/store. Can be set on category level.<br>Requires you to use the function "Products" -> "Warehouses" |
| Default "Available in store"                    | Sorts products that are in their own warehouse by default at the top of the list.                                                                                                    |
| Default "Show images"                           | Modify the product filter to have "Show images" enabled by default. This will show pictures of the products in the product list.                                                         |
| Default "Show part<br>number"                   | Modify the product filter to have "Show part number" enabled by default.<br>This will show part numbers in the product list.                                                             |
| Default "Show<br>manufacturer"                  | Modify the product filter to have "Show manufacturer" enabled by default.<br>This will show the manufacturers name in the product list.                                                  |
| Show additional text filtering in product list  | Allows the user to search within the category they are in.                                                                                                    |
| Search only among<br>categorised products       | This will effectively hide any products which are not categorised. Be aware - this will make them impossible to buy.                                                                     |
| Show only products with<br>CNET information     | Shows only products that have CNET product information.                                                                                                    |
| Show search result as promotions                | When a customer searches for a product, the top three results will be shown as promotions above the product list. Disable this tick box & they won't be shown any more.                  |
| Allow to select the number of products per page | Allows the user to select how many products are displayed per page during search or category search. The number that the user can choose from is 5, 10, 25 and 50 per page.              |

Netset AB Head Office: Netset AB / Adelgatan 9 / 211 22 Malmö / Sweden / Switchboard: +46 (0)

40 20 88 00

| Number of columns in | Allows you to set the number of columns products are displayed in when the |
|----------------------|----------------------------------------------------------------------------|
| product grid layout  | user selects the column view mode in for product lists.                    |

### Beaware

Modifying the defaults does not set them in stone. Values defaulted above (with the exception of "Search only among categorised products") can still be temporarily modified by anyone browsing your site. Note

Product families will not be shown if "Sort by lowest price" is enabled.

#### **Product card**

| Setting                                        | What it does                                                                                                    |
|------------------------------------------------|----------------------------------------------------------------------------------------------------|
| Enable<br>internal<br>notes                    | Enables a function that allows the store admin to make notes against products in the product editor. These notes are also made visible to ADMIN (only) in the store front. Useful for making information about a product available to your web and/or sales team regardingY certain products. |
| Show<br>extended<br>price info to<br>admin     | On the product card administrators can view extended price information (margin, cost prices, etc.,).                                                                                                    |
| Product info<br>disclaimer                     | Text entered here will be shown under the product information. For example, you can display a message like "Specifications & descriptions are accurate at the time of publication, but are subject to change without notice".                                                                 |
| Show<br>sharing and<br>bookmarking             | You can let your visitors share products using social media by creating an account with http ://www.addthis.com and enter the code you get from them in the box "Sharing code", see below.                                                                                                    |
| Sharing code                                   | Code that comes from http://www.addthis.com. Make sure the link is secure (HTTPS) otherwise users may encounter security error messages.                                                                                                    |
| Default tab                                    | This option specifies which of the tabs is open by default when product information is selected, the options available are <b>Information</b> , <b>Specification</b> and <b>Accessories</b> .                                                                                                 |
| Accessories<br>list<br>expanded<br>per default | The product card displays "Accessories" as a separate tab. If you want the list expanded by default, tick this option.                                                                                                    |
| Show free<br>text<br>specification<br>in PDF   | Select this to show the specification on an imported products PDF file. Be aware - if the specification contains HTML, it may make the PDF look bad.                                                                                                    |
| Show free<br>text<br>description<br>in PDF     | Select this to show the description on an imported products PDF file. Be aware - if the description contains HTML, it may make the PDF look bad.                                                                                                    |

Netset AB Head Office: Netset AB / Adelgatan 9 / 211 22 Malmö / Sweden / Switchboard: +46 (0)

40 20 88 00

| Show<br>"product<br>ask<br>customer<br>support<br>button" | With this feature enabled, there is a new button for the end customer to use on each product card. When they use it, an email will be generated and sent to admin to respond to.                         |
|-----------------------------------------------------------|----------------------------------------------------------------------------------------------------|
| Highlight<br>product<br>card for<br>search<br>engine      | If you want the product card to be indexed and rank higher in search engines, use this feature. This will add product part number in the product title (H1 tags) and include it on the product page URL. |

#### **Prices**

| Setting                                                                                | What it does                                                                                                    |
|----------------------------------------------------------------------------------------|----------------------------------------------------------------------------------------------------|
| Default inc VAT                                                                        | Set your shop to show prices including VAT by default.                                                                                                    |
| Show VAT status with price                                                             | Set your shop to show "Inc VAT" or "Exc VAT" with the price.                                                                                                    |
| Allow the user to<br>choose if prices are to<br>be shown including or<br>excluding VAT | Enable this to put radio buttons in the mini basket which allow the end user to view prices with or without VAT.                                                                                                    |
| Show a shortened price header in product list                                          | Enable this to just show 'Price $\pounds/ \in$ ' (instead of 'Price GBP Including VAT') in the header of the products list, saving space.                                                                                                    |
| Hide rent prices below break point                                                     | If you don't want to show rent prices below a specific price, enter that price here.                                                                                                    |
| Round off prices including VAT                                                         | This is a setting that only affects Swedish sites, where it's favourable to round prices to the nearest 10 krona.                                                                                                    |
| In price logic                                                                         | <ul> <li>This sets what cost price (in-price) will be used for sell price calculations;</li> <li>Supplier Priority - Use the cost price from the distributor with the highest priority</li> <li>Lowest price in stock - Use the cost price from the lowest priced distributor with stock</li> <li>Average price in stock - Use the average cost price from the distributors who have stock</li> <li>Average Price - Use the average cost price, whether the distributor has stock or not</li> <li>Weighted Price in stock - Uses the average prices against the average weighed quantity of different suppliers stock</li> </ul> |
| Display cost price for<br>administrators in the<br>shop                                | Displays the item cost price in the shop front to admin. This replaces the calculated view they would normally see based on the stores default price list. Please mote that is will display the cost price based on the stores cost price strategy.                                                                                                    |

#### Stock

Netset AB Head Office: Netset AB / Adelgatan 9 / 211 22 Malmö / Sweden / Switchboard: +46 (0)

40 20 88 00

| Setting                                                                                       | What it does                                                                                                    |
|-----------------------------------------------------------------------------------------------|----------------------------------------------------------------------------------------------------|
| Show<br>quantity in<br>stock                                                                  | If this is selected, your shop will show the number of stock available, if not selected, your shop will show coloured images which just dictate whether the product is in stock or not.                                                                                                    |
| Max<br>displayable<br>stock in<br>front-end                                                   | Allows the ability to specify what the maximum value to show the value of stock. For example if there is 150 items in stock and you set this value at 100, the store will display "100+" in stock                                                                                                    |
| Estimated<br>delivery<br>date only<br>for the<br>product's<br>current<br>price<br>distributor | Allows you to only show the ETA for the supplier that your store is currently got set for this item instead of multiple ETA's if a product is available from multiple suppliers. The supplier selected for products is based on your stores cost price strategy.                                                                                                    |
| Show<br>incoming<br>stock and<br>ETA dates<br>from<br>suppliers                               | Allows you to turn on/off the option to show a products ETA.                                                                                                    |
| Separate<br>stock per<br>warehouse                                                            | If you have multiple warehouses created in Nettailer, selecting this will show stock levels for each discrete warehouse. If not, only one stock level will be shown.                                                                                                    |
| Show<br>internal qty<br>in stock                                                              | If this is selected, your imported stock levels to show separately from what is showing from the integrated feed levels.                                                                                                    |
| Strategy for<br>buying out<br>of stock<br>products                                            | Here you specify your strategy for handling the sale of products that are not in stock.                                                                                                    |
| Disable<br>buying of<br>items that<br>are out of<br>stock                                     | If this is selected, the buy button will be greyed out on items with zero stock. The customer will still be be able to select the product and see all the product data, but will not be able to add the product to their basket.                                                                                                    |
| Disabled<br>buy button                                                                        | If the option above is selected, you are able to select the behaviour of the buy button. You may simply have the buy button <b>Dimmed</b> and inactive or have the <b>Notify me</b> function enabled. When the <b>Notify me</b> is selected, when presses will send a notification to admin that you want to be notified when this product is back in stock. If a customer is logged in, the customer's email will be used automatically, otherwise the user is prompted for one. |
| Incoming<br>stock is in<br>stock                                                              | Allows you to set any incoming products as "In stock".                                                                                                    |

#### Miscellaneous

| Setting                                                                        | What it does                                                                                                    |
|--------------------------------------------------------------------------------|----------------------------------------------------------------------------------------------------|
| Show category tree                                                             | This only affects shops with left side navigation. Disabling this will remove the category tree.                                                                                                    |
| Hide text for qty check in database                                            | Some distributors do not allow for a real time check of Price & Availability, when attempting to perform a real time check, P&A from these distributors are labelled as being pulled from the database (populated from the last feed update). Enabling this setting will hide the label. |
| Do not show<br>menus or search<br>field if the<br>customer is not<br>logged in | Selecting this will effectively hide all the products unless the user is logged in.                                                                                                    |
| Show general assortment switch for administrators                              | Allows administrators to toggle between general and customer connected assortment when logged in as a customer. Note that it does not affect general limitations (product range and product range limitation filters).                                                                   |
| Allow export of<br>basket to Excel                                             | Selecting this allows customers to export their basket contents & details to an Excel spreadsheet.                                                                                                    |
| Number of days<br>that new products<br>are hidden                              | If you do not want to display newly added products in your shop, enter a number here to stop them appearing for a period of time.                                                                                                    |
| Show product<br>forms when item<br>is added                                    | Shows the product form before checkout when a product is added with a product form connected to it. Legacy setting for "Nettailer classic".                                                                                                    |
| Show the retailer<br>specific product<br>information separa<br>tely            | Adds a new text field above all product information tabs, where your own product description will be shown.                                                                                                    |
| Edit product name<br>in basket                                                 | Allows store admins to change product names in the basket.                                                                                                    |
| Show focus<br>assortment link on<br>product                                    | This adds an icon and with a clickable link to a "focus assortment" if a product belongs to one.                                                                                                    |
| Show override<br>product range<br>button for<br>administrators                 | Adds the ability for the store admin to see products that would normally be hidden by store set filters set up in product range limitation tool.                                                                                                    |

# Configurators

Nettailer comes with a number of configurators that you can easily activate through this interface. You also choose here how configurators as a whole should be experienced in the graphical front end, where you can change the title, change the name of the link, upload one picture per configurator, etc.

| Feature            | What it does                                                                                                    |
|--------------------|----------------------------------------------------------------------------------------------------|
| Show configurators | Disable this to hide all configurators & the configurators border.                                                                |
| Header             | The title at the very top of all the configurators. E.G. "Product Guides".                                                        |
| Text               | The sub-title at the very top of all the configurators. E.G. "Having trouble finding the right product? Try our Product Guides!". |
| Image              | If you'd rather have an image at the very top of all configurators, upload it here.                                               |

#### Example configurator and settings;

| Feature           | What it does                                                                                          |
|-------------------|----------------------------------------------------------------------------------------------------|
| Show<br>Kingston  | Enables the individual configurator.                                                                  |
| Link name         | Text which will be click-able to get to the individual configurator. E.G. "Memory Finder".            |
| Sort order        | Allows you to sort the configurators. Always sorts low to high, so number 10 will be above number 30. |
| Image             | Upload an image for the configurator.                                                                 |
| Show link<br>name | If this is disabled the 'Link Name' above will not be shown.                                          |

### **Customers**

#### **Customer registration**

| Feature                                             | What it does                                                                                                    |
|-----------------------------------------------------|----------------------------------------------------------------------------------------------------|
| Additional tab for customer registration            | Select this to display a tab (in left navigation) or link (in top navigation) labelled "New Customer", this appears next to "Login" which allows new customers to register for an account. |
| Allow new customer registration                     | Enable this to allow customers to register for an account. If this is disabled, the administrator must create all customer account manually.                                               |
| Allow customer<br>administrators to<br>create users | This allows customer admins to create additional users within that customers account. This setting means store admins wont need to approved these new users.                               |
| Allow company customers                             | This allows the customer to register as a company, which makes different information mandatory during registration.                                                                        |

| Allow customer to<br>enter a customer<br>group reference on<br>registration   | If enabled and a reference name and/or number has been pre set on against a customer group, then the registering customer may enter this reference number and automatically be added to the corresponding customer group on submission |
|-------------------------------------------------------------------------------|----------------------------------------------------------------------------------------------------|
| Allow private persons                                                         | This enables customers to register as a person, which makes different information mandatory during registration.                                                                                                    |
| Registration in the checkout                                                  | This allows customers to register for an account during checkout. If this is disabled, account registration must be carried out before checkout can be completed.                                                                      |
| Use email address as<br>user name                                             | Enabling this feature will ask the user for their email address at login instead of a username. You will find this feature useful as most people can remember their email address.                                                     |
| Require current<br>password on<br>password change                             | if enabled it forces a user to type their current password in, to be able to create a new password.                                                                                                    |
| Activate customers manually                                                   | Enabling this will mean that while customers can apply for an account, but won't able to log in or make purchases until their account is approved by an administrator.                                                                 |
| Allow customers to<br>edit their own<br>customer information                  | Disabling this means that customers cannot edit their contact information or stored addresses, it can only be edited by an administrator.                                                                                              |
| Allow customer group admin to edit options                                    | Grands the customer group admin some additional control over some of the display options for users they control.                                                                                                    |
| Send mail to customer<br>on registration                                      | Enabling this will allow the system to send an email to the customer on registration. The email will also contain a randomly generated password that must be used the first time the customer logs in.                                 |
| Send mail to admin on registration                                            | Enable this to send an email to the administrator when new customers register for an account.                                                                                                    |
| Show prices                                                                   | Enable this to show "Log in to see price" on products if the user isn't logged in.                                                                                                    |
| Show buy button                                                               | Gives you various option on when the buy button is availble.                                                                                                    |
| Check "Allow partial<br>deliveries (as default<br>setting)" per default       | Enable this to set "Allow partial deliveries" as the default on customers accounts. Customers can still override this if they want to.                                                                                                 |
| Check "Please keep<br>me updated on<br>products and<br>services." per default | Enable or disable the default setting for "Please keep me updated on products<br>and services" option on registration. The user can of course change this setting<br>before submitting their registration.                             |
| Information for<br>customer registration                                      | Allows you to specify information that appears when new customers register for an account.                                                                                                    |
| Registration link                                                             | Add a unique URL for registrations. Adding a URL will automatically activate the setting                                                                                                    |

### Address handling

| Feature                               | What it does                                                                      |
|---------------------------------------|-----------------------------------------------------------------------------------|
| Number of digits in delivery postcode | Specifies the maximum number of characters that may be put in the "postcode" box. |

### Invoice handling

| Feature                                                                  | What it does                                                                                                    |
|--------------------------------------------------------------------------|----------------------------------------------------------------------------------------------------|
| New customer is<br>registered with setting<br>"Disallow invoice"         | Enable this so any new customers registered cannot select "Invoice" as the payment type during checkout. Specific customers can be manually edited to allow invoice by the administrator. |
| Allow invoice after<br>successful credit card<br>payment                 | Enable this to allow customers who paid by credit card on their first order are able to choose invoice for future purchases.                                                              |
| Show check-box<br>"Contract customer" at<br>registration (allow invoice) | Enable this to allow existing contract customers to register with this status<br>and automatically gain access to payment by invoice.                                                     |

#### Buy

| Feature                      | What it does                                                                                                    |
|------------------------------|----------------------------------------------------------------------------------------------------|
| Empty<br>basket on<br>logout | Enabling this will take the customer to the basket when they click "Buy" on a product. This will also show any related accessories under the basket. |

### Log in/Log out

| Feature                         | What it does                                                                                                    |
|---------------------------------|----------------------------------------------------------------------------------------------------|
| Empty the cart when logging out | If you want the shopping cart to be emptied as soon as you or your customer log out, you can activate this function here. |

### **Display options**

| Feature                                                    | What it does                                                                                                    |
|------------------------------------------------------------|----------------------------------------------------------------------------------------------------|
| Show<br>customer<br>number in<br>the customer<br>info page | Adds the customer number (assigned to a customer in the customer editor in admin) to be visible to the customer on the customer info page. If this is not enabled there is nowhere in the shop front for a customer to identify their account by anything other than company name and the users details. |

Netset AB Head Office: Netset AB / Adelgatan 9 / 211 22 Malmö / Sweden / Switchboard: +46 (0)

| Customer-<br>changer<br>display<br>options | <ul> <li>This option gives admin a choice how customers information is displayed in the store front.</li> <li>Display company name, first name, last name</li> <li>Display only company name</li> <li>Display only first and last name</li> </ul> |
|--------------------------------------------|----------------------------------------------------------------------------------------------------|
|--------------------------------------------|----------------------------------------------------------------------------------------------------|

# **Promotions**

| Feature                                                  | What it does                                                                                                    |
|----------------------------------------------------------|----------------------------------------------------------------------------------------------------|
| Number of<br>promotions to<br>the right of the<br>shop   | Specify the maximum number of promotions to show to the right of the shop. If more promotions exist than this number, the shop will randomly select this many (unless "exempt for randomisation" is selected on the promotion).                |
| Number of right side promotions                          | Specify the maximum number of promotions to show in the right hand column of the shop. If more promotions exist than this number, the shop will randomly select this many (unless "exempt for randomisation" is selected on the promotion).    |
| Number of promotions in midsection                       | Specify the maximum number of promotions to show in the central column of the shop.<br>If more promotions exist than this number, the shop will randomly select this many<br>(unless "exempt for randomisation" is selected on the promotion). |
| Show<br>promotions for<br>users that<br>aren't logged in | Disabling this will hide all promotions if the user isn't logged in.                                                                                                    |

#### **Recently sold**

Tip This feature is automated and shows the most recently sold products over the last 2 weeks by default, but this setting can be changed.

| Feature                           | What it does                                                                                                    |
|-----------------------------------|----------------------------------------------------------------------------------------------------|
| Show                              | Disabling this will hide the 'Recently sold' box on the left of your site.                                                |
| Show recently sold above products | Enable this to show recently sold products above the product list (if no category-<br>specific promotions are available). |
| Show image                        | Enable this to show images of the most recently sold products.                                                            |
| Number of items                   | Set the maximum number of products to show.                                                                               |
| Label length                      | Product names will be truncated to this number of characters, handy for when a long product name looks ugly.              |

#### **Top sellers**

# Tip

This feature can be automated to show the products with most sales over the last 3 months by default but this setting can be changed.

| Feature                | What it does                                                                                                    |
|------------------------|----------------------------------------------------------------------------------------------------|
| Show                   | Disabling this will hide the 'Top Sellers' box on the left of your site.                                                                                               |
| Generate automatically | Enable this to organically populate the top sellers list. If this is disabled, you will need to specify which products you want to show in "Products" > "Top Sellers". |
| Number of items        | Set the maximum number of products to show.                                                                                                    |
| Number of days back    | Allows you to set how far back the system will look back to populate the pre-set number of top sellers need.                                                           |

#### **Notifications**

| Feature                                                 | What it does                                                                      |
|---------------------------------------------------------|-----------------------------------------------------------------------------------|
| Email notification when promotion disappears from stock | With this enabled, an email is sent to shop admin if a promotion is not in stock. |

# Menu

| Feature                     | What it does                                                                                                    |
|-----------------------------|----------------------------------------------------------------------------------------------------|
| Show<br>settings<br>menu    | Enable this to show a tab (left navigation) or link (top navigation) labelled 'Settings'. This will allow customers to hide the 'Filter' in product lists. Verva customers will also be able to hide all products that aren't Verva specific. |
| Show<br>promotio<br>ns menu | Enable this to show any new "Promotion Categories" you create.                                                                                                    |
| Show<br>Returns<br>in menu  | Enable this to show the link labelled 'Returns' under 'your account' on the homepage.                                                                                                    |

#### Start menu

| Feature           | What it does                           |
|-------------------|----------------------------------------|
| Show start menu   | Legacy setting for Nettailer "Classic" |
| Start menu header | Legacy setting for Nettailer "Classic" |

# Defaults

Netset AB Head Office: Netset AB / Adelgatan 9 / 211 22 Malmö / Sweden / Switchboard: +46 (0)

40 20 88 00 Page 164 This section specifies some of the global default setting for areas that may have multiple options for various shop settings (default currency for example).

| Feature         | What it does                                                                                                    |
|-----------------|----------------------------------------------------------------------------------------------------|
| Тах             | Pick which tax setting to use as default.                                                                           |
| Country         | Specifies the default country when customers create/modify their address details.                                   |
| Currency        | Specifies the default currency of your site.                                                                        |
| Distributor     | Specifies the default distributor.                                                                                  |
| Price list      | Specifies the default price list. Any customer not logged in, or set as 'default' will see the prices in this tier. |
| Delivery option | Specifies the default delivery method.                                                                              |

# **Miscellaneous**

Here you can set a number of general settings that apply to the shop.

| Feature                                                     | What it does                                                                                                    |
|-------------------------------------------------------------|----------------------------------------------------------------------------------------------------|
| Logo URL                                                    | Specifies the main URL of your shop. This is used in exports (E.G. Google Products) to link back to products information. This will also give a better hit rate in search engines.  |
| Footer                                                      | This sets what text if visible in the footer of your site.                                                                                                    |
| Responsive design                                           | Activates the responsive design Frame work (RWD is now default in all Nettailer shops)                                                                                              |
| Use responsive design for this session                      | Activate this setting if you are a Nettailer "Classic" customer working on your RWD migration. This allows your session to view the new framework without affecting your live shop. |
| Show old design link                                        | Allows you to show a ling on your store to your previous Nettailer "Classic" store. This is usually only used while "Classic" customers are migrating to RWD                        |
| Block old design when<br>the responsive one is<br>available | Prevents any previously set up documents from being displayed in the Nettailer "Classic" format and instead force them to be displayed on the RWD format.                           |

#### Security

| Feature             | What it does                             |
|---------------------|------------------------------------------|
| File<br>area<br>key | Only used by Netset admin at this point. |

| Clickja<br>cking<br>protecti<br>on<br>enable<br>d. | Clickjacking is a type of attack that tricks users into clicking something, such as a button or link, because they perceive it to be safe. By creating hidden iframes pointing to your site pages, hackers can entice users to click an element that appears to be on a different web page. But instead of the visible element handling the click, the click is hijacked and some element of the invisible site iframe on top receives it. Clickjacking can potentially lead to data intrusion, unauthorized emails, changed credentials, or other malicious site-specific results. With clickjack protection, however, you can secure your site by controlling whether browsers allow frames pointing to your pages. |
|----------------------------------------------------|----------------------------------------------------------------------------------------------------|
|                                                    | pointing to your pages.                                                                                                    |

#### Checkout

| Feature                                                            | What it does                                                                                                    |
|--------------------------------------------------------------------|----------------------------------------------------------------------------------------------------|
| Show<br>check box<br>for terms<br>of<br>purchase<br>at<br>checkout | Specifies whether your customer needs to check that they have read the terms of purchase before making purchases in the order process.                                                                                                    |
| Show<br>processing<br>order<br>message                             | Check this box if you want a notification to appear when your customer clicks "Place an order". This we strongly recommend that you do as this has two main purposes: 1) The customer will not think that the page has hung if it takes a long time and 2) The customer can not click anywhere during the actual transaction which may cause the order to worry be able to arrive. |
| Show row<br>total in<br>basket                                     | Use this option to display a row total at the checkout page. Useful if you have multiple quantities per line. This also give a true line total for VAT calculation.                                                                                                    |

#### Small order charge

| Feature                                                | What it does                                                                                                    |
|--------------------------------------------------------|----------------------------------------------------------------------------------------------------|
| Use small order charge                                 | Enable or disable the small order charge feature. This will add an additional charge at the check to any order that meets the configuration set below. |
| Small order charge                                     | This is the charge applied to an order that qualifies as a small order.                                                                                |
| Breakpoint for<br>application of small<br>order charge | This is the value that until reached is considered a small order and the charge above, will be applied.                                                |

### Freight

| Feature                   | What it does                                                      |
|---------------------------|-------------------------------------------------------------------|
| Freight                   | This needs to be used for the system to take account of freight.  |
| Show freight in<br>basket | Enable this to show the default delivery cost in the mini basket. |

| Edit freight cost | If you want the opportunity as an administrator to change the shipping cost in the |
|-------------------|------------------------------------------------------------------------------------|
| in basket         | shopping cart when ordering in front end.                                          |

#### Small order charge

### Info

This feature allows you to add an additional fee for processing low value orders. If you want to exclude specific customers or customer groups, this can be done on the customer card.

| Feature                                              | What it does                                                          |
|------------------------------------------------------|-----------------------------------------------------------------------|
| Use small order charge                               | Enable this to charge a small order charge.                           |
| Small order charge                                   | How much to charge when an orders value is below the break-point.     |
| Breaking point for application of small order charge | Set the order value below which you want to charge an additional fee. |

The small order charge will appear at the checkout if the breaking point is not met. The breaking point is also displayed to give the customer the opportunity to add an item or two to avoid the small order charge.

#### Miscellaneous

### Info

Tradedoubler is an affiliate marketing company. Learn more about TradeDoubler http://www.tradedoubler. com/

| Feature                                                           | What it does                                                                                                    |
|-------------------------------------------------------------------|----------------------------------------------------------------------------------------------------|
| Use TradeDoubler                                                  | If you want to use Tradedoubler, enable this.                                                                                                    |
| Company number                                                    | Enter your Tradedoubler company number.                                                                                                    |
| TradeDoubler event                                                | The trigger set by Tradeduobler required for this service to be utalised.                                                                                                    |
| Send order confirmation to admin                                  | Enable this to send an order confirmation to the admin when you place an order when logged in as a customer.                                                                                                    |
| Replace empty order<br>numbers with customer<br>reference numbers | Enable this to use the customer reference number as the order number if no order number is specified.                                                                                                    |
| Hide empty basket                                                 | Enable this to hide the basket if no items have been added to it yet.                                                                                                    |
| Edit prices in basket                                             | Enable this to allow the admin to edit prices in the basket when placing an order on behalf of a customer.                                                                                                    |
| Edit inprices in basket                                           | Allows admin yo change the in price (cost price) of an item at the basket. Useful if the price in the basket is applied from an external source (not a supplier feed price supplied to the store automatically). |
| Show login to the right                                           | Enable this to show the login links in the right hand column of the shop. This also shows the customer who their account manager is. If the account manager has a profile picture uploaded it will show here.    |

Netset AB Head Office: Netset AB / Adelgatan 9 / 211 22 Malmö / Sweden / Switchboard: +46 (0)

| Use enhanced left<br>adminbox                             | Allows you to move the admin box from the default position on the right over to the left. Legacy setting for Nettailer "Classic".                                                       |
|-----------------------------------------------------------|----------------------------------------------------------------------------------------------------|
| Only use retailer connected countries                     | Your store may have country settings in that you do not want to facilitate. This setting means the stores default countries are hidden and only countries you add will be available.    |
| Create and email invoice on new order                     | Enable this to automatically email a PDF invoice to the customer when they place an order.                                                                                              |
| Default number of days<br>before an invoice is<br>expired | This sets the default number of days before an invoice becomes due.                                                                                                    |
| Breadcrumb-separator                                      | By default, the separator is semicolon (:) in the breadcrumbs in the front end. If you think it fits better with another separator, you can change this. Don't forget the space.        |
| Text inside search-box                                    | This setting allows you to edit the default test that is displayed as a place holder in the search box. Often just the word "Search".                                                   |
| Display Netset logo in<br>back-end                        | Display the Netset logo in the backend in the top right hand corner of the screen (on by default).                                                                                      |
| Display online doc in<br>back-end                         | Displays the links to this manual. This is in the form of a ? in the top right of the screen and often on each page of store admin (on by default).                                     |
| Header text in back-end                                   | Displays the contents of this text box as the header in the top right hand corner of the shop admin, preceded by the platform version you are currently running (Nettailer by default). |
| Display customer name on my pages                         | Shows customer name in stead of "my account" in the shop front.                                                                                                    |
| Hide customer name above my pages                         | Hides the customer name which is displayed by default. This is displayed under the basket and above my account.                                                                         |

#### **Email Grabber**

| Feature              | What it does                                                                                                    |
|----------------------|----------------------------------------------------------------------------------------------------|
| Use Email<br>Grabber | Enable this to show the Email Grabber in the right hand column of your shop.                                              |
| Header               | This will set the title for the grabber. E.G. "Register for our newsletter".                                              |
| Text                 | This will set the subtitle for the grabber. E.G. "Enter your email address to subscribe to receive our email newsletter". |

Tip You can edit what page the visitor sees after clicking OK in "Documents" > "Email Grabber Thanks". We recommend you customise this page if you use the email grabber.

#### Invoice

| Feature                                              | What it does                                                                                                    |
|------------------------------------------------------|----------------------------------------------------------------------------------------------------|
| Default number of days before an invoice is expired  | This specifies the number of days before an invoice becomes due for payment.                                                           |
| Create invoice for order status                      | This specifies the status at which an invoice is created. options included are: <b>None</b> , <b>Processing</b> or <b>Dispatched</b> . |
| Use created date from order when creating an invoice | Allows the system to set the date of an invoice as the date the order was created automatically.                                       |

#### Cookie banner editor

| Feature                                           | What it does                                       |
|---------------------------------------------------|----------------------------------------------------|
| Display information banner when visiting the shop | Enables the cookie banner settings to be availble. |

#### Quotes

| Feature                                                 | What it does                                                                                                    |
|---------------------------------------------------------|----------------------------------------------------------------------------------------------------|
| Show<br>all                                             | Shows the admin all quotes made on the system, instead of just those he has created.                                                                                                    |
| Create<br>quotes<br>active                              | This setting makes the quote tool active/inactive across all users. Some helps manage who has quote access or not. In some cases a the admin may want all users to have access to quotes and he may manually turn the feature off on selected accounts. In other cases the admin wants only a few selected users to have access to quotes in which case he would leave this inactive and just turn on the quote feature for those selected users under their account settings. |
| Show<br>quote<br>request<br>in<br>basket                | Tick to enable a link in the basket allowing customers to request a quote on the products they currently have in their cart.                                                                                                    |
| Show<br>quotes<br>in<br>menu<br>for<br>sales<br>persons | Allows admins with only the sales role to access the quote functions (instead of just full admins).                                                                                                    |
| Send<br>quote<br>mail to<br>custom<br>er's<br>address   | Forces quotes to get sent to the address previously resisted on account activation an not an email address changed during quote creation (security measure).                                                                                                    |

| Modify<br>internal<br>product<br>label<br>in<br>quote | Allows admins to modify the product name during the quote creation (if not enabled the store will used the product name supplied by the supplier or CNET).                                |
|-------------------------------------------------------|----------------------------------------------------------------------------------------------------|
| Hide<br>used<br>quotes<br>from<br>custom<br>ers       | Removes used quotes from customer view in active quotes. As soon as a quote has been added to the basket it is considered "used", even if that basket was then not submitted as an order. |

#### Order

| Feature                                                              | What it does                                                                                                    |
|----------------------------------------------------------------------|----------------------------------------------------------------------------------------------------|
| Enable parked orders                                                 | Gives the customer the right to be able to save a shopping cart.                                                                                                    |
| Only allow<br>manual export<br>when all order<br>lines are delivered | Locks all orders that do not have status Delivered for export.                                                                                                    |
| Order status for<br>payment not<br>matching                          | If a payment for an order does not match the criteria you have set up with your payment providers, then the order may be moved to a different order status automatically. The status options included are: <b>Order received</b> , <b>Payment denied</b> or <b>Cancelled</b> . |
| Free text search in order history                                    | Adds a search search box in order history page. Legacy Nettailer "Classic" setting.                                                                                                    |
| Show external order number in order history                          | Allows external order numbers to be visible on the order history page.                                                                                                    |
| Max characters in<br>order item<br>comment                           | Set the maximum number of characters allowed in comment boxes in the checkout and individual order pages.                                                                                                    |

### Google

| Feature                       | What it does                                                                                                    |
|-------------------------------|----------------------------------------------------------------------------------------------------|
| Enable<br>reCAP<br>TCHA<br>V2 | Enable or disable google reCAPTCHA on customer registration pages. <i>reCAPTCHA</i> protects your website from fraud and abuse. <i>reCAPTCHA</i> uses an advanced risk analysis engine and adaptive challenges to keep malicious software from engaging in abusive activities on your website. |

Netset AB Head Office: Netset AB / Adelgatan 9 / 211 22 Malmö / Sweden / Switchboard: +46 (0)

| Set<br>reCAP<br>TCHA<br>secret<br>key | During setup of <i>reCAPTCHA</i> (with google) you will need to acquire a secret key and will need to input it here.                 |
|---------------------------------------|----------------------------------------------------------------------------------------------------|
| Set<br>reCAP<br>TCHA<br>site key      | During setup of <i>reCAPTCHA</i> (with google) you will need to acquire a site key and will need to input it here.                   |
| Set<br>reCAP<br>TCHA<br>langua<br>ge  | <b>During setup of</b> <i>reCAPTCHA</i> (with google) you will need to set a language and need to input your selected language here. |

# Metadata

| Feature         | What it does                                                                                                    |  |
|-----------------|----------------------------------------------------------------------------------------------------|--|
| Title           | Page titles are the singular line of text you see in the search engine results, when bookmarking a page and on a tab in your browser bar, and they can be likened to book titles. They are normally a short description of the linked page. This is the section you can specify this title. |  |
| Keywor<br>ds    | The meta keywords can be inserted into your web pages to provide search engines with information about your pages that isn't visible on the page itself.                                                                                                    |  |
| Descri<br>ption | Meta descriptions are short descriptions of a page, similar to the blurb on the back of a book.<br>They summarise the content you will find when you click on the link of a page on a search<br>engine's results page. You can add these descriptions for your store here.                  |  |

# CNET

Here you can edit the settings for CNET product information services.

| Feature                  | What it does                                                                                                    |
|--------------------------|----------------------------------------------------------------------------------------------------|
| CNET<br>Logo<br>Services | Enable or disable the CNET logo service. Qualifying products will have Windows 10, EPEAT or any other relevant logos displayed on the product card. |

#### **CNET** content portal

| Feature               | What it does                                                                     |
|-----------------------|----------------------------------------------------------------------------------|
| CNET content services | Tick this box to enable this service (Requires an external agreement with CNET). |

| Zone ID                                              | Add your Zone ID as specified when you set up this service (set up externally).                    |
|------------------------------------------------------|----------------------------------------------------------------------------------------------------|
| SKey                                                 | Add your SKey as specified when you set up this service (set up externally).                       |
| Included manufacturers for the CNET catalogue export | Add the manufacturers your agreement has activated. Example data: "HP~Lenovo~Microsoft~Dell~Epson" |

#### **CNET cloud**

| Feature               | What it does                                                                                                    |
|-----------------------|----------------------------------------------------------------------------------------------------|
| Use CNET<br>Cloud     | Enables CNET Cloud product information.                                                                                         |
| Product<br>image size | Determines the size of the product image displayed on the product card. The options available are 200x200, 300x300 and 400x400. |

# Admin settings

In the admin settings you can specify a number of options for specific information to be displayed for administrators when looking at orders placed in the store. These are grouped as follows:

| Function                                   | What it does                                                                                                    |
|--------------------------------------------|----------------------------------------------------------------------------------------------------|
| Show order number                          | Displays Nettailer internal order number                                                                                 |
| Show Id                                    | Displays order ID number                                                                                                 |
| Show Ext order no                          | Displays the external order number                                                                                       |
| Show Sales number                          | Displays the sales number                                                                                                |
| Show if there are comments on the order    | Displays comments left by customer on an order                                                                           |
| Show card payment                          | Displays whether or not the order was paid by card                                                                       |
| Show payment status                        | Displays the current payment status of an order                                                                          |
| Show Rent                                  | Displays the rent/finance on an order                                                                                    |
| Show Reference no                          | Displays order reference number                                                                                          |
| Show ordered by                            | Displays the name of the user placing order                                                                              |
| Show Customer no                           | Displays customer number                                                                                                 |
| Show Company                               | Displays customer company name                                                                                           |
| Show Contact person                        | Displays customer contact name                                                                                           |
| Show Invoice city                          | Displays customers invoice address                                                                                       |
| Show BID/OPG                               | Displays BID/OPG connected to order                                                                                      |
| Show Verva                                 | Displays Verva connected to order (only used in Sweden).                                                                 |
| Show From quote                            | Displays whether this order is a conversion from a quote                                                                 |
| Show total price with tax column           | Displays a column showing the total price of order including VAT                                                         |
| Show "log in as customer"                  | Displays the option for admin to log into the selected order as the customer.                                            |
| Show payment option                        | This selection shows the order payment method.                                                                           |
| Show delivery option                       | This choice shows the order delivery method.                                                                             |
| Show export status                         | Displays an icon to indicate if the order has been exported successfully or not.                                         |
| Enable special order routines notification | Enables functionality allowing admins to allocate a special order notification to a specific customer or customer group. |

**Order List** – The following options can be selected to be displayed on the order list:

Netset AB Head Office: Netset AB / Adelgatan 9 / 211 22 Malmö / Sweden / Switchboard: +46 (0)

| Comment Icon | Allows admins to change the notification icon for the feature above. |
|--------------|----------------------------------------------------------------------|
|--------------|----------------------------------------------------------------------|

Order Item List – the following options will show up for the items on a selected order:

| Function                                                         | What it does                                                                                                    |
|------------------------------------------------------------------|----------------------------------------------------------------------------------------------------|
| Show cost prices                                                 | Displays the cost price of an item                                                                                                    |
| Show total price with tax column                                 | Displays the cost total cost of a products ordered multiple units, including the VAT                                                  |
| Show price without tax column                                    | Displays the individual unit price without VAT                                                                                        |
| Show price including tax column                                  | Displays the individual unit price including vat                                                                                      |
| Show profit column                                               | Displays the margin made on item                                                                                                    |
| Show ratio                                                       | Displays the ratio of profit made on item                                                                                             |
| Use the column invoiced to manually keep track of invoice orders | Display column to manually enter into an order whether it is invoiced<br>and paid. Invoiced will also appear as headings in the order |
| Show registered cost price                                       | Displays the distributors registered price of an item at time of order.                                                               |
| Change quantity                                                  | Allows Admins to modify item quantities on an order line                                                                              |

#### **Miscellaneous order settings**

| Function                                   | What it does                                                                             |
|--------------------------------------------|------------------------------------------------------------------------------------------|
| Include search field for supplier order no | Adds a search filed to the order screen allowing the admin to filter orders by supplier. |

#### **Customer editor**

| Function                                         | What it does                                                                                           |
|--------------------------------------------------|----------------------------------------------------------------------------------------------------|
| Customer number is editable                      | Allows admin to modify customer number after the customer has been setup (in the customer editor).     |
| Show extended approval information on user table | Displays additional approval information on the user table in the customer editor (under the user tab) |

#### Price logic list

| Function               | What it does                                                                                 |
|------------------------|----------------------------------------------------------------------------------------------|
| Listing price list     | Choose which price list to show as default values in the price logic list.                   |
| Listing price interval | Choose if lowest or highest interval of the selected price is shown in the price logic list. |

Netset AB Head Office: Netset AB / Adelgatan 9 / 211 22 Malmö / Sweden / Switchboard: +46 (0)

#### Miscellaneous

| Function                                    | What it does                                           |
|---------------------------------------------|--------------------------------------------------------|
| Set the number of rows to be shown per page | Specify how many results you see on a page by default. |

Netset AB Head Office: Netset AB / Adelgatan 9 / 211 22 Malmö / Sweden / Switchboard: +46 (0) 40 20 88 00

### **Contact info**

This section is so you can set up the information for your customers to contact or communicate with you.

#### **Contact info tab**

Here is where you specify all the default addresses for mail to be sent to and from your store.

| Contact info Delivery address                            | Company number |  |
|----------------------------------------------------------|----------------|--|
| Email                                                    |                |  |
| Order mail from address                                  |                |  |
| Contact email                                            |                |  |
| Order email                                              |                |  |
| Order email cc                                           |                |  |
| Return to email                                          |                |  |
| Technical contact email                                  |                |  |
| On registration admin email                              |                |  |
| Mailadress when invoice adress is<br>changed on customer |                |  |
| Default "from" adress for mail<br>templates              |                |  |
| Contact info                                             |                |  |
| Name                                                     |                |  |
| Phone                                                    |                |  |

#### **Delivery address tab**

Fill this in to have your delivery address displayed on your store.

#### Company number tab

Fill this in to have your company number and VAT number displayed on your store.

### **Cookie Banner**

Here you can create, edit and remove your stores Cookie banner. This banner is only show to users on their first visit to your store.

Click on the "Create" button to build your new banner or click on a banner in the list to edit an existing banner.

#### Banner

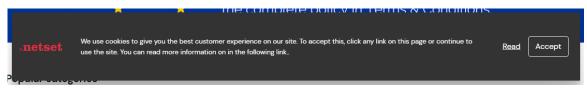

### Advanced Banner

| ₀netset                 | Privacy & Cookie Policy                                                                                                    |                                         |          |             |
|-------------------------|----------------------------------------------------------------------------------------------------|-----------------------------------------|----------|-------------|
| Your Privacy<br>Cookies | Your Privacy<br>When you visit any web site, it may store o<br>your preferences or your device and is mo<br>but is meant to give you a more personalis | ostly used to make the site work as you |          |             |
| Computers               | Phones                                                                                                    | Printers                                | Monitors | Read Accept |

### **Banner Creation**

| Feature                               | What it does                                                                                                    |  |
|---------------------------------------|----------------------------------------------------------------------------------------------------|--|
| Name                                  | This is where you add the name or label for this banner. You may create more than one, so this is you way of identify a particular banner from your cookie banner list.                                                     |  |
| Active                                | This option enabled or disables this banner (you can create multiple banners but may only have one active at any one time).                                                                                                 |  |
| Disable<br>click<br>outside<br>banner | When this option is selected, your user may not interact with any part of your shop except the banner. This forces your user to read and accept the content in the banner before being able to access your store.           |  |
| Logo                                  | This is where you may upload a log to your banner.                                                                                                    |  |
| Position                              | <ul> <li>You now have the option on where to position the banner inside the browser window. The three options available are:</li> <li>Top of the page.</li> <li>Centre of the page.</li> <li>Bottom of the page.</li> </ul> |  |

Netset AB Head Office: Netset AB / Adelgatan 9 / 211 22 Malmö / Sweden / Switchboard: +46 (0)

| Acceptanc<br>e text   | Here you can label the accept button. example: Accept/Submit/OK etc.                                                                                                    |  |
|-----------------------|----------------------------------------------------------------------------------------------------|--|
| Text                  | <ul> <li>This field has two functions:</li> <li>If you want a simple banner, (not using the tabs options) then this may be used as the banner content text.</li> <li>If you want to utilise the more advanced options, then this is best used as a header for that tab content.</li> </ul> |  |
| Font colour           | Use this tool to set the colour of the fonts.                                                                                                    |  |
| Backgroun<br>d colour | Use this tool to set the background colour of your banner.                                                                                                    |  |
| Divider<br>colour     | Use this tool to specify the colour of content divider/splitters.                                                                                                    |  |

### Link

This is a link that when enabled will sit next to the accept button. This link is to display content that would otherwise be too long/detailed to sit inside the banner.

| Feature                 | What it does                                                                                                    |  |
|-------------------------|----------------------------------------------------------------------------------------------------|--|
| Туре                    | Gives you the option to create a link to a specified URL or link to a document you have previous created in the stores document editor. |  |
| Document<br>/URL        | Specify either a URL or select a pre created document (options depend on the selection you made on the previous setting).               |  |
| Link name               | Here you specify the link you want visible in the banner. Example: More info or Read more.                                              |  |
| Open in a<br>new window |                                                                                                    |  |

### Tab Creation (Advanced Banner)

You use this section to create tabs for additional contents or links. Click the "Create" button to create your first tab.

### Type of section

Here you have two options:

- Text section
- URL section

### **Text Section**

| Feature               | What it does                                                                                                    |
|-----------------------|----------------------------------------------------------------------------------------------------|
| Header                | This will be the name/label of a tab that is created on the left hand side of the banner.                                                                                                    |
| Text                  | This will be the text content that will be visible on the right hand side of the tab and will be visible then this tab is selected.                                                            |
| URL<br>(check<br>box) | Select this option if you want to add a URL link to this particular tab section.                                                                                                    |
| URL                   | This is where you specify the URL the user is taken to once clicking the link.                                                                                                    |
| Link<br>name          | This is the name/label of the link visible on the page. The URL above will be hidden behind this name/label.                                                                                   |
| Sorting               | This is the sort order for this particular section amongst the other text or URL sections you have created. The lower the sort order the further up the banner this section will be presented. |

### **URL Section**

| Link<br>name | This is the name/label of the link visible on the page. The URL below will be hidden behind this name/label.                                                                                   |
|--------------|----------------------------------------------------------------------------------------------------|
| URL          | This is where you specify the URL the user is taken to once clicking the link.                                                                                                    |
| Sort<br>ing  | This is the sort order for this particular section amongst the other text or URL sections you have created. The lower the sort order the further up the banner this section will be presented. |

### **Countries**

If you are dealing with customers who need alternative delivery or invoice addresses in other countries, then you will need to set up a country code for each country in this section. You may also set whether or not you charge VAT to that country.

Netset AB Head Office: Netset AB / Adelgatan 9 / 211 22 Malmö / Sweden / Switchboard: +46 (0)

40 20 88 00

# Currencies

This section displays your stores currencies and their exchange rate. The exchange rate is updated automatically every day.

Currencies

| Activate selected currencies Disable selected currencies |  |  |  |  |  |  |  |
|----------------------------------------------------------|--|--|--|--|--|--|--|
| Exchange rate                                            |  |  |  |  |  |  |  |
| 1.123                                                    |  |  |  |  |  |  |  |
| 1.000                                                    |  |  |  |  |  |  |  |
| 5.097                                                    |  |  |  |  |  |  |  |
| 11.322                                                   |  |  |  |  |  |  |  |
| 1.365                                                    |  |  |  |  |  |  |  |
|                                                          |  |  |  |  |  |  |  |

You are not able to edit this information.

# Domains

Info This section sets which domain or domains your shop should respond to.

Netset AB Head Office: Netset AB / Adelgatan 9 / 211 22 Malmö / Sweden / Switchboard: +46 (0) 40 20 88 00

40 20 88 00 Page 182

# Files

This section is the area reserved for you to manage files that you want to upload, view, edit or remove from your site. These files for example, may be images used for promotions or a word documents containing your companies Terms and Conditions that you have made available for download from your store.

# Files

Here is an overview of all the files that have been uploaded and the links to them.

| Heading | What it means                                                                                                    |
|---------|----------------------------------------------------------------------------------------------------|
| File    | The name of the file being uploaded.                                                                                                    |
| Link    | The link you can use to download the file. Keep in mind that when you link internally, ie from your page to this file, only this link is needed (like /fileupload/filnamn.jpg). However, if it is linked from another main domain, your domain and http need to be included, such as http://www.nettailer.com/ |

## Upload file

Select the file by clicking "Browse" and then select "Save & Close".

# Footer

#### Netset AB About Category Find out more Adelgatan 9 211 22 Malmö, Sweden Thank you for visiting the About us Audio & Visual Nettailer demonstration site! Work here Computers Offices Mobiles Please enter your email UK: +44 2476 620 408 Office Press address below if you would Head Office: +46 40 20 88 00 Service like more information. info@netset.com Servers Ok FUR GBP | USD

Use this feature to create your own footer layout.

1) The footers are divided into columns where each column is created separately. First create a column with a name for you to view in admin and a label you want visible in the footer. Then set the sort order in which you want each column to be visible.

 Footer

 Create

 Label
 Header
 Reseller

 Netset AB
 Netset AB
 Nettailer Demo eShop - GLOBAL

 About
 About
 Nettailer Demo eShop - GLOBAL

 Category
 Category
 Nettailer Demo eShop - GLOBAL

## 2) Under each column / section subcategories can be created.

| Footer / Netset AB           |             |             |            |
|------------------------------|-------------|-------------|------------|
| Section                      |             |             |            |
| Delete                       |             |             |            |
| Label Netset AB              |             |             |            |
| Header Netset AB             |             |             |            |
| Sort order 1                 |             |             |            |
| HTML                         |             |             |            |
| Save & Close Cancel Save     |             |             |            |
| Create                       |             |             |            |
| Label                        | Active - en | Active - fi | Sort order |
| Adelgatan 9                  | ~           | ~           | 10         |
| 211 22 Malmö, Sweden         | ~           | ~           | 20         |
|                              | ~           | <b>√</b>    | 30         |
| UK: +44 2476 620 408         | ~           | ~           | 60         |
| Head Office: +46 40 20 88 00 | ~           | ~           | 70         |
| info@netset.com              | ×           | ~           | 80         |

3) Under each subcategory you can then link to URLs, complete with icons etc.

### Footer / Netset AB / info@netset.com

| Delete             |                                                  |
|--------------------|--------------------------------------------------|
| Active             | en: ✔<br>fi: ✔                                   |
| Label              | info@netset.com                                  |
| Link type          | Text 🗸                                           |
| URL                |                                                  |
| Open in new window |                                                  |
| Sort order         | 80                                               |
| Font Awesome icon  |                                                  |
| Icon               | (unnamed file) Choose file No file chosen Remove |

Netset AB Head Office: Netset AB / Adelgatan 9 / 211 22 Malmö / Sweden / Switchboard: +46 (0)

# **Form editor**

This section is for you to determine what information you require from your customer to register and place orders. Here you have the ability to specify the fields you want to use in your shop and edit their properties. The fields have been grouped into different tabs depending on the information required: Contact information, Order information, Shipping address, Billing address, and Payment information.

| Function                              | What it does                                                                                                    |
|---------------------------------------|----------------------------------------------------------------------------------------------------|
| Sorting                               | Each tab has a sorting order. The sorting number determines the order in which each section appears on the customer registration and ordering page .The higher the numbers the further down the page the section will appear.                                                                                                    |
| Original<br>Label                     | This is the default name of a field set as the Nettailer standard.                                                                                                    |
| Own<br>Title                          | This is the name of the field you may enter to replace the original label.                                                                                                    |
| Active                                | Tick this box if you want this field to be displayed.                                                                                                    |
| Mandato<br>ry                         | If you want a field to be mandatory click here. If selected the registration/order process will not complete until the customer has entered this field.                                                                                                    |
| Sort<br>Order                         | Determines the order in which the fields are displayed o the form. The higher the number the further down the list the field will be displayed.                                                                                                    |
| Charact<br>er Count                   | Min and Max Allows you to specify minimum and maximum number of characters you want the client to use in a field.                                                                                                    |
| Mandato<br>ry group                   | In the case you want one of several values to be mandatory, you can group them here. For example if you want the customer to specify either the "Marks" or "Invoice reference", you can group them by giving them the same value, such as 10. The shop will then notify the customer in the event that he tries to place an order without any of the relevant fields completed. |
| Do not<br>use the<br>default<br>value | Nettailer automatically sets values for some of the fields. In the event that you do not wish Nettailer to use the default values for a field, click the "Do not use the default value".                                                                                                    |
| Read<br>Only                          | This makes the field read only and un-editable by the customer at checkout.                                                                                                    |

# **Google Analytics**

Info

These settings allow you to use Google Analytic to track traffic and activity in the shop. They are also useful if you want to export to Google Products.

## Instructions to set up Google Products export

| Feature                     | What it does                                                                                                    |
|-----------------------------|----------------------------------------------------------------------------------------------------|
| Site<br>verificatio<br>n id | This is used by Google to verify ownership of the URL. Enter the Google Meta Tag here to verify you own the site.                                                             |
| Use<br>Google<br>Analytic   | Enable this if you want to use Google Analytic.                                                                                                    |
| Sales<br>statistics         | When setting up Google Analytic, you're asked to specify what kind of website you have. If you told Google that it is an "e-commerce site" you will also need to enable this. |
| ld                          | Enter your Google ID.                                                                                                    |
| Script                      | Paste your Google Analytic code here.                                                                                                    |

# **Graphical profile (none RWD)**

Please Note

This editor refers only to graphic profile in classic design.

The graphical profile is a powerful tool that allows you to easily change the whole presentation of the store by following the images and prompts. Nettailer supplies you with a basic graphics template as standard so you can edit and adapt the style to suit your own company's branding.

The graphical profile has been designed so that content can be added or edited without any special knowledge of programming software or html. We have provided you with drop down boxes, areas to browse and upload your own icons, buttons, images and much more to allow you to make your own choices.

It is written in a way that any changes made will not affect compatibility when new updates are applied to the Nettailer platform.

## **Using the Graphical Profile**

Once you have entered the graphical profile feature, you will be able to create new versions of the graphical profile for your store or edit old ones. It's easy to switch from one profile to another which can be useful if you want to have seasonal or major holiday themes. You are able to rename, edit, delete and copy versions at any time.

## Please Note

We strongly recommend you make a copy of your main profile each time you change it to avoid losing data immediately as this can take some time to retrieve.

## Chose versions to use

| Chose versions to use                                            | Left column   |   |  |
|------------------------------------------------------------------|---------------|---|--|
| Active                                                           | <b>V</b>      |   |  |
| Version to use live                                              | PremEdit      | • |  |
| Version to use for<br>tests                                      | Select option | • |  |
| Use the test version<br>for this session                         |               |   |  |
| <ul> <li>Left side navigation</li> <li>Top navigation</li> </ul> |               |   |  |
|                                                                  |               |   |  |
| Use whole space in top<br>navigation for<br>products             |               |   |  |

| Function                 | What it does                                                                                          |
|--------------------------|----------------------------------------------------------------------------------------------------|
| Active Box               | Tick to have your graphical profile active and displaying in your store.                              |
| Version to use live      | This is a drop down menu of all the profiles you have created, select one to use as the live version. |
| Version to use for tests | This is a drop down menu of all the profiles you have created, select one to use as the test version. |

| Use the test version for this session          | Tick this box if you want to make the test version the profile you will see in the store for this session. Useful for you to preview your new version before making it live. |
|------------------------------------------------|----------------------------------------------------------------------------------------------------|
| Left side & Top navigation                     | Here you can select where you want your product category's to appear. You can choose to have them running down the left side of the store or across the top of the store.    |
| Use whole space in top navigation for products | Select this to use all the space at the top of the store for navigation, if unselected the categories will go from left to right instead of displayed in the center.         |
| favicon                                        | This is where you may upload your favicon, your marketing logo in your internet browsers and favorites/bookmarks                                                             |

## Left Column

| Chose versions   | to use    | Left     | t column            |  |
|------------------|-----------|----------|---------------------|--|
|                  | Sort orde | r Shov   | w Label             |  |
| Compare products | 0         | 1        | ±                   |  |
| Search           | 10        | 1        | •                   |  |
| Administrator    | 20        | 1        | •                   |  |
| Resources        | 30        | 1        | Account Managment 🗈 |  |
| Categories       | 40        | 1        |                     |  |
| Top sellers      | 50        | 1        | •                   |  |
| Recently sold    | 60        | 1        | •                   |  |
| Promotions       | 70        | <b>V</b> |                     |  |
|                  |           |          |                     |  |
| ОК               | Cancel    |          | Apply               |  |

This tab is used to determine which feature boxes will appear on the left hand side of the store and in which sort order they are displayed. The lower the sort numbers the higher up the page the feature box will appear. If the show box is NOT checked within this section then the features boxes will NOT be displayed in the store. You may also rename and of these fields by entering the desired name into the label field.

## Versions

| Versions        |              |                |                    |                               |
|-----------------|--------------|----------------|--------------------|-------------------------------|
| Create a new ve | ersion       |                |                    |                               |
| Version         | Label        | Created date   | CSS file           | Definition file               |
| 1               | 5            | 12/04/12 12:56 | basic_2.css        | cssparts_2.xml                |
| 2               | MAJOR UPDATE | 12/04/12 12:58 | basic_2.css        | cssparts_2.xml                |
| 3               | Playground   | 13/04/12 08:12 | basic_2.css        | cssparts_2.xml                |
| 10              | PremEdit     | 26/04/12 14:38 | basic_2.css        | cssparts_2.xml                |
|                 |              |                | Show 20 - per page | Go to 1 > < Previous 1/1 Next |

The versions box is where you can create a new profile or edit one you have already made. To edit a profile you will need to click on a version from the list.

## Profiles

Netset AB Head Office: Netset AB / Adelgatan 9 / 211 22 Malmö / Sweden / Switchboard: +46 (0)

40 20 88 00

| Version General              | Head | Left side        | Center | Right side | Product list | Product information | Promotions | Cart | Top navigation | Miscellaneous |
|------------------------------|------|------------------|--------|------------|--------------|---------------------|------------|------|----------------|---------------|
| Delete • Copy                |      |                  |        |            |              |                     |            |      |                |               |
| Version                      |      | 1                |        |            |              |                     |            |      |                |               |
| Label                        |      | 1                |        |            |              |                     |            |      |                |               |
| Chose a style to use as base |      | basic_2.css 👻    |        |            |              |                     |            |      |                |               |
| Please chose definition file |      | cssparts_2.xml 👻 |        |            |              |                     |            |      |                |               |
| Additions to stylesheet      |      |                  | Browse | ]          |              |                     |            |      |                |               |
| OK Cancel                    | Арр  | ly               |        |            |              |                     |            |      |                |               |

The graphic profiling tool breaks down each part of the site into different tabs to help you get to the area of the site you want to change. Each section has image examples with a number system allocated to them and each setting is then numbered to correspond with that image example.

This will help you work out what settings change which section of the site, almost a "paint by numbers" experience. There will be times when you will need to refresh / clear the cashes to view the changes within the store. The table below will breaks down exactly what attributes are under each tab.

| Tab<br>Name  | What it does                                                                                                    |
|--------------|----------------------------------------------------------------------------------------------------|
| Versio<br>ns | Here you set up the properties for the profile you are working on. You can give it a version number and a name. You may also select the style base and the definition file as well as up load any additional style sheet you may have created.                                                                                                    |
| Gener<br>al  | <ul> <li>This is where you can set up the general settings for the site including:</li> <li>Text - size, colour and font</li> <li>Store position - left, right or center</li> <li>Site background</li> <li>Shop content background</li> <li>Shop content border</li> <li>Links - images, text format and the "Notify me" icon</li> <li>Price - text format</li> </ul> |
| Head         | <ul> <li>This is where you can set up the header settings for the site including:</li> <li>Main header</li> <li>Cart</li> <li>Tabs – category menu (top navigation)</li> <li>Login tab</li> <li>Submenus – from the category menu</li> <li>Language Selector</li> </ul>                                                                                               |
| Left<br>side | <ul> <li>This is where you can set up the left side settings for the site including:</li> <li>General left side- promotion boxes</li> <li>Search box</li> <li>Product box</li> <li>Treemenu head (left navigation)</li> <li>Treemenu body (left navigation)</li> <li>Treemenu foot (left navigation)</li> <li>Treemenu general (left navigation)</li> </ul>           |

| Center                         | This is where you can set up the center settings for the site including:                                                                                                    |
|--------------------------------|----------------------------------------------------------------------------------------------------|
|                                | <ul> <li>General center - promotion boxes</li> <li>Centered boxes attribute</li> </ul>                                                                                                    |
| Right<br>side                  | <ul> <li>This is where you can set up the right side settings for the site including:</li> <li>General right side - promotion boxes</li> <li>Configurators</li> </ul>                                                                                                    |
| Produ<br>ct list               | <ul> <li>This is where all the product lists can be edited:</li> <li>Filter – search filter appearance</li> <li>Product list – main product list display</li> <li>Navigator – page navigator for lists with more than one page of results</li> </ul>                                                                                      |
| Produ<br>ct<br>inform<br>ation | <ul> <li>This is the area responsible for the how a product is displayed once selected (product card):</li> <li>Product display</li> <li>Information box</li> <li>Item bar</li> <li>Extended information</li> </ul>                                                                                                    |
| Promo<br>tions                 | <ul> <li>This tab effects all the promotion box properties:</li> <li>Text</li> <li>Small promotions</li> <li>Large promotion</li> <li>Wide large promotion</li> <li>Double promotion</li> <li>Wide double promotion</li> <li>Triple promotion</li> <li>Right column promotion</li> <li>Left column promotion</li> <li>Item bar</li> </ul> |
| Cart                           | <ul> <li>This is where you can change the appearance of the Cart/Basket</li> <li>Basket Background</li> <li>All links</li> <li>Individual links (Checkout, update, cancel etc)</li> </ul>                                                                                                    |
| Top<br>naviga<br>tion          | <ul> <li>This is where you can change the properties of the top navigation bar (if it is set to active on your store)</li> <li>Global settings</li> <li>Menu categories</li> <li>Level 1 categories</li> <li>Level 2 categories</li> <li>Search bar</li> </ul>                                                                            |

Netset AB Head Office: Netset AB / Adelgatan 9 / 211 22 Malmö / Sweden / Switchboard: +46 (0)

| Miscel<br>laneous      | <ul> <li>This is the area reserved for all those other areas that just don't fit into the previous headings.</li> <li>Footer</li> <li>Breadcrumb</li> <li>Miscellaneous</li> <li>Forms</li> <li>Basket table</li> <li>Information box</li> <li>Message box</li> </ul> |
|------------------------|----------------------------------------------------------------------------------------------------|
| Modal<br>dialog<br>box | <ul> <li>This is where you can change the appearance of the dialog boxes</li> <li>Background</li> <li>Border</li> <li>Header background</li> <li>Header border</li> </ul>                                                                                             |

Note You must click the "Apply" button at the bottom of each page for any changes to your profile to take effect. Once you have done this, please refresh your browser to see the changes.

## Header bar

In this editor you can create links and information that you want to display in the shop's header.

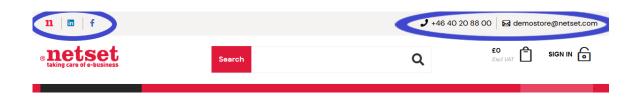

Start by setting up a section. Name your section and enter a heading text to be displayed in the header. If you do not enter a heading, only the value, or icon, you enter in the next step will be displayed.

| Header bar / New |         |
|------------------|---------|
| Section          |         |
| Label            |         |
| Menu label       | sv:     |
| Active           |         |
| Sort order       | 0       |
| Position         | Left 🗸  |
| Menu type        | Links 🗸 |
| Content          | Links 🗸 |
| OK Cancel Apply  |         |

Then you click on "Apply" and a new button for creating your content will appear.

| Header bar / New |              |      |
|------------------|--------------|------|
| Section          |              |      |
| Delete           |              |      |
| Label            | Social media |      |
| Menu label       | sv:          | ]    |
| Active           |              |      |
| Sort order       | 10           |      |
| Position         | Left 🗸       |      |
| Menu type        | Links 🗸      |      |
| Content          | Links 🗸      |      |
| OK Cancel Apply  |              |      |
| Create           |              |      |
| Content          | Label Active | - SV |
|                  |              |      |

Click "Create" and enter the content you want.

#### Header bar / New / New link

| Active             | sv: 🗹<br>en: 🗹                                   |
|--------------------|--------------------------------------------------|
| Content            | Link 🗸                                           |
| Label              | sv:                                              |
| Link type          | Text 🗸                                           |
| URL                |                                                  |
| Open in new window |                                                  |
| Sort order         | 0                                                |
| Font Awesome icon  |                                                  |
| Icon               | (unnamed file) Bläddra Ingen fil är vald. Remove |
| OK Cancel Apply    |                                                  |

Click on "Apply" and "OK" when you are done.

# JavaScript

In this section you can create or paste in your own JavaScript to make available in the shop. You name your script, specify what and where the script should be active. An example of the supported variables can be found at the bottom of the page.

| Javascript editor              |                                                                                                    |
|--------------------------------|----------------------------------------------------------------------------------------------------|
| Label                          |                                                                                                    |
|                                | Use caution! Incorrect use of this feature may have negative consequenses.                                                                                                    |
| Sort order                     | 0                                                                                                    |
| Desktop                        |                                                                                                    |
| Responsive                     |                                                                                                    |
| Connected to graphical profile |                                                                                                    |
| Customer connected             |                                                                                                    |
| Test                           |                                                                                                    |
| Script                         |                                                                                                    |
| Page selection                 | <ul> <li>All</li> <li>First page</li> <li>Login page</li> <li>Product page</li> <li>Product list</li> <li>Basket</li> <li>Checkout</li> <li>On placed order</li> <li>Order confirmation page</li> </ul> |
| ocation in page                | First in <head> 🗸</head>                                                                                                    |

# Warning

Use caution - Incorrect use of this functionality may have negative consequences.

| Feature                        | What it does                                                                                                  |
|--------------------------------|----------------------------------------------------------------------------------------------------|
| Label                          | Name this script so you can identify it in your list of JavaScript.                                           |
| Sort order                     | Set the order you want your script to run in (lowest number first).                                           |
| Desktop                        | Allows this script to run in "Classic" stores.                                                                |
| Responsive                     | Allows this script to run in RWD stores.                                                                      |
| Connected to graphical profile | Connect to a specific graphical profile (running multiple profiles is only availble via our <b>BOLT-ON</b> ). |

Netset AB Head Office: Netset AB / Adelgatan 9 / 211 22 Malmö / Sweden / Switchboard: +46 (0)

40 20 88 00

| Customer connected | Allows this script to only run on selected customers                                      |
|--------------------|-------------------------------------------------------------------------------------------|
| Test               | Place this script in test mode so it can only be executed when the Admin is in test mode. |
| Script             | This is where you place your custom script.                                               |
| Page               | Select the pages in the store you want your script to run.                                |
| Location in page   | Choose where on the selected pages you want the script to execute.                        |

## Languages

BOLT-ON

The optional function "Multiple languages" makes it possible to supplement with additional languages in your web shop.

The languages available are; Swedish, English, Danish, Finnish, Norwegian, French and Spanish.

This refers to the shop's fixed texts and templates and not the product information. (*If you want the product information in more languages, an upgrade of the CNET subscription is required.*)

When the function is activated, this is displayed under Settings in the administration interface. Settings can then be made per user for which language is to be pre-selected.

|         | Language | Sort order Currency Default |
|---------|----------|-----------------------------|
| English |          | 1 GBP 🗸 🧿                   |
| Swedish |          | 2 SEK 🗸 🔿                   |

In the shop, the language choices are displayed in the footer.

| Netset AB<br>Adelgatan 9<br>211 22 Malmö, Sweden<br>UK: +44 2476 620 408<br>Head Office: +46 40 20 88 00<br>info@netset.com | About<br>About us<br>Work here<br>Offices<br>Press | Category<br>Audio & Visual<br>Computers<br>Mobiles<br>Office<br>Service<br>Servers | Find out more<br>Thank you for visiting the<br>Nettailer demonstration site!<br>Please enter your email<br>address below if you would<br>like more information. |
|----------------------------------------------------------------------------------------------------|----------------------------------------------------|------------------------------------------------------------------------------------|----------------------------------------------------------------------------------------------------|
|                                                                                                    | English   Swedish                                  | EUR <b>  GBP  </b> USD                                                             |                                                                                                    |

Netset AB Head Office: Netset AB / Adelgatan 9 / 211 22 Malmö / Sweden / Switchboard: +46 (0)

40 20 88 00

# Next invoice number

Here you set what the next invoice number should be in the shop. This value is normally only in the start up of the shop or at the end. You can set what the next or start invoice will be in the store. This setting is usually used as a onetime set up, but can be amended at any time.

Netset AB Head Office: Netset AB / Adelgatan 9 / 211 22 Malmö / Sweden / Switchboard: +46 (0)

40 20 88 00

# Next order number

This feature is usually a onetime set up, it allows you to enter the starting order number in the store once you are ready to go live, giving you the flexibility to start where your last store or your manual process ended.

Netset AB Head Office: Netset AB / Adelgatan 9 / 211 22 Malmö / Sweden / Switchboard: +46 (0)

40 20 88 00 Page 199

# **Notifications**

Currently only used for "Ask product question" feature on the product page.

When various mail forms are being used, you can use this feature to send out a confirmation mail, to reassure that the end-user that their request is being dealt with and give a written confirmation of the actual request.

Netset AB Head Office: Netset AB / Adelgatan 9 / 211 22 Malmö / Sweden / Switchboard: +46 (0)

40 20 88 00

# **Order status**

In this section you find the different order status available in the shop. Here you can also change their names and create your own if you wish.

If you create your own order statuses and want to communicate these, you must create an email template for this.

Netset AB Head Office: Netset AB / Adelgatan 9 / 211 22 Malmö / Sweden / Switchboard: +46 (0)

40 20 88 00 Page 201

# Order confirmation editor

In this section you will find the settings for order confirmations sent from your store. Using the free text boxes, you can add titles, your contact information, customise labels, colors, fonts, and logo.

# Please note:

You will need to tick the "Enable" box to activate this feature within the store.

All order confirmations will be sent as an HTML email direct to the customer providing you have sent the order via XML or changed the status on manual orders.

You can preview your current settings by entering the relevant order number and your own email address at the bottom of the page. Then click the "Send" button.

# PDF

The PDF section is a template that requires you to add your company information such as logos, address and other credentials that you wish to be displayed on the PDF's supplied on the product cards, invoices and any quotations that are sent out from your Nettailer store.

Netset AB Head Office: Netset AB / Adelgatan 9 / 211 22 Malmö / Sweden / Switchboard: +46 (0)

40 20 88 00 Page 203

# **Password policy**

BOLT-ON

Note!

This section is only visible in Nettailer StandAlone and Drive solutions.

In this section you can create your own password rules. In a portal solution, you can have different rules for the different retailers, if you wish.

# **Payment providers**

Nettailer is integrated with a numbers of 3<sup>rd</sup> party payment providers such as Securetrading, SagePay, DIBS, Klarna, PayPal and more. Once you have opened an account with your chosen provider they will provided you with the required key details. Once you have notified Netset and provided the required details, we will complete the install for you.

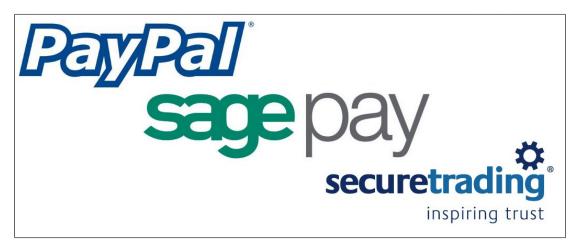

Netset AB Head Office: Netset AB / Adelgatan 9 / 211 22 Malmö / Sweden / Switchboard: +46 (0) 40 20 88 00

# **Responsive profile**

BOLT-ON

Note!

This section is only visible in Nettailer StandAlone and Drive solutions.

In this section you can create different responsive profiles. Please contact our support, for instructions and tips, when/if you are about to edit this part

# Search tuning (ES)

In this section you can edit some settings for the shop's search engine.

## **Category settings**

| Search settings                      |      |           |
|--------------------------------------|------|-----------|
| Category settings Product boost      |      |           |
| Category                             | Code | Accessory |
| Computers / Desktop                  | A/AA |           |
| Computers / Laptops                  | A/AB |           |
| Computers / Workstations             | A/AC |           |
| Computers                            | A    |           |
| Computers / Tablets                  | A/AE |           |
| Computers / Barebone                 | A/AF |           |
| Computers / PDA & terminals          | A/AG |           |
| Computers / eBook Readers            | A/AH |           |
| Computers / Ultraportable (eol 1811) | A/AL |           |
| Computers / Others                   | A/AN |           |

Start by tagging the subcategories that you consider to be accessories. The products in these categories will then have

a lower ranking in the searches.

To tag a category as an accessory, simply open the selected category and activate *Accessory*. Save and close.

### Search settings / Workstations

| Accessory |                                                         |        |
|-----------|---------------------------------------------------------|--------|
| 1:        | Choose                                                  | ~      |
| 2:        | Storage Capacity - A04883 - (141) - slider              | V      |
| 3:        | Operating System (Edition) - A05471 - (129) - match all | V      |
| 4:        | Processor Type - A00035 - (141) - match any             | ~      |
| 5:        | Form Factor - A00030 - (141) - match any                | V      |
| 6:        | Processor Speed - A00040 - (131) - slider               | $\sim$ |
| 7:        | Hard Drive Type - A06201 - (141) - match any            | ~      |
| 8:        | RAM Size - A11969 - (141) - slider                      | ~      |

OK Cancel Apply

For each subcategory you can activate up to *8 filters*, which are displayed in the shop. We have activated standard filters

on all categories, but if you want to change to another filter, just open the selected category and search for the filter

you want to use. Save and close.

## **Product boost**

If you want to upgrade or downgrade the ranking of a certain category, manufacturer or individual product, do this

under the *Product boost* tab.

Search settings / Product boost

|              | None selected   |
|--------------|-----------------|
| Manufacturer | search          |
| Category     | Select option 🗸 |
|              | None selected   |
| Product      | search          |
| Weight       | None 🗸          |
| OK Cancel    |                 |

Click on Create and then choose a Manufacturer and/or Category and then Weight. If you only want to boost an

individual product you search and choose that SKU (Manufacturer part number) and then Weight.

# Translations

Note!

This section is only visible in Nettailer StandAlone and Drive solutions.

In this section you can find all fixed names and texts in the shop, and change them if you wish.

If you are not sure which page the word you want to change is on, you can free text search on the current word.

For example, if you want to change the word "*Check Out*", just search for it and get a list of the pages where this word is used.

| Shop translatio                   | ns                   |                          |                                              |
|-----------------------------------|----------------------|--------------------------|----------------------------------------------|
| Pages                             | Backend translations | Missing translations (0) |                                              |
| Page                              |                      |                          | Description                                  |
| Basket                            |                      |                          | The mini basket in the header.               |
| Checkout                          |                      |                          | Reached from the small basket in the header. |
| Dibs credit card input            |                      |                          | Displayed in the checkout                    |
| Large basket                      |                      |                          | Reached from the small basket in the header. |
| Mini Basket                       |                      |                          | Information for mini basket                  |
|                                   |                      |                          |                                              |
| freetext<br>checkout<br>Filter Re | eset                 |                          |                                              |

Then open the selected page and change the name of the word. Then click OK.

| Shop translations / Basket |                           |
|----------------------------|---------------------------|
| Basket                     |                           |
| Basket                     | Basket                    |
| Currencies                 | Currencies                |
| Freight                    | Delivery                  |
| Items                      | Items                     |
| Most recent item           | Most recent item          |
| No                         | No                        |
| Send basket                | Send basket               |
| Show prices inc tax        | Show prices including VAT |
| ShowBasket                 | Basket                    |
| Sum                        | Total                     |
| To checkout                | Checkoul                  |
| Yes                        | Yes                       |
| excl                       | Excl VAT                  |
| incl                       | Incl VAT                  |
| pcs                        | pcs                       |
| show                       | show                      |
|                            |                           |

OK Cancel

Netset AB Head Office: Netset AB / Adelgatan 9 / 211 22 Malmö / Sweden / Switchboard: +46 (0)

40 20 88 00

# Log in as customer

## Log in as customer

This facility allows the administrator to login as a customer. This offers you the facility to see what your customer sees, with a few administrator additions.

The log in as customer feature allows you to see what the customers see, quote them on their agreed pricing and assist them with orders. The advantage to using this facility is that you have the power to over ride already agreed pricing, quotes or assist the customer in general

To utilise this feature from the admin section you must first of all be logged into admin and then click on "Log in as customer" now select the customer in question and complete as required.

From the admin section you click "go to shop" to move from the back end to the store. To go back to the back end area you click on "To Admin" from the administrator panel as shown below.

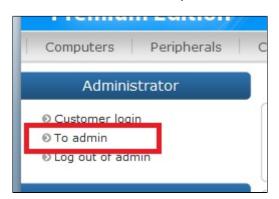

A great feature of login and viewing the shop as administrator is, on each of the product pages you can clearly see the product information that is otherwise hidden. You will see the cost price and check stock from your list of suppliers.

You may also login as a customer with your administrator credentials. Click on the "Log in as customer link". Here you are shown the list of customers that are attached to your store, you can search for a specific customer using the search tools at the bottom of the page. Fill in the relevant field and click "filter" then select the customer by clicking on them from the list. You are now logged in as both administrator and customers. The prices now shown are those for the selected customer. Now you are able to do everything your customer can, including place orders and view products. This is useful if for example a customer calls and wants to place an order. You may just do it on their behalf with the greatest of ease. In the role you can also see extended price information. This shows the purchase price, current price list, margin and contribution margin ratio.

| Extended price | e info   |  |
|----------------|----------|--|
| Cost price:    | 152.38   |  |
| Price list:    | 1        |  |
| Margin:        | 50.79    |  |
| Ratio:         | 25 %     |  |
| Interval:      | 0.0 - 00 |  |

By clicking the "Logout" in the login box you will log out as a customer, but you will still be logged on as an administrator and may for example, log in as another customer in the event that you want to add more orders on behalf of clients.

Netset AB Head Office: Netset AB / Adelgatan 9 / 211 22 Malmö / Sweden / Switchboard; +46 (0)

40 20 88 00 Page 210

Note In the event that you as an administrator want to manage roles and permissions within a customer group then it is recommended you log in as the user responsible for the customer group.

# **Current Distributors**

Our "Nettailer Premium and Enterprise Solutions" are integrated with the UK's leading suppliers to provide you with choices of what types of product you want to sell and the freedom to decide who to buy from. In the table below you can see who they are and what type of feed they can offer depending on your account type.

Please come back from time to time and check this page as we often add new suppliers and more of them are starting to offer the XML feed version for direct ordering.

All FTP and XML feeds, allow you full access to the supplier's products, however only the **XML** feeds are fully automated. This means that if an order is placed in your shop you can send the order online directly to the chosen distributor who provides the service. **FTP** feeds on the other hand will require that you put the order through to that supplier manually. **Please note:** Suppliers can often only supply **FTP** feeds to customers without credit accounts.

| Distributor Name             | FTP<br>Feed | XML<br>Feed | Account sign up URL                                                                     |
|------------------------------|-------------|-------------|-----------------------------------------------------------------------------------------|
| Beta Distribution            | •           |             | http://www.betadistribution.com/register.php                                            |
| CCI                          | •           |             | https://www.ccidistribution.co.uk/signup/                                               |
| Centerprise                  | •           | •           | http://www.centerprise.co.uk/sectorsDist.html                                           |
| Computers<br>Unlimited       | 0           | 0           | http://www.unlimited.com/cu/pages/GB/dealers.jsp                                        |
| Comstor                      | •           |             | http://uk.comstor.com/register                                                          |
| DirektTek                    | •           |             | http://www.direktek.co.uk                                                               |
| DMC Business<br>Machines Plc | 0           |             | http://www.dmcplc.co.uk/Contact.aspx                                                    |
| EET                          | •           | •           | http://uk.eetnordic.com/register.aspx                                                   |
| Enta                         | •           |             | https://tradeapp.entagroup.com                                                          |
| Hypertec                     | 0           |             | http://www.hypertec.co.uk/index.php?<br>option=com_content&view=article&id=28&Itemid=54 |
| Ingram                       | •           | •           | http://uk.ingrammicro.com/corporate/corporate.jsp                                       |
| Interchange                  | •           |             | https://www.sdgstore.co.uk/login/register.aspx                                          |
| Just Lamps                   | •           |             | http://www.justlamps.net/d0_1.asp                                                       |
| MicroP                       | •           |             | http://www.micro-p.com                                                                  |
| Midwich                      | •           | •           | http://www.midwich.com/registration                                                     |
| Northamber                   | •           | •           | http://www.northamber.com/Help/Register.aspx                                            |
| Realtime Distribution        | •           |             | http://www.realtimeonline.co.uk/apply/index.aspx                                        |
| Spire Technology             | •           |             | http://www.spire.co.uk/register.php                                                     |

Netset AB Head Office: Netset AB / Adelgatan 9 / 211 22 Malmö / Sweden / Switchboard: +46 (0)

40 20 88 00

| TechData<br>(Computer 2000) | 0 | 0 | http://www.computer2000.co.uk                                                 |
|-----------------------------|---|---|-------------------------------------------------------------------------------|
| The Change                  | • |   | www.thechange.co.uk                                                           |
| VIP Computers               | 0 | • | http://www.vip-computers.com/uk/apply/apply3.aspx                             |
| VOW                         | • |   | http://www.voweurope.com/home/Register.aspx                                   |
| Westcoast                   | 0 | 0 | http://www.westcoast.co.uk/clas/overview.php?<br>SesId=2012090509511815635117 |

Once you have selected from the list which feeds you want to use on your site and have set up your accounts, we will request the feeds on you behalf. We require the following information to carry out this process and submit our documentation to each distributor on your behalf.

- 1. Supplier names
- 2. A confirmation email instructing us to request the feed on your behalf along with you (Account Number).
- 3. Your account managers name and contact details (if you have them, this makes the whole gathering feed process faster)

Any accounts that you have very recently set up may take an extra week or so to provide. This is due to the distributors internal process of account managers setting up the details on the system for IT departments to be able to produce a feed.